# Complete guide to Narrator

Narrator is a screen-reading application that's built into Windows 11, so there's nothing you need to download or install. This guide describes how to use Narrator with Windows so that you can start using apps, browsing the web, and more.

Below in the table of contents, there's a section about what's new in Narrator.

**Note**: This guide is available as a [Word doc](https://query.prod.cms.rt.microsoft.com/cms/api/am/binary/RW1c7Q4) and a [PDF](https://query.prod.cms.rt.microsoft.com/cms/api/am/binary/RW1c7Qc) (in English only). To obtain additional languages or formats, contact the [Disability Answer Desk.](https://www.microsoft.com/Accessibility/disability-answer-desk)

You want to learn how to use Narrator to do things in Office apps, like Outlook and Word? Check out the articles on this page: [Use a screen reader with Office apps.](https://go.microsoft.com/fwlink/?linkid=2102459)

Follow these links to learn how to use a screen reader to do things in Windows 11:

- [Use a screen reader to explore and navigate the Start menu in Windows](https://support.microsoft.com/en-us/windows/use-a-screen-reader-to-explore-and-navigate-the-start-menu-in-windows-f3a13e4c-7062-4547-ad35-b9f8e1b748b1)
- [Use a screen reader to explore and navigate Settings in Windows](https://support.microsoft.com/en-us/windows/use-a-screen-reader-to-explore-and-navigate-settings-in-windows-114e0fa0-42d6-4dba-8afe-374b70e2a5c8)
- [Use a screen reader to explore and navigate File Explorer in Windows](https://support.microsoft.com/en-us/windows/use-a-screen-reader-to-explore-and-navigate-file-explorer-in-windows-e7d3a548-87dd-459f-a991-9fde3f7ce927)
- [Keyboarding in Microsoft Teams 2.0 for Windows 11](https://support.microsoft.com/en-us/office/keyboard-shortcuts-for-microsoft-teams-for-personal-and-small-business-use-cd03efd1-e38c-4009-b64b-60dcff43c794)
- [Use a screen reader with the flyout window in Microsoft Teams 2.0 for Windows 11](https://support.microsoft.com/en-us/office/use-a-screen-reader-with-the-flyout-window-in-microsoft-teams-for-personal-and-small-business-use-903d8a81-c3e0-40ae-8338-4c5c714ef05a)

## Table of contents

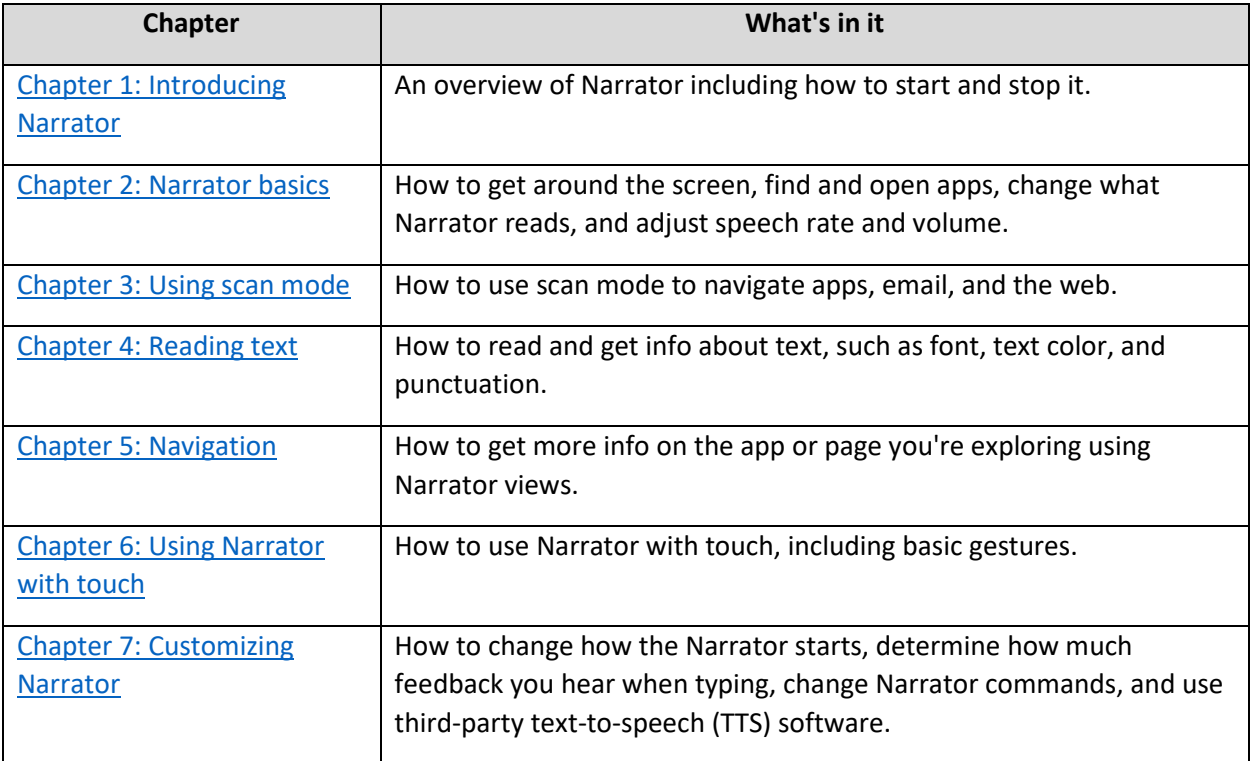

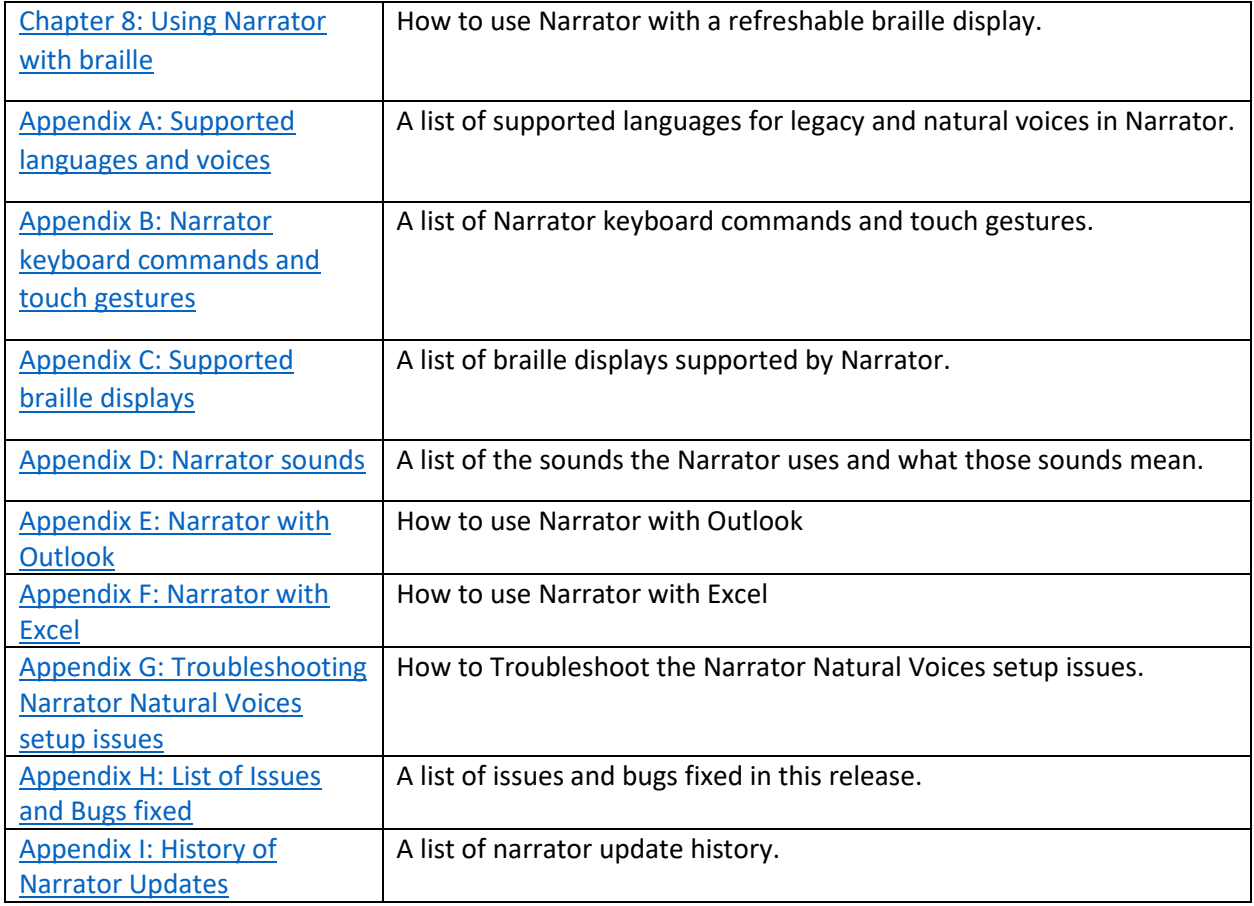

# What's new in Narrator.

Version released in Feb 2024.

This release is about enhancing the reading experience for images with Narrator, early steps in supporting dictation with voice access and Narrator, ability to preview all natural voices and a bunch of bug fixes across Narrator. To give feedback, press **Narrator + Alt + F** while Narrator is running.

**Tip:** The Narrator key is a modifier key in the Narrator commands. Both the Caps lock key and the Insert key serve as your Narrator key by default. For more info on the Narrator key, go to [Chapter 2: Narrator](https://support.microsoft.com/en-us/windows/chapter-2-narrator-basics-5ff4591e-7b6d-245e-c95d-ce83c0a1a8d4?preview=true#WindowsVersion=Windows_11)  [basics](https://support.microsoft.com/en-us/windows/chapter-2-narrator-basics-5ff4591e-7b6d-245e-c95d-ce83c0a1a8d4?preview=true#WindowsVersion=Windows_11) or [Appendix B: Narrator keyboard commands and touch gestures.](https://support.microsoft.com/en-us/windows/appendix-b-narrator-keyboard-commands-and-touch-gestures-8bdab3f4-b3e9-4554-7f28-8b15bd37410a?preview=true#WindowsVersion=Windows_11)

## Enhanced image consumption experience in Narrator

With Narrator, we have enhanced image consumption experience. There are two significant modifications:

• A new keyboard command has been added to allow you to switch between the graphics/images on a page or screen. Now, in Scan mode (Narrator key + spacebar), you can move forward or backward between graphics/images by pressing the keys "G" or "Shift + G."

• Text recognition in images is enhanced, including handwriting recognition, and overall image descriptions are better. To experience the improved experience, navigate to any image and, while the image is in focus, execute the keyboard combination "Narrator key  $+$  CTRL  $+$  d". An active internet connection is necessary for this feature, and Narrator settings must have the option to obtain Image Descriptions activated. For more information, refer to image descriptions i[n Chapter 2: Narrator basics.](https://support.microsoft.com/en-us/windows/chapter-2-narrator-basics-5ff4591e-7b6d-245e-c95d-ce83c0a1a8d4#WindowsVersion=Windows_11)

## Dictate text with voice access

Voice access in Windows 11 enables everyone, including people with mobility disabilities, to control their PC and author text using their voice. For example, you can open and switch between apps, browse the web, and read and author emails using your voice. Voice access uses modern, on-device speech recognition to accurately recognize speech and works even without the internet. For more information, refer t[o Use voice access to control your PC & author text with your voice.](https://support.microsoft.com/en-us/topic/use-voice-access-to-control-your-pc-author-text-with-your-voice-4dcd23ee-f1b9-4fd1-bacc-862ab611f55d)

Narrator users can start using voice access to dictate text with voice and hear what is dictated. In addition, you can also use voice access to give Narrator commands. For example, "Turn on Narrator," "speak faster," "read selection," "read next line," etc.

To know the entire list of Narrator commands supported with voice access click help icon (?) on voice access bar, select "View all commands" and choose "Narrator commands."

Note that, all voice access features do not work with Narrator. Please refer to the section below for more details. You can start voice access by searching in the Windows Search bar or pinning it to the task bar once it is open.

#### *What will work:*

- Start and setup voice access which includes downloading a speech model.
- Read a list of voice access commands and Narrator commands from voice access help menu.
- Changing voice access microphone state.
- Dictating text with voice and hearing back what was dictated.

#### *What will not work:*

- Using voice access guide with a screen reader.
- Core voice access features: Using different voice access commands to get different tasks done:
	- Using "Click" commands or number overlays to interact with specific items on the screen.
	- Using grid overlays to control the mouse pointer.
	- Using text editing features such as corrections and spellings in voice access.

#### **Tips:**

- You can press **Alt+Tab** to cycle through all open applications to move the focus to the voice access UI.
- **If you don't use headphones for listening to the screen reader, the audio output from the screen** reader may get picked up by voice access microphone, leading to unwanted behavior.

## Preview natural voices in Narrator ,

We launched natural voices in 10 new locales as part of Windows September 2023 update . Those natural voices include Chinese, Spanish (Spain), Spanish (Mexico), Japanese, English (UK), French, Portuguese, English (India), German and Korean. With this Windows update, users will be able to preview and listen to the natural voice before downloading a voice model.

Once downloaded, Natural Narrator voices support text-to-speech on-device and do not require an internet connection. For more information, refer to natural voices section in [Appendix A: Supported](https://support.microsoft.com/en-us/windows/appendix-a-supported-languages-and-voices-4486e345-7730-53da-fcfe-55cc64300f01#WindowsVersion=Windows_11)  [languages and voices.](https://support.microsoft.com/en-us/windows/appendix-a-supported-languages-and-voices-4486e345-7730-53da-fcfe-55cc64300f01#WindowsVersion=Windows_11)

#### **Notes**:

- There are more improvements and bugs fixed in this release. For more information, refer to [Appendix H: List of Issues and Bugs fixed.](https://support.microsoft.com/en-us/topic/407313a7-7be6-4587-925c-6ef1a444323b)
- To see the history of narrator updates, refer to [Appendix I: History of Narrator Updates.](https://prod.support.services.microsoft.com/topic/610ada3b-63ff-4cc7-bf5b-ec41296af92e?preview=true)

## Next: [Chapter 1: Introducing Narrator](https://support.microsoft.com/en-us/windows/chapter-1-introducing-narrator-7fe8fd72-541f-4536-7658-bfc37ddaf9c6#WindowsVersion=Windows_11)

Go back to the [Table of Contents](https://support.microsoft.com/en-us/windows/complete-guide-to-narrator-e4397a0d-ef4f-b386-d8ae-c172f109bdb1#WindowsVersion=Windows_11)

## Chapter 1: Introducing Narrator

Narrator lets you use your PC without a mouse to complete common tasks if you're blind or have low vision. It reads and interacts with things on the screen, like text and buttons. Use Narrator to read and write email, browse the internet, and work with documents.

Specific commands let you navigate Windows, the web, and apps. Navigation is available using headings, links, landmarks, and more. You can read text (including punctuation) by page, paragraph, line, sentence, word, and character, as well as determine characteristics like font and text color. Efficiently review tables with row and column navigation.

Narrator also has a navigation and reading mode, which you'll learn more about in Chapter 3: Using scan [mode.](https://support.microsoft.com/en-us/windows/chapter-3-using-scan-mode-7b2af804-5a2f-90fd-b0e0-672f7cbbf2da#WindowsVersion=Windows_11) Use it to get around Windows 11 using just the up and down arrows on your keyboard. You can also use a braille display to navigate your PC and read text, which you'll learn more about in [Chapter 8:](https://support.microsoft.com/en-us/windows/chapter-8-using-narrator-with-braille-3e5f065b-1c9d-6eb2-ec6d-1d07c9e94b20#WindowsVersion=Windows_11)  [Using Narrator with braille.](https://support.microsoft.com/en-us/windows/chapter-8-using-narrator-with-braille-3e5f065b-1c9d-6eb2-ec6d-1d07c9e94b20#WindowsVersion=Windows_11)

You can also customize the speaking rate, pitch, and volume of the voice that Narrator uses, and install other text-to-speech voices.

Two ways to start and stop Narrator.

- To launch Narrator, press the **Windows logo key** + **Ctrl** + **Enter**. To stop the narrator, press these keys once more. The Windows logo key is typically found on the keyboard's bottom row of keys, either to the left or right of the Alt key.
- To access Narrator settings, use the **Windows logo key + Ctrl** + **N**. Then, switch the toggle next to **Use Narrator**.

Note: The **Accessibility** icon will show up in the bottom right corner of the screen when you log in or access specific menus. By choosing the **Accessibility** icon, a menu containing a toggle switch for the narrator's on/off status is displayed. The narrator will stop once you log out or leave the screen.

### Narrator Home

Every time you turn on Narrator you'll go to Narrator Home, which gives you one place where you can open everything you need, whether you want to change your Narrator settings or learn basics with QuickStart. The links at Narrator Home include QuickStart, Narrator guide (which takes you to this online user guide), What's New, Settings, and Feedback. You can also control whether Narrator Home opens when Narrator starts in Narrator settings or by using the checkbox on Narrator home.

#### *Learn Narrator with QuickStart*

The QuickStart lesson will walk you through the basics of using Narrator. There is also a sample webpage to get you used to using Narrator online. It shows, among other things, how to use headers and landmarks. When Narrator is turned on, Narrator Home launches and is where you can access QuickStart at any time.

## Start Narrator automatically before or after you sign in to your PC.

- 1. Press the **Windows logo key + Ctrl** + **N** to open Narrator settings.
- 2. Expand the **Show all** settings buttons next to the **Narrator** toggle switch to show additional options.
- 3. To start Narrator automatically after you sign in, select the checkbox next to **Start Narrator after sign-in**.
- 4. To start Narrator automatically before sign-in for all users, select the checkbox next to **Start Narrator before sign-in**.

Next: [Chapter 2: Narrator basics](https://support.microsoft.com/en-us/windows/chapter-2-narrator-basics-5ff4591e-7b6d-245e-c95d-ce83c0a1a8d4#WindowsVersion=Windows_11)

Go back to the [Table of Contents](https://support.microsoft.com/en-us/windows/complete-guide-to-narrator-e4397a0d-ef4f-b386-d8ae-c172f109bdb1#WindowsVersion=Windows_11)

## Chapter 2: Narrator basics

This chapter explains Narrator keyboard navigation. This includes how to get around the screen, find and open apps, and change what Narrator reads. It also explains the basic details of adjusting Narrator speech rate, volume, and how to stop speech.

Scan mode gives you even more navigation options. We'll cover that in [Chapter 3: Using scan mode.](https://support.microsoft.com/en-us/windows/chapter-3-using-scan-mode-7b2af804-5a2f-90fd-b0e0-672f7cbbf2da#WindowsVersion=Windows_11)

## Tab, arrow, and Enter keys.

In Windows, use the Tab or arrow keys to move around apps and webpages. When you get to something you want to use, like a link, press **Enter**. You can also use the Tab, arrow, and Enter keys to move between and interact with things like checkboxes and buttons.

## Narrator key

You can choose what modifier key you want to use in Narrator commands. Both the Caps lock and Insert keys serve as your Narrator key by default. You can use either of these keys in any command that uses

the Narrator key. The Narrator key is referred to as simply "Narrator" in commands. You can change your Narrator key in Narrator settings.

**Note:** If you're using a Japanese 106 keyboard, Insert and NonConvert are your default Narrator keys.

## Explore your keyboard with Input Learning

Input learning tells you what keys you're pressing on your keyboard, and the Narrator command associated with them. Turn input learning on or off by pressing **Narrator** + **1** (the number 1 key).

## Common Narrator Commands

#### *Stop Narrator from reading.*

Press the **Ctrl** key to stop Narrator from reading at any time.

#### *Make Narrator speak louder or faster.*

To change Narrator volume

- Press **Narrator** + **Ctrl** + **the Plus sign (+)** or **Narrator** + **Ctrl** + **Add** (numeric keypad) to increase volume.
- Press **Narrator** + **Ctrl** + **the Minus sign (-)** or **Narrator** + **Ctrl** + **Subtract** (numeric keypad) to decrease volume.

#### To change the rate at which Narrator speaks

Press **Narrator** + **the Plus sign (+)** or **Narrator** + **the Minus sign (-)**.

**Note:** The commands that include the plus sign (+) and the minus sign (-) refer to the physical key and don't require Shift as a modifier. Unless explicitly called out, it isn't necessary to include Shift before the equal key to make it the plus sign as you would when typing the plus sign. Using the Narrator volume command above as an example, Narrator + Ctrl + equal (=) is the literal command, not Narrator + Ctrl + Shift + equal  $(=)$ .

#### *Switch the Narrator voice.*

You can quickly switch between the installed Narrator voices by using the following shortcuts:

- Press **Narrator** + **Alt** + **the Plus sign** (+) to switch to the next Narrator voice.
- Press **Narrator** + **Alt** + **the Minus sign** (-) to switch to the previous Narrator voice.

#### *Find out the time, day of the week, and date.*

Press **Narrator + F12** to find out the time, day of the week, and date at any time.

#### Windows keyboard shortcuts

Windows and Windows apps have keyboard shortcuts that you can use alongside Narrator commands. For example, press the **Windows logo key** to open the Start menu, or, to open quick settings, press the **Windows logo key** + **A**.

For a list of the keyboard shortcuts you can use in Windows, refer to [Keyboard shortcuts in Windows.](https://support.microsoft.com/en-us/windows/keyboard-shortcuts-in-windows-dcc61a57-8ff0-cffe-9796-cb9706c75eec) For a list of keyboard shortcuts in Windows apps, refer to [Keyboard shortcuts in apps.](https://support.microsoft.com/en-us/windows/keyboard-shortcuts-in-apps-139014e7-177b-d1f3-eb2e-7298b2599a34) For a list of keyboard shortcuts in other Windows assistive technologies, refer to [Windows keyboard shortcuts for](https://support.microsoft.com/en-us/windows/windows-keyboard-shortcuts-for-accessibility-021bcb62-45c8-e4ef-1e4f-41b8c1fc87fd)  [accessibility.](https://support.microsoft.com/en-us/windows/windows-keyboard-shortcuts-for-accessibility-021bcb62-45c8-e4ef-1e4f-41b8c1fc87fd)

#### Get around apps and webpages.

#### *Find and open apps.*

To quickly find an app in Windows 11, press the **Windows logo key** on your keyboard to open the Start menu and place focus in the search box. Then, type the name of the app that you're looking for, use the arrow keys to select it in the list of search results, and press the **Enter** key to open it.

#### *Switch between apps*

To switch between open apps on your PC, hold down the **Alt** key and then press the **Tab** key. The narrator will speak the name of open apps as you cycle through them. When you find the app that you want to use, release both keys.

Anytime you want to know which app or window has focus, press **Narrator** + **T** to read the title of the window that has focus. To read the title and contents of the window that has focus, press **Narrator** + **W**. 

#### *Let Narrator grab info from the web.*

When connected to the internet, Narrator can give you more context for images, links, and webpages by sending them to Microsoft.

**Note:** To turn off these services, go to **Manage data and services** in Narrator settings.

#### **Hyperlinks**

If you would like to know where a hyperlink will take you, press **Narrator** + **Ctrl** + **D** and Narrator can tell you the page title where the link will take you to. This works well on web and mail applications.

#### Image descriptions

If you come across an image you'd like described, press **Narrator** + **Ctrl** + **D**. Narrator will send the image to Microsoft, and then read a description of the image.

#### Webpage summary

Press **Narrator + S** to hear a webpage summary that includes the number of links, landmarks, and headings.

#### Popular links and full webpage summary

Press **Narrator** + **S** twice quickly to pull up a dialog box on the screen with the following info: the number of links, landmarks, and headings on a page, and a list of popular links for a page (popular links are the links on the page that get the most clicks).

[Microsoft Privacy Statement](https://privacy.microsoft.com/privacystatement)

Next: [Chapter 3: Using scan mode](https://support.microsoft.com/en-us/windows/chapter-3-using-scan-mode-7b2af804-5a2f-90fd-b0e0-672f7cbbf2da#WindowsVersion=Windows_11)

Go back to the [Table of Contents](https://support.microsoft.com/en-us/windows/complete-guide-to-narrator-e4397a0d-ef4f-b386-d8ae-c172f109bdb1#WindowsVersion=Windows_11)

#### Chapter 3: Using scan mode.

This chapter describes a navigation and reading mode called scan mode. Scan mode lets you navigate apps, email, and webpages using the arrow keys. You'll also be able to use common keyboard shortcuts to read text and jump directly to headings, links, tables, and landmarks.

#### Scan mode basics

To turn scan mode on and off, press **Narrator + Spacebar**.

**Tip:** The Narrator key is a modifier key in the Narrator commands. Both the Caps lock key and the Insert key serve as your Narrator key by default. For more info on the Narrator key, go to [Chapter 2: Narrator](https://support.microsoft.com/en-us/windows/chapter-2-narrator-basics-5ff4591e-7b6d-245e-c95d-ce83c0a1a8d4#WindowsVersion=Windows_11)  [basics](https://support.microsoft.com/en-us/windows/chapter-2-narrator-basics-5ff4591e-7b6d-245e-c95d-ce83c0a1a8d4#WindowsVersion=Windows_11) or [Appendix B: Narrator keyboard commands and touch gestures.](https://support.microsoft.com/en-us/windows/appendix-b-narrator-keyboard-commands-and-touch-gestures-8bdab3f4-b3e9-4554-7f28-8b15bd37410a#WindowsVersion=Windows_11)

When scan mode is turned on, use the Up and Down arrow keys to navigate apps and webpages. Press Enter or Spacebar to activate an item that you want to use, such as a button in an app, a link in a webpage, or a text box.

Scan mode turns on automatically when you use Mail, Outlook, Microsoft Edge, Google Chrome, and Firefox. It also turns on automatically when you open any Windows app where you turned it on before.

If you turn scan mode off for an app, it will remain off for that app until you turn it on again. Scan mode automatically turns off in edit fields so you can enter text. Press the Up or Down arrow key again to leave the edit field and resume scan mode.

#### Scan mode commands

When scan mode is turned on, use the following keys to navigate apps and webpages.

**Note:** If you are hearing silent stops in scan mode, this may be because Narrator is stopping at a punctuation mark. To have Narrator tell you about that punctuation, increase your punctuation verbosity by pressing **Narrator + Alt + Left bracket ([)** or **Narrator + Alt + Right bracket (])**.

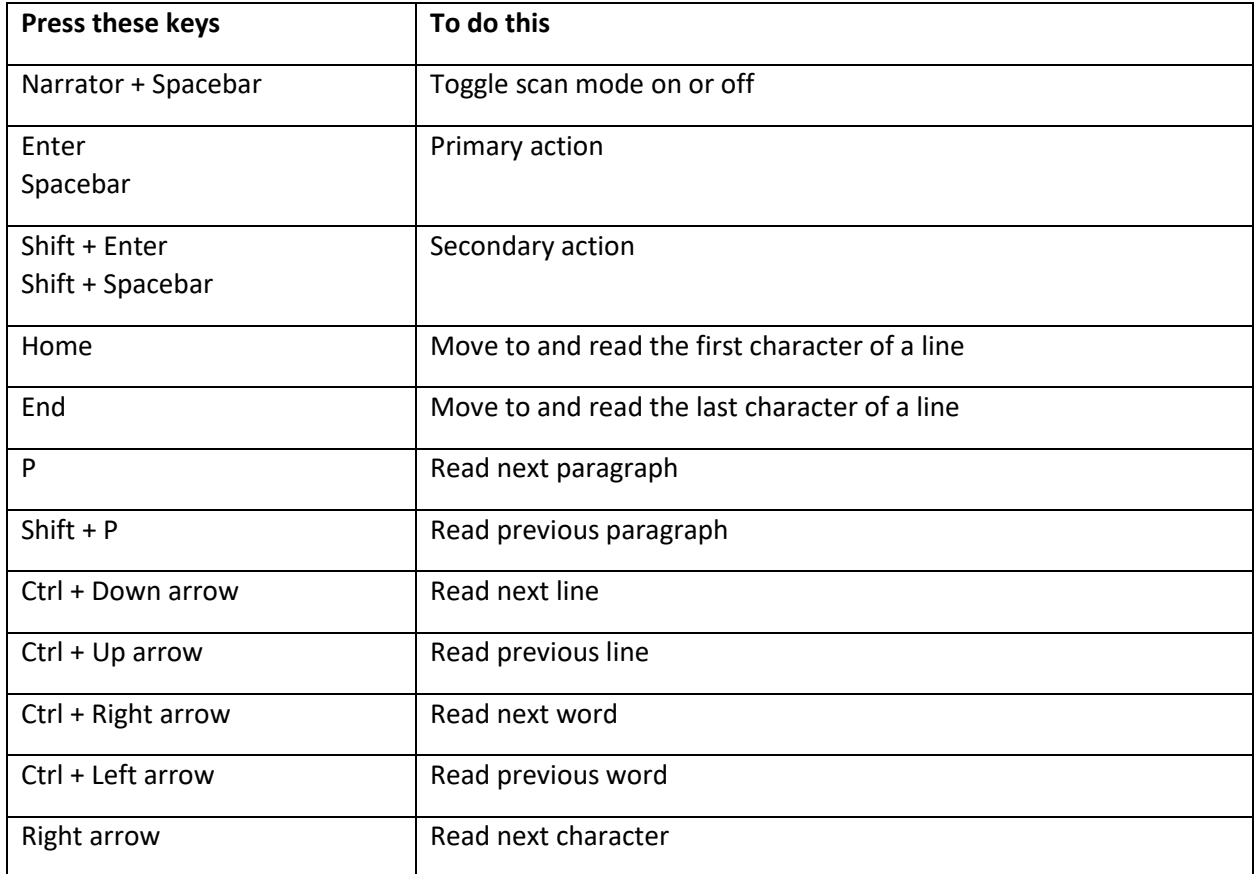

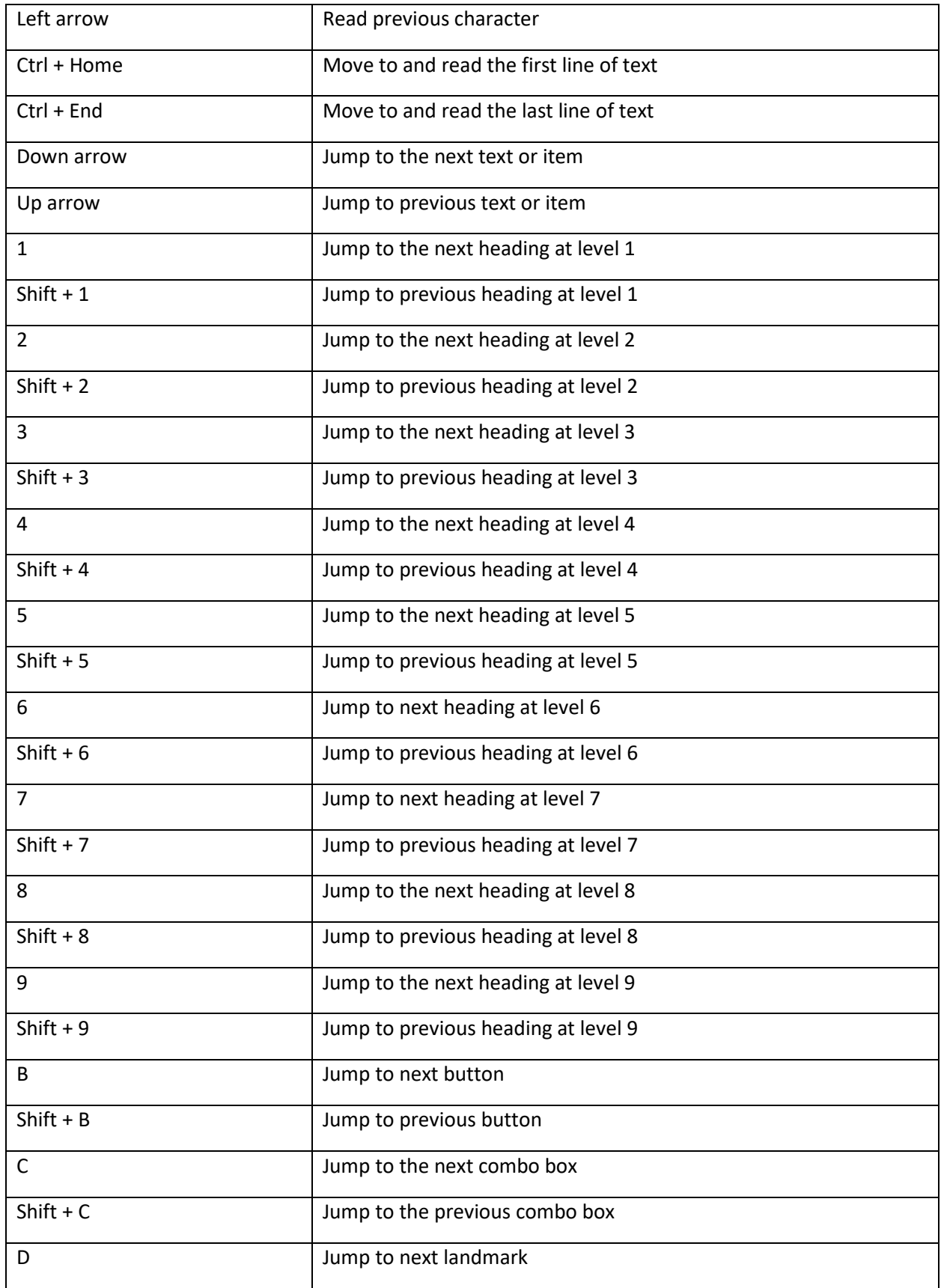

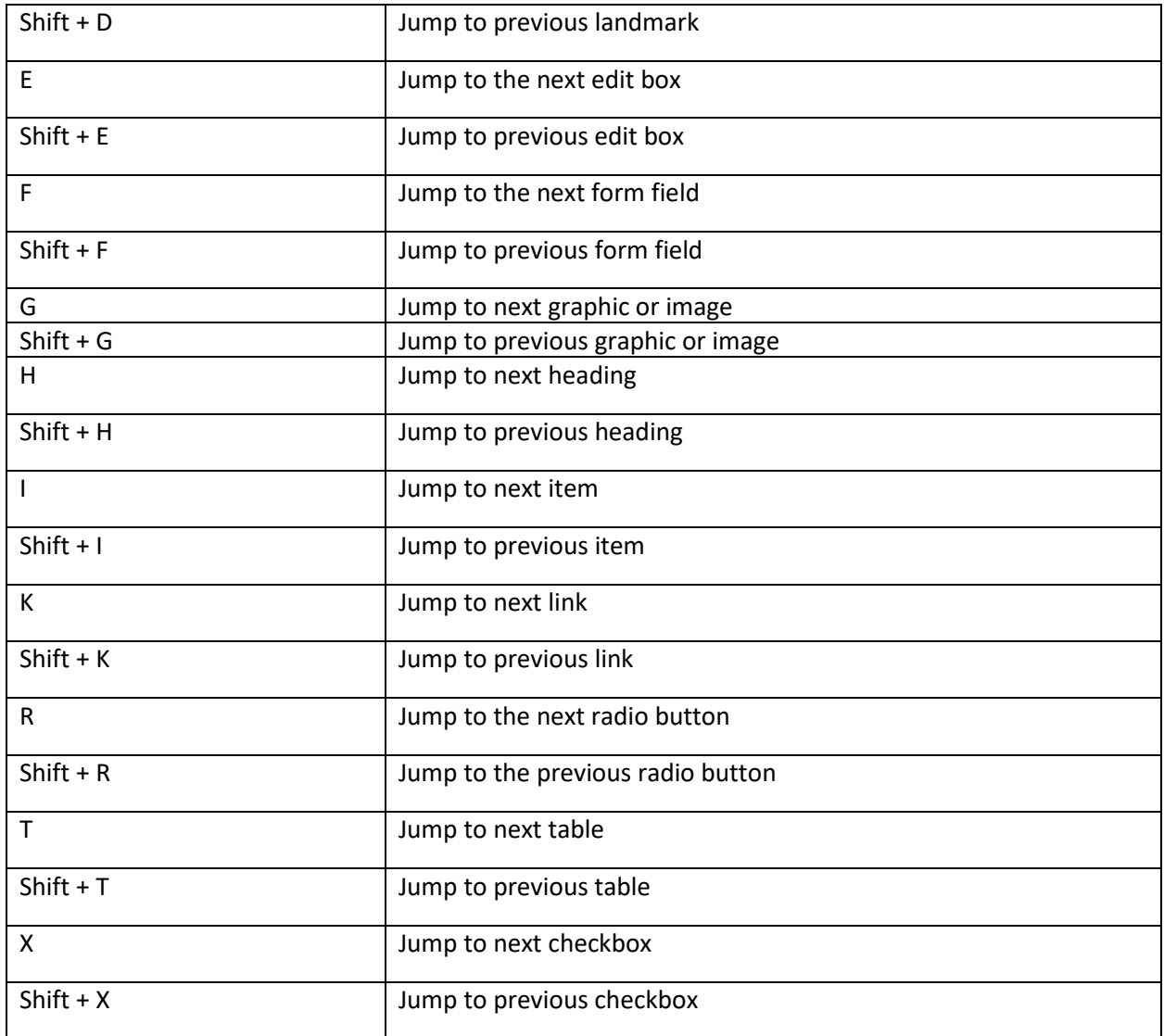

# Selecting text in scan mode

Use these commands when you're copying text from content areas like websites or email.

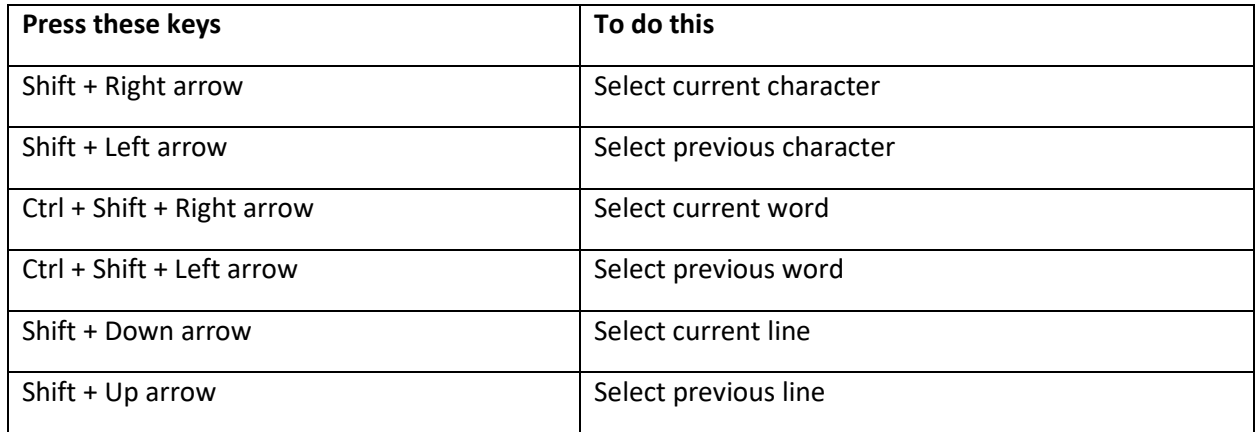

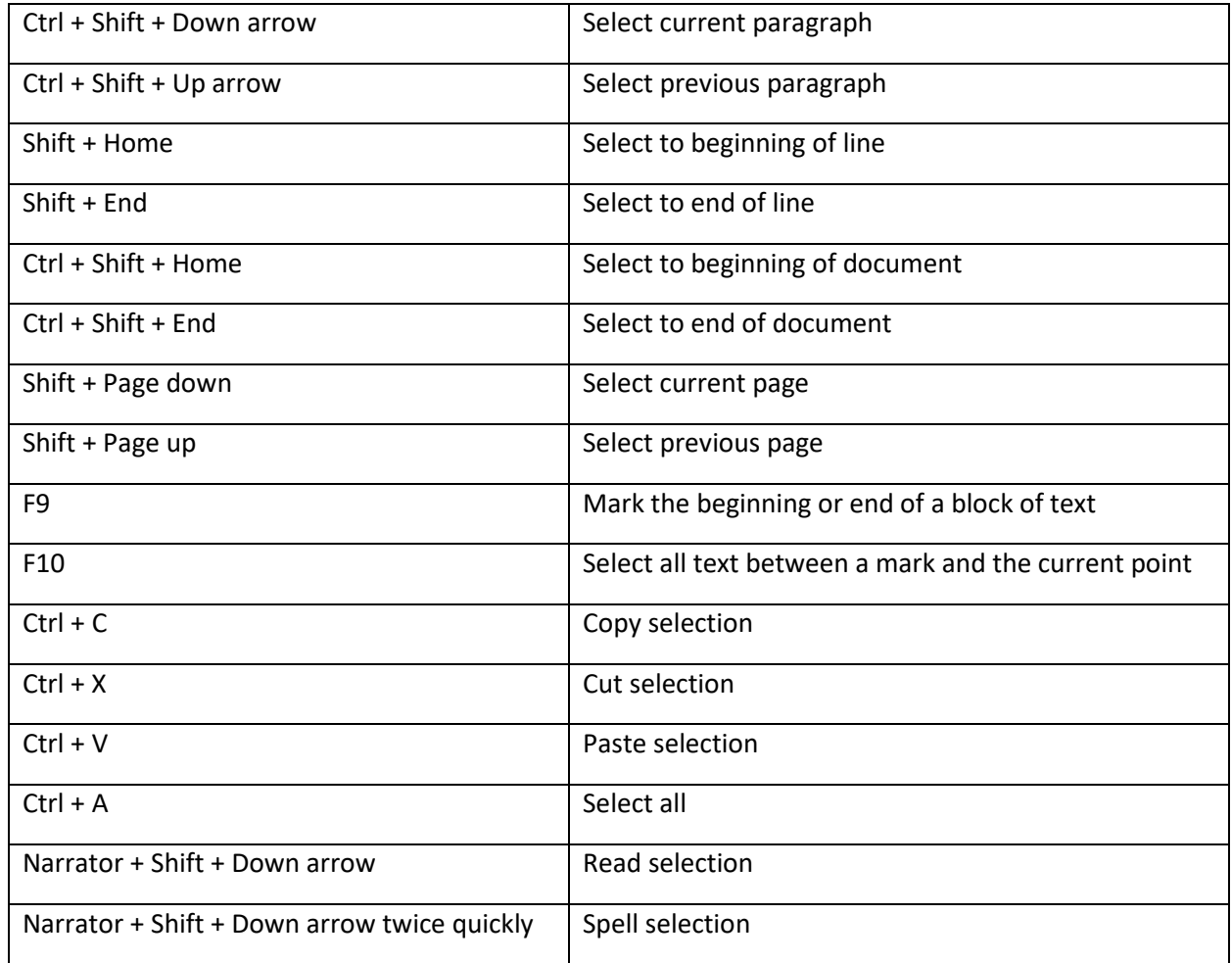

Next: [Chapter 4: Reading text](https://support.microsoft.com/en-us/windows/chapter-4-reading-text-8054c6cd-dccf-5070-e405-953f036e4a15#WindowsVersion=Windows_11)

Go back to the [Table of Contents](https://support.microsoft.com/en-us/windows/complete-guide-to-narrator-e4397a0d-ef4f-b386-d8ae-c172f109bdb1#WindowsVersion=Windows_11)

# Chapter 4: Reading text.

This chapter explains a few ways you can start reading text with Narrator. You can also get details on the formatting of the text you're reading.

The first and simplest way to read with Narrator is to use the arrow keys to navigate text if you're interacting with a document in a word processor, such as Microsoft Word.

You can also use scan mode to read text. To turn on scan mode, press **Narrator** + **Spacebar**. Then use the Up and Down arrow keys to read by paragraph and the Left and Right arrow keys to read by character. To learn more about scan mode, go to [Chapter 3: Using scan mode.](https://support.microsoft.com/en-us/windows/chapter-3-using-scan-mode-7b2af804-5a2f-90fd-b0e0-672f7cbbf2da#WindowsVersion=Windows_11)

**Tip:** The Narrator key is a modifier key in the Narrator commands. Both the Caps lock key and the Insert key serve as your Narrator key by default. For more info on the Narrator key, go to [Chapter 2: Narrator](https://support.microsoft.com/en-us/windows/chapter-2-narrator-basics-5ff4591e-7b6d-245e-c95d-ce83c0a1a8d4#WindowsVersion=Windows_11)  [basics](https://support.microsoft.com/en-us/windows/chapter-2-narrator-basics-5ff4591e-7b6d-245e-c95d-ce83c0a1a8d4#WindowsVersion=Windows_11) or [Appendix B: Narrator keyboard commands and touch gestures.](https://support.microsoft.com/en-us/windows/appendix-b-narrator-keyboard-commands-and-touch-gestures-8bdab3f4-b3e9-4554-7f28-8b15bd37410a#WindowsVersion=Windows_11)

When you want more control over what text you read, the Narrator provides a series of text-reading commands to help navigate and read text. Below are some basics to getting you started. To view all reading commands, go to [Appendix B: Narrator keyboard commands and touch gestures.](https://support.microsoft.com/en-us/windows/appendix-b-narrator-keyboard-commands-and-touch-gestures-8bdab3f4-b3e9-4554-7f28-8b15bd37410a#WindowsVersion=Windows_11)

- To stop reading, press **Ctrl**.
- To read the window title, press **Narrator** + **T**.
- To read a window, press **Narrator** + **W**.

**Tip:** When reading a web page or an email, Narrator commands will apply to the content of the page or email and not to the browser or application. To navigate out of the content, just press the Tab key or use an application shortcut.

#### Read certain amounts of text.

Narrator provides ways to read text by page, paragraph, line, sentence, word, and character.

#### *Read text from the current location.*

- To read the current item, press **Narrator** + **Tab**.
- To read from where focus or your cursor is, press **Narrator** + **R**.
- To start reading a document from the beginning, press **Narrator** + **Ctrl** + **R** or **Narrator** + **Down arrow key**.
- To read text from the beginning to where your cursor is, press **Narrator** + **Shift** + **J** or **Narrator** + **Alt** + **Home**.

#### *Read text line by line.*

- To read the current line, press **Narrator** + **I** or **Narrator** + **Up arrow key**.
- To read the next line, **Narrator** + **O**.
- To read the previous line, **Narrator** + **U**.

#### *Read text by sentence.*

- To read the next sentence, press **Narrator** + **Ctrl** + **Period (.)**.
- To read the current sentence, press **Narrator** + **Ctrl** + **Comma (,)**.
- To read the previous sentence, press **Narrator** + **Ctrl** + **M**.

#### *Read text by word.*

- To read the current word, press **Narrator** + **K** or **Narrator** + **Ctrl** + **5**(numeric keypad). When you press either command twice in a row, the Narrator will spell the word.
- To read the next word, press **Narrator** + **L** or **Narrator** + **Ctrl** + **Right arrow key**.
- To read the previous word, press **Narrator** + **J** or **Narrator** + **Ctrl** + **Left arrow key**.

#### *Read text by character.*

■ To read the current character, press **Narrator** + **Comma (,)**. When you press the command twice in a row, Narrator will read the character phonetically.

- To read the next character, press **Narrator** + **Period (.)**.
- To read the previous character, press **Narrator** + **M**.

### *Read text by page.*

- To read the current page, press **Narrator** + **Ctrl** + **I**.
- To read the next page, press **Narrator** + **Ctrl** + **O**.
- To read the previous page, press **Narrator** + **Ctrl** + **U**.

#### *Read text by paragraph.*

- To read the current paragraph, press **Narrator** + **Ctrl** + **K**.
- To read the next paragraph, press **Narrator** + **Ctrl** + **L**.
- To read the previous paragraph, press **Narrator** + **Ctrl** + **J**.

## Get more details about the text.

Narrator provides different levels of detail about controls and the characteristics of text, known as verbosity. To change the level of verbosity, press **Narrator** + **V** or **Narrator** + **Shift** + **V** until you hear the level of detail that you want.

## **Verbosity level 1: Text only**

This level lets you read quickly without hearing details about text that you don't need to know. For example, Narrator doesn't announce links, doesn't describe text formatting, and lets you work very quickly with an application that you know well. This level provides an ideal experience as you read text-heavy articles, books, and web sites.

## **Verbosity level 2: Some control details**

This level provides more information than level 1 does as you interact with an application. It's best if you're familiar with an application and only need guidance with some controls.

#### **Verbosity level 3: All control details**

This is the default level for Narrator. It provides a full reading experience along with all details about an application's controls as you interact with them.

#### **Verbosity level 4: Some text details**

This level provides most attributes and information about text. It's best in situations when you're writing text, such as when you create a document.

## **Verbosity level 5: All text details**

This level gives you complete details about text, such as heading level, font type, size, formatting, bullet shape, list type, and more. It's especially useful when you proofread or edit a document.

#### Get details on formatting.

Narrator provides details about formatting, such as font name, font size, and text alignment. To hear formatting attributes, press **Narrator** + **F**. To hear the next group of formatting attributes, press **Narrator** + **F** again. To hear the previous group of formatting attributes, press **Narrator** + **Shift** + **F**. Formatting information is separated into the following groups:

- **Font information.** Font name, weight, size, italic, underline, underline color, strikethrough, background color, foreground color.
- **Advanced font information.** Hyperlink, style, bullet style, subscript, superscript, capitalization style, outline style, overline color, language.
- **Object color and outline information.** Fill type (none, color, gradient, picture, or pattern), fill color, outline color, outline thickness.
- **Paragraph spacing Information.** Line spacing, before paragraph spacing, after paragraph spacing.
- **Page margin information.** Top margin, bottom margin, leading margin, trailing margin.
- **Alignment information.** Horizontal text alignment, text flow direction, indentation first line, indentation leading, indentation trailing.
- **Visual effects information.** Animation style, visual effects (reflection, glow, soft edges, and bevel).
- **Object layout information.** Center point, size, rotation.
- **Annotation information.** Annotations such as spelling and grammar suggestions and comments.

### Hear punctuation.

Narrator gives you control over how much punctuation you hear when reading text. To change how punctuation is read out, press:

- **Narrator** + **Alt** + Left bracket (**[**)
- **Narrator** + **Alt** + Right bracket (**]**)

You can select from the following levels of description:

- **Default.** Hear little to no punctuation. Natural pauses will indicate items such as commas and periods.
- **Math.** Hear most mathematical symbols.
- **Some.** Hear most conversational punctuation, such as commas and periods.
- **Most.** Hear additional symbols, such as parentheses.
- **All.** Hear all punctuation, including all special symbols.

#### Hear capital letters and words.

By default, Narrator reads capital letters the same as lowercase ones. This means "Word," "WORD," and "word" all sound the same (even though different letters are capitalized in each).

If you'd like to hear when a letter is capitalized, the Narrator can say "cap" before it, or read the word or letter in a higher pitch (unless a natural voice is used). To change how Narrator handles capitalization, in

Narrator settings, go to section **Verbosity** and modify the **Change how capitalized text is read** setting. Press **Narrator + 4** to cycle between the capitalization reading mode options.

## Read text in other languages.

When reading text in a different language, Narrator will automatically select the text-to-speech (TTS) voice for that language if it's installed. To learn more about installing additional TTS voices, go to [Appendix A: Supported languages and voices.](https://support.microsoft.com/en-us/windows/appendix-a-supported-languages-and-voices-4486e345-7730-53da-fcfe-55cc64300f01#WindowsVersion=Windows_11)

If the TTS voice for a language isn't installed, Narrator will state the name of the language and read the text using the default TTS voice.

Next: [Chapter 5: Navigation](https://support.microsoft.com/en-us/windows/chapter-5-navigation-68941680-3245-6ef5-5012-0674b8b6fc59#WindowsVersion=Windows_11)

Go back to the [Table of Contents](https://support.microsoft.com/en-us/windows/complete-guide-to-narrator-e4397a0d-ef4f-b386-d8ae-c172f109bdb1#WindowsVersion=Windows_11)

# Chapter 5: Navigation

## Narrator's views

The different views in Narrator include items, characters, words, sentences, lines, paragraphs, headings, links, form fields, tables, landmarks, and suggestions. To change views, you can use the following commands:

- **Narrator + Page up** and **Narrator + Page down**
- **Narrator + Ctrl + Up arrow key** and **Narrator + Ctrl + Down arrow key**

To navigate by the view that you've selected, press **Narrator + Left arrow key** or **Narrator + Right arrow key**.

**Tip:** The Narrator key is a modifier key in the Narrator commands. Both the Caps lock key and the Insert key serve as your Narrator key by default. For more info on the Narrator key, go to Chapter 2: Narrator [basics](https://support.microsoft.com/en-us/windows/chapter-2-narrator-basics-5ff4591e-7b6d-245e-c95d-ce83c0a1a8d4#WindowsVersion=Windows_11) or [Appendix B: Narrator keyboard commands and touch gestures.](https://support.microsoft.com/en-us/windows/appendix-b-narrator-keyboard-commands-and-touch-gestures-8bdab3f4-b3e9-4554-7f28-8b15bd37410a#WindowsVersion=Windows_11)

**Tip:** Views are especially useful when you're navigating by touch. Learn more about using touch with Narrator in [Chapter 6: Using Narrator with touch.](https://support.microsoft.com/en-us/windows/chapter-6-using-narrator-with-touch-60f8f38b-23fa-ebe2-4345-c900d1b2e22f#WindowsVersion=Windows_11)

## Navigate landmarks.

Landmarks group similar elements on your screen so you easily navigate them. Some webpages and apps, like Microsoft Store in Windows 11, have landmarks. Some Windows features like the Start menu also have landmarks.

To move to the main landmark, press **Narrator + N**. To get a list of landmarks for a page or app, press **Narrator + F5**. For more ways to work with landmarks, go to [Chapter 3: Using scan mode.](https://support.microsoft.com/en-us/windows/chapter-3-using-scan-mode-7b2af804-5a2f-90fd-b0e0-672f7cbbf2da#WindowsVersion=Windows_11)

## Navigate suggestions.

Suggestions are available when you enter information in a text box in some apps and parts of Windows 11. For example, when you enter text in the search box after pressing the Windows logo key, suggestions are provided as you type.

When a suggestion is available, the Narrator indicates it by playing a sound and voice message. A Narrator view is available to navigate suggestions, but generally, you'll also be able to press the **Up** and **Down arrow** keys to move through suggestions and **Enter** to select one.

## Use Narrator Find

Use Narrator Find what you need on the web, in applications, and in documents. To open Narrator Find and search for a word or phrase, press **Narrator + Ctrl + F**. Then, to go to the first result (starting from your cursor position), select **Find next** or press **Enter**. The narrator will focus on the result and not on the search dialog. Then press **Narrator + F3** to go to the next result or **Narrator + Shift + F3** to go to the previous result.

**Note**: Turn on the alternate command key (Fn or F Lock) before you press the function keys (F6 or F7) in the following sections. To find out more about the alternate command keys, read How do I use the Fn [key/F Lock key/Alternate command keys?](https://support.microsoft.com/en-us/topic/how-do-i-use-the-fn-key-f-lock-key-alternate-command-keys-fccfaf23-38f0-88a8-9b44-a18f24523b79)

## Navigate links on a page.

If you'd like to explore a list of all the links on a page, press **Narrator + F7**. To navigate the list, press the **Up** or **Down arrow key**, and press **Enter** to go to that link's location on the page. When you already know part of the link you want, you can type some text to filter this list. Then, to follow the link, press **Enter**.

## Navigate headings on a page.

If you'd like to explore a list of all the headings on a page, press **Narrator + F6**. To navigate the list, press the **Up** or **Down arrow key**, and press **Enter** to go to that heading's location on the page.

#### Navigate landmarks on a page.

If you'd like to explore a list of all the landmarks on a page, press **Narrator + F5**. To navigate the list, press the **Up** or **Down arrow key**, and press **Enter** to go to that landmark's location on the page.

## Web reading improvements.

#### *No more unhelpful hyperlinks*

The narrator will give you the title of the webpage for a link. Press **Narrator + Ctrl + D**, and Narrator will take the URL of the hyperlink you are on and send it to an online service that will provide the page title to Narrator. If you would like to disable all online services used by Narrator, you can turn this off in Narrator settings.

#### *Get a quick summary of a webpage.*

Hear a webpage summary that includes the number of links, landmarks, and headings by pressing **Narrator + S**.

#### *Popular links and full webpage summary*

Press **Narrator + S twice quickly** to pull up a dialog box on the screen with the following info: the number of links, landmarks, and headings on a page, and a list of popular links for a page (popular links are the links on the page that get the most clicks). If a page has popular links, you can press the **Tab** key to navigate through them, and press **Enter** to go to the linked webpage.

#### *Webpages are read automatically.*

The narrator automatically starts reading webpages starting from the top.

Next: [Chapter 6: Using Narrator with touch](https://support.microsoft.com/en-us/windows/chapter-6-using-narrator-with-touch-60f8f38b-23fa-ebe2-4345-c900d1b2e22f#WindowsVersion=Windows_11)

Go back to the [Table of Contents](https://support.microsoft.com/en-us/windows/complete-guide-to-narrator-e4397a0d-ef4f-b386-d8ae-c172f109bdb1#WindowsVersion=Windows_11)

## Chapter 6: Using Narrator with touch.

This chapter provides details about how to use Narrator with touch on supported desktop Windows PCs and describes some basic Windows touch gestures.

#### Touch gestures

You can use gestures to interact with Narrator and your device.

To explore and hear items on a screen, drag one finger around the screen. When you hear an item that you want to use, double tap the screen with one finger to activate it. To move through items on the screen, flick left and right with one finger.

If you want to move by characters, words, lines, or links, flick up or down to change the Narrator view. For example, to hear an item spelled out, flick up until you hear Narrator say "characters." Then flick left and right to move through that item a letter at a time.

The following are important gestures to help you get started:

- To dismiss context menus (imitating the Escape key), triple tap with 2 fingers.
- To change Narrator views, flick up and down with one finger.
- To scroll, flick up, down, left or right with two fingers.
- To show context menus, double tap with two fingers.
- **To change verbosity, tap once with three fingers.**
- To read continuously from the current position, swipe down with three fingers.
- To tab forward or backward, flick left or right with three fingers.
- To show the Narrator command list, triple tap with four fingers.
- To open the Action Center, swipe in from the right side of the screen.
- To open Task View to switch between apps and multiple desktops, swipe in from the left side of the screen.

For a complete list of touch gestures, refer to [Appendix B: Narrator keyboard commands and touch](https://support.microsoft.com/en-us/windows/appendix-b-narrator-keyboard-commands-and-touch-gestures-8bdab3f4-b3e9-4554-7f28-8b15bd37410a#WindowsVersion=Windows_11)  [gestures.](https://support.microsoft.com/en-us/windows/appendix-b-narrator-keyboard-commands-and-touch-gestures-8bdab3f4-b3e9-4554-7f28-8b15bd37410a#WindowsVersion=Windows_11)

## Typing by touch

When in an editing area, such as a text box, a touch keyboard will appear in the lower part of the screen and the Narrator will play a sound to indicate that a keyboard has appeared. To enter text, double tap the characters you want to enter.

To enter text more quickly, select the **Start** button, then select **Settings**, select **Accessibility**, and then select **Narrator**. Then, select the check box next to **On touch keyboards, activate keys when I lift my finger** to enter characters as soon as you lift your finger off the character.

Next: [Chapter 7: Customizing Narrator](https://support.microsoft.com/en-us/windows/chapter-7-customizing-narrator-ce950246-c915-0d44-9be6-fb474387a285#WindowsVersion=Windows_11)

Go back to the [Table of Contents](https://support.microsoft.com/en-us/windows/complete-guide-to-narrator-e4397a0d-ef4f-b386-d8ae-c172f109bdb1#WindowsVersion=Windows_11)

# Chapter 7: Customizing Narrator

This chapter outlines how to customize Narrator, so it works best for you. This includes changing what voice and characteristics of the voice you prefer. Narrator also provides natural sounding voices that can be installed for use with Narrator. To learn more about the languages that Narrator supports for our voices, go to [Appendix A: Supported languages and voices.](https://support.microsoft.com/en-us/windows/appendix-a-supported-languages-and-voices-4486e345-7730-53da-fcfe-55cc64300f01#WindowsVersion=Windows_11) In addition, you can adjust how Narrator starts, how much feedback you hear when typing, whether the audio from other apps is decreased when Narrator is running and changing Narrator commands to keyboard shortcuts of your choice. This chapter also provides details about how to use third-party text-to-speech (TTS) software to add more voices to Narrator.

You can find most of these options in your Narrator settings by pressing **Windows logo key** + **Ctrl** + **N**. 

## Use Narrator settings.

- **Narrator:** Turn this **On** to activate Narrator. You can modify additional settings that control Narrator startup by expanding the **Show all settings** button (drop-down arrow) next to the **Narrator** on/off switch. Press the Tab key to go to this button and then press **Spacebar**, or click the button with the mouse, and then modify the following:
	- **Start Narrator before sign-in:** Narrator will run on your PC before anyone signs in.
	- **Start Narrator after sign-in:** Narrator will start automatically when you sign into your PC.
- **Keyboard shortcut for Narrator:** Turn this **On** to start and stop Narrator using the **Windows logo key** + **Ctrl** + **Enter** on a keyboard, or the **Windows button** + **Volume up** button on a touch device.
- **Narrator Home:** Narrator Home resides in your system tray and offers useful shortcuts to Narrator features. Expand the **Show all settings** button to show the following additional settings:
	- **Open Narrator Home:** Narrator Home resides in your system tray and offers useful shortcuts to Narrator features.
	- **Show Narrator Home when Narrator starts:** Controls whether Narrator Home starts after Narrator is launched. If you do not select this, Narrator Home does not

launch when Narrator has started. You can open Narrator Home with the **Open Narrator Home** button in settings.

**Complete guide to Narrator:** Links to an online version of this guide.

## Narrator's voice settings

- **Choose a voice:** Choose from different available Narrator voices in your language. The narrator voices average a maximum of approximately 400 words per minute. However, the English voices Microsoft David, Microsoft Zira, and Microsoft Mark offer a rate of approximately 800 words per minute.
- With Narrator, you can control many characteristics for the voice you have selected. After you have selected a voice, expand the Show all settings button to change the following settings:
	- **Speed:** Control the speed at which Narrator speaks.
	- **Pitch:** Adjust the pitch of Narrator's voice.
	- **Volume:** Adjust the volume at which Narrator speaks.
- **Add natural voices:** Narrator provides three US English natural sounding voices: two female voices, Jenny and Aria, and one male voice, Guy. To install a natural voice, select the **Add** button, select the voice you want to install, and then click **Preview** to hear a preview of the voice or **Install** to start downloading.
- **Add legacy voices:** Takes you to **Time & language > Speech** so you can install voices in different languages. Narrator can be used with SAPI 5-based speech synthesizers. Once installed, voices will appear in the list of voices for you to choose. Third-party providers include Harpo Software, CereProc, NextUp, Eloquence, and Vocalizer Expressive. Learn more about adding voices in [Appendix A: Supported languages and voices.](https://support.microsoft.com/en-us/windows/appendix-a-supported-languages-and-voices-4486e345-7730-53da-fcfe-55cc64300f01#WindowsVersion=Windows_11)

**Note:** The options above are provided for informational purposes only. Microsoft does not endorse any third-party software, nor can it offer any support for their installation and use. For help with any of these products, please contact the original manufacturer.

- **Lower the volume of other apps when Narrator is speaking:** The audio volume from other apps is lowered so you can hear Narrator better.
- **Narrator audio output device:** Narrator lets you choose your default audio output device. If you have multiple sound cards, you can select the device that Narrator's voices will be diverted to. You can use this in situations where you wish to present to an audience and don't want the Narrator's speech to be heard from your computer.

## Verbosity settings

- **Verbosity level:** Select how descriptive Narrator is about what it is reading. Options include: **1 - Text only**, **2 - Some control details**, **3 - All control details**, **4 - Some text details**, and **5 - All text details**. Expand the Show all settings button to show additional verbosity options:
	- **Emphasize formatted text:** Narrator's voice will put more emphasis on formatted text. This feature is not available when using a natural voice.
- **Read phonetically when reading by character:** For example, Narrator will read the letter A as "alpha."
- **Pause slightly when reading punctuation** (This feature is not available when using a natural voice.)
- **Read advanced details, like help with text, on buttons and other controls.**
- **Change how capitalized text is read:** Options include: **Don't announce**, **increase pitch**, and **Say cap.** The **Increase pitch** option is not supported when using a natural voice.
- **Context level for buttons and controls:** Options include: **No context**, **Immediate context**, **Immediate context name and type**, **Full context of new control**, and **Full context of old and new controls**. Expand the Show all settings button to show additional options:
	- **Read hints on how to interact with buttons and other controls.**
	- **Tell me why actions can't be performed.**
	- **Play sounds instead of announcements for common actions:** Common actions include actions like turning scan mode on and off or landing on a link.
	- **Tell me details about buttons and other controls.** Options include **Aftercontrols** or **Before controls**.
- **Have Narrator announce when I type:** Expand the Show all settings button to select which items you want Narrator to announce:
	- **Letters, numbers, and punctuation**
	- **Words**
	- **Function keys**
	- **Arrow, Tab, and other navigation keys**
	- **Toggle keys, like Caps lock and Num lock**
	- **Shift, Alt, and other modifier keys**

## Mouse and keyboard settings

- **Narrator key:** You can choose if you want to use **Caps lock**, **Insert**, or both keys in Narrator commands. Both the Caps lock and Insert keys serve as your Narrator key by default. You can use either of these keys in any command that uses the Narrator key. Expand the Show all settings button to set:
	- **Lock the Narrator key so I don't have to press it for each command.** When you press one of the keys, it will remain in a "pressed" state until you press it again to turn it off. You can also lock the Narrator key by pressing **Narrator** + **Z**. This functionality can be disorientating if you aren't used to it, so use caution if you choose to use it.
- **On touch keyboards, activate keys when I lift my finger:** Characters are entered as soon as you lift your finger off the touch keyboard.
- **Read and interact with the screen using the mouse:** When this is turned on, Narrator reads what is under the mouse cursor. Use the numeric keypad to move the mouse.
- **Keyboard layout:** Narrator's Standard layout is more like the keyboard layouts you may have experienced in other screen readers. If you want to use Narrator's original keyboard layout, choose the Legacy keyboard. Learn the commands for each keyboard in [Appendix B: Narrator](https://support.microsoft.com/en-us/windows/appendix-b-narrator-keyboard-commands-and-touch-gestures-8bdab3f4-b3e9-4554-7f28-8b15bd37410a#WindowsVersion=Windows_11)  [keyboard layouts and touch gestures.](https://support.microsoft.com/en-us/windows/appendix-b-narrator-keyboard-commands-and-touch-gestures-8bdab3f4-b3e9-4554-7f28-8b15bd37410a#WindowsVersion=Windows_11) Expand the Show all settings button for more options:
	- **More about Narrator keyboard layouts:** Provides more information about Narrator keyboard commands.
	- **Create a custom keyboard layout:** Opens a dialogue where you can assign custom commands for Narrator functions. Here's how to use this:
		- i. Choose the command to customize.
		- ii. Select **Change command keyboard shortcut**.
		- iii. In the **keyboard shortcut** window, type the keyboard shortcut you want to use on your keyboard. Use any combination of modifier keys (Control, Shift, Alt, Caps lock, or the Windows logo key) together with a non-modifier key. Use function and numeric keypad keys without any modifiers.
		- iv. Select **Restore all defaults** to return all commands back to their default settings. To find this setting, press **Alt** + **Tab** after Narrator launches, select the Narrator Settings window, and choose **Commands**.

## Narrator cursor settings

- **Show the Narrator cursor:** When this is turned **On**, the Narrator cursor is highlighted with a blue focus box.
- **Move my text cursor with the Narrator cursor as Narrator reads text:** When this is turned **On**, Narrator will move the text insertion point when navigating by views such as characters and words.
- **Sync the Narrator cursor and system focus:** When this is turned **On**, the Narrator cursor and the system cursor will be synchronized when possible.
- **Navigation mode:** Two modes are available: **Normal** and **Advanced**. Normal mode is recommended and allows Narrator to move between various items such as links, tables, and other elements. Advanced mode lets you use the four arrow keys to move the Narrator cursor through a programmatic representation of an application.

#### Braille settings

To use a braille display, select the "More" button next to **Use a braille display with Narrator**, and then select the **Download and install braille**button. For more information, go to [Chapter 8: Using Narrator](https://support.microsoft.com/en-us/windows/chapter-8-using-narrator-with-braille-3e5f065b-1c9d-6eb2-ec6d-1d07c9e94b20#WindowsVersion=Windows_11)  [with Braille,](https://support.microsoft.com/en-us/windows/chapter-8-using-narrator-with-braille-3e5f065b-1c9d-6eb2-ec6d-1d07c9e94b20#WindowsVersion=Windows_11) and for a full list of supported displays, go to [Appendix C: Supported braille displays.](https://support.microsoft.com/en-us/windows/appendix-c-supported-braille-displays-65c40265-8aa6-9b53-9bc8-8a7a87e5dd8a#WindowsVersion=Windows_11)

### Extensions

Narrator now supports the use of extensions to improve the productivity and efficiency of Narrator with applications. Outlook and Excel are the current extensions that are supported.

## *Enabling and Disabling Extensions*

To activate or disable all extensions, use the activate Narrator extensions option. Extensions are by default enabled. If you disable Narrator extensions, no extensions will run when Narrator or application is launched. In addition, when Narrator starts up, we won't check for extensions if extensions are disabled.

## *Downloading Extensions on Narrator Startup*

To enable or disable Narrator's ability to download extensions when it starts, use Find and download new extensions on Narrator starting checkbox. This function is turned on by default. For this feature to function as intended, narrator extensions must also be enabled.

## *Checking Extension Download Status*

You can find out when Narrator attempted to download an extension by visiting the Microsoft store. Read the text that is below the checkbox while Scan Mode is active. Its label, Last Updated, displays the time and date of the most recent successful extension store download.

Manage data and services settings.

- **Sync my Narrator settings on this device:** Select the **Sync settings** button if you want anyone who uses your PC to use your Narrator settings. This is recommended if you use a serial braille display.
- **Get image descriptions, page titles, and popular links.** For more information about this service, go to "Let Narrator grab info from the web" in [Chapter 2.](https://support.microsoft.com/en-us/windows/chapter-2-narrator-basics-5ff4591e-7b6d-245e-c95d-ce83c0a1a8d4#WindowsVersion=Windows_11)
- **Automatically send diagnostic and performance data:** Turn this **On** to send diagnostic and performance data as you use Narrator. To give feedback on Narrator, press **Narrator** + **Alt** + **F**.
- **Privacy Statement:** Understand how Microsoft uses your Narrator data and for what purposes.

Next: [Chapter 8: Using Narrator with braille](https://support.microsoft.com/en-us/windows/chapter-8-using-narrator-with-braille-3e5f065b-1c9d-6eb2-ec6d-1d07c9e94b20#WindowsVersion=Windows_11)

#### Go back to the [Table of Contents](https://support.microsoft.com/en-us/windows/complete-guide-to-narrator-e4397a0d-ef4f-b386-d8ae-c172f109bdb1#WindowsVersion=Windows_11)

## Chapter 8: Using Narrator with braille.

This chapter provides information about how to use a braille display with Narrator. It includes info about how to install braille on your PC, navigate your PC, and read text.

The narrator supports braille displays from several manufacturers. To learn more about which braille displays are supported, including specific key commands for each display, refer to Appendix C: [Supported braille displays.](https://support.microsoft.com/en-us/windows/appendix-c-supported-braille-displays-65c40265-8aa6-9b53-9bc8-8a7a87e5dd8a#WindowsVersion=Windows_11)

**Note:** As part of the Windows 11, version 22H2 release, we have added support for more braille displays and additional support for the use of your braille display with Narrator and with third-party screen readers. If you do not find these newly supported braille displays after upgrading the braille support,

refer to [February 28, 2023—KB5022913 \(OS Build 22621.1343\) Preview,](https://support.microsoft.com/help/5022913) which explains the delivery mechanism for these features.

## Install braille for Narrator.

Narrator works with braille displays that use a USB or serial port. Bluetooth support is not available when using your braille display with Narrator. Review the braille installation sections below fully before proceeding.

#### *Prerequisites: Upgrade Narrator's braille support*

If braille has been installed for use with Narrator in the past on your device, follow these steps to remove the older braille support.

- 1. To open **Settings**, press **Windows logo key + I**.
- 2. Select **Apps**, and then go to **Optional features** > **Installed features**.
- 3. Search for **Accessibility – Braille support**.
- 4. Expand **Accessibility – Braille support**, and then uninstall the feature.

## *Install Narrator's braille support.*

- 1. To open Narrator settings, press **Windows logo key** + **Ctrl** + **N**.
- 2. Select the **Use a braille display with Narrator** button to open Narrator's braille page.
- 3. Select the **Download and install the Braille** button to proceed with the installation. It might take some time to download braille.
- 4. When the download is complete, you will be prompted to restart your system. Restart, log back into your device, and then return to Narrator settings.

**Note:** This is a requirement for braille to function on your device.

- 5. In the **Braille** section of Narrator settings, turn on the **Turn on braille** switch.
- 6. Add your braille display. Select **Add a braille display** and then choose your braille display manufacturer and connection type (USB or serial port).
- 7. If you are not using a third-party screen reader, the installation of Narrator's braille support is now complete. If you are using a third-party screen reader with your braille display, such as [JAWS for Windows](https://www.freedomscientific.com/products/software/jaws/) or [NVDA,](https://www.nvaccess.org/) proceed to the next section to finalize your installation of braille with Narrator.

#### Using your braille display with other screen readers

**Note:** If you have JAWS for Windows version 2022, check which 2022 build you have. If you have the April Update (JAWS 2022.2204.20) or later, including JAWS 2023, you can skip this procedure.

If you already use your braille display with another screen reader, you might need to change the driver Windows uses to communicate with your display.

1. Go to Narrator settings, select the **Use a braille display with Narrator** button, and then select an option under **Braille display driver**.

2. Select the braille display driver used by your third-party screen reader so that you can seamlessly switch between Narrator and your third-party screen reader with your braille display.

**Note:** You only need to change your driver if a different driver is installed for your braille display. If you're not sure, contact your braille display manufacturer.

## Uninstalling braille

To remove Narrator braille from your PC:

- 1. To open **Settings**, press **Windows logo key + I**.
- 2. Select **Apps**, and then go to **Optional features** > **Installed features**.
- 3. Search for **Accessibility – Braille support**.
- 4. Expand **Accessibility – Braille support**, and then uninstall the feature.
- 5. After braille support is removed, restart the device.

## Change braille settings.

Manage your braille preferences in Narrator settings.

- 1. In the **Braille** section of Narrator settings, select the **Use a braille display with Narrator** button to open the braille settings.
- 2. To turn on braille support, select the **Turn on braille** switch.
- 3. Choose from the following options to configure your braille display:
	- Use the "Show all settings" button on the right side of the **Add a braille display** button to check what braille displays and drivers are in use on your system.
	- **EXEC** Language for input and output
	- Table type for input and output (grade 1, grade 2, or 8 dot computer braille)
	- Notification timeout
	- **How the cursor is displayed and if you want the cursor to blink on your braille display**

#### Using braille at the login screen

If you want to use a serial braille display before you log in, to ensure that the Narrator is aware of your braille display, do the following:

- 1. To open Narrator settings, press **Windows logo key** + **Ctrl** + **N**.
- 2. Go to the **Manage data and services** section of Narrator settings and select the **Sync Settings** button.

This will promote Narrator settings for speech and braille so that these settings can be used before logging into your system.

## Core Narrator commands

Most braille displays can perform 12 Narrator commands to navigate and interact with apps. And supported displays with a braille keyboard can be used for entering text or performing familiar singleletter scan mode commands. These 12 core commands are listed in the table below.

**Note:** To quickly dismiss a flash message or notification using a braille display, pan the length of the message. And if you'd like to change the amount of time a notification or flash message is displayed, you can do that in Settings.

**Tip:** The Narrator key is a modifier key in the Narrator commands. Both the Caps lock key and the Insert key serve as your Narrator key by default. For more info on the Narrator key, go to Chapter 2: Narrator [basics](https://support.microsoft.com/en-us/windows/chapter-2-narrator-basics-5ff4591e-7b6d-245e-c95d-ce83c0a1a8d4#WindowsVersion=Windows_11) or [Appendix B: Narrator keyboard commands and touch gestures.](https://support.microsoft.com/en-us/windows/appendix-b-narrator-keyboard-commands-and-touch-gestures-8bdab3f4-b3e9-4554-7f28-8b15bd37410a#WindowsVersion=Windows_11)

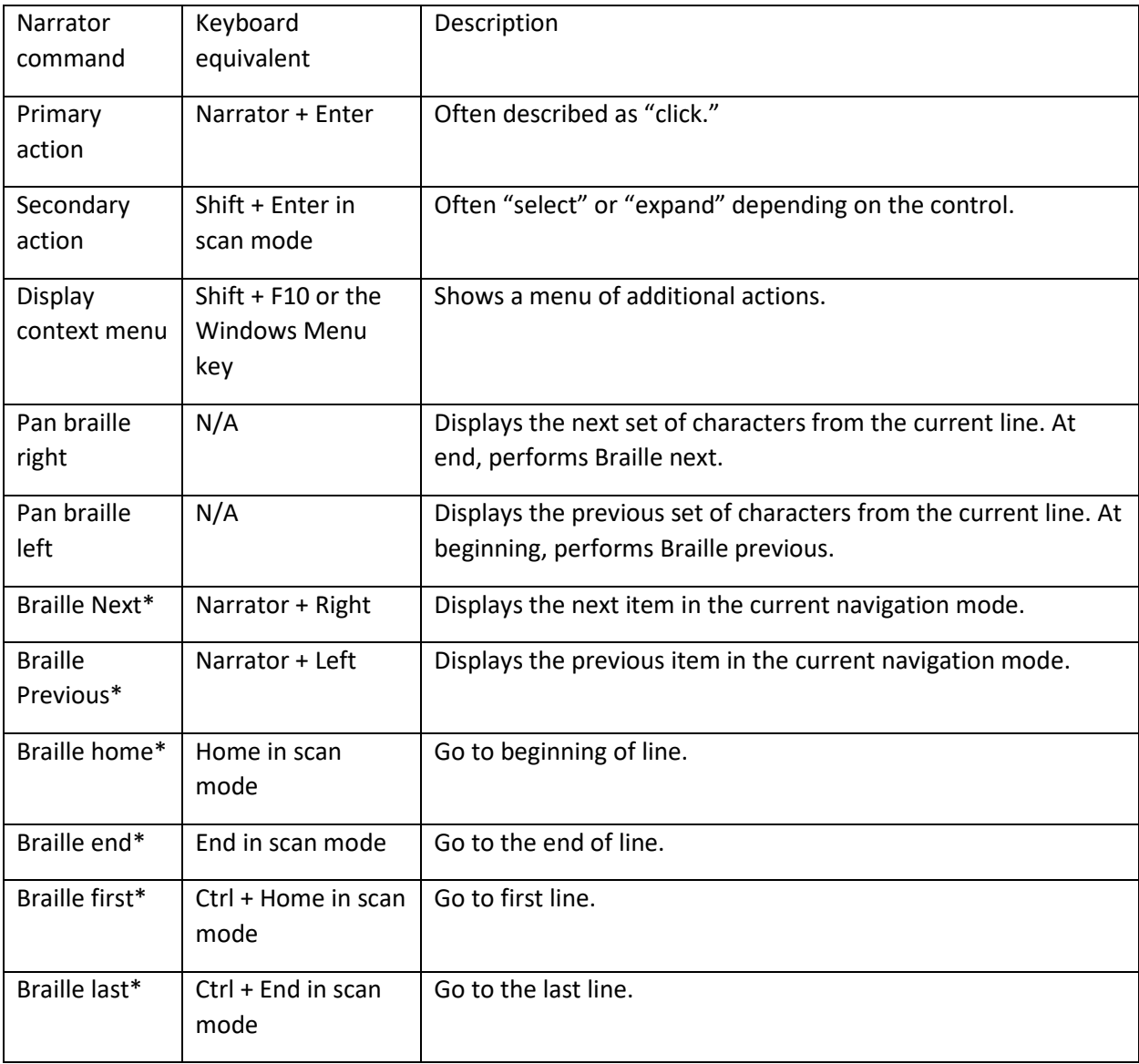

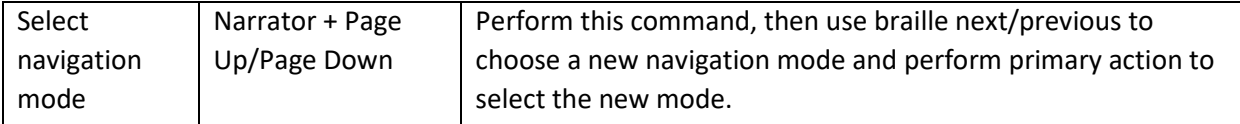

Note that braille next, previous, home, end, first, and last all change with the current navigation mode. For example, with a navigation mode of paragraph:

- Next/previous will navigate to the next/previous paragraph.
- Home/end will navigate to the beginning/end of the current paragraph.
- First/last will navigate to the first/last paragraph.

You can find the mapping for a specific braille display in [Appendix C: Supported braille displays.](https://support.microsoft.com/en-us/windows/appendix-c-supported-braille-displays-65c40265-8aa6-9b53-9bc8-8a7a87e5dd8a#WindowsVersion=Windows_11)

## Braille keyboard commands

If your braille display has a braille keyboard, you can use it to enter text or do the following commands. The command to toggle the keyboard is **Space + Dots 1-3**.

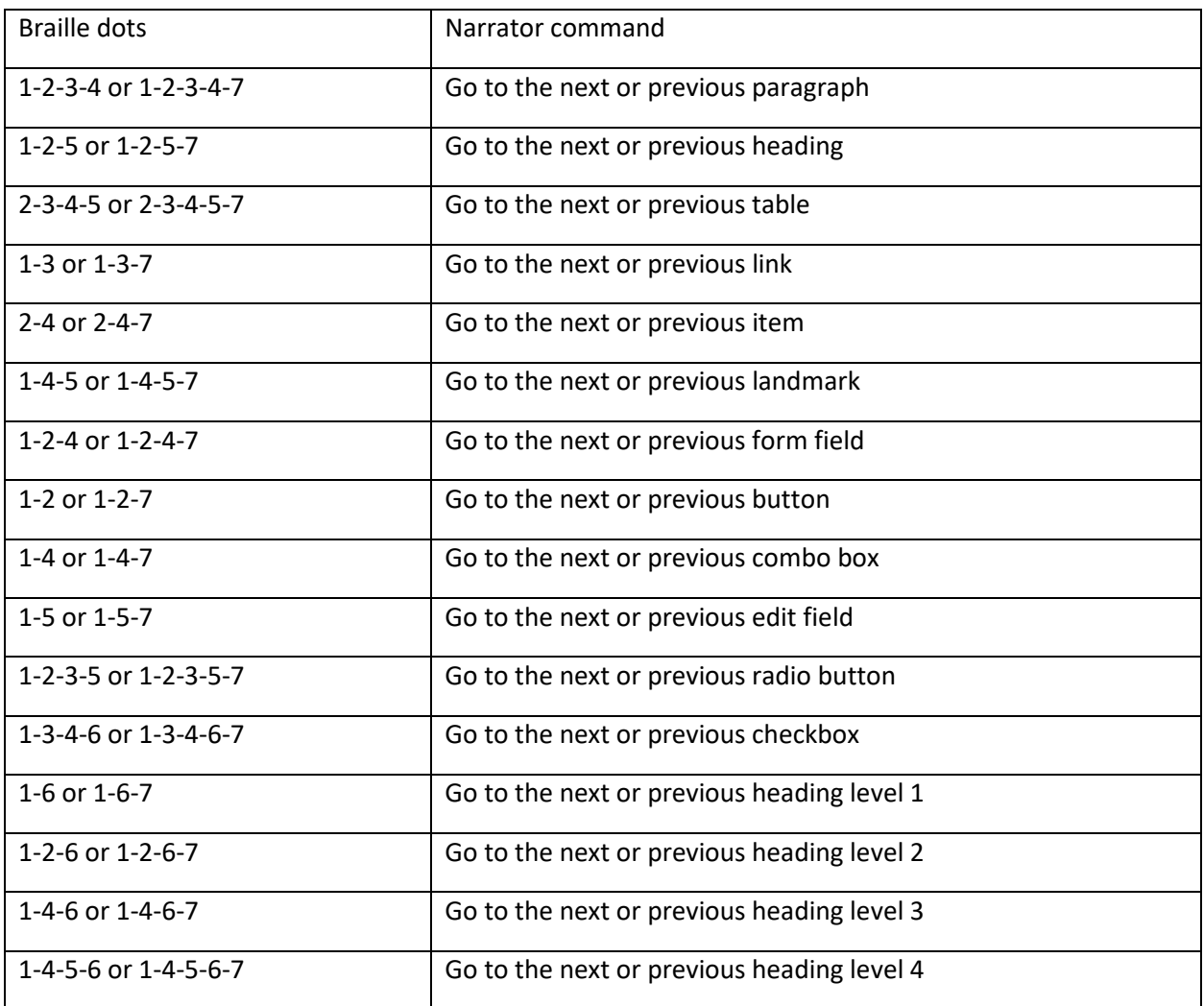

Use the following commands for keyboard input.

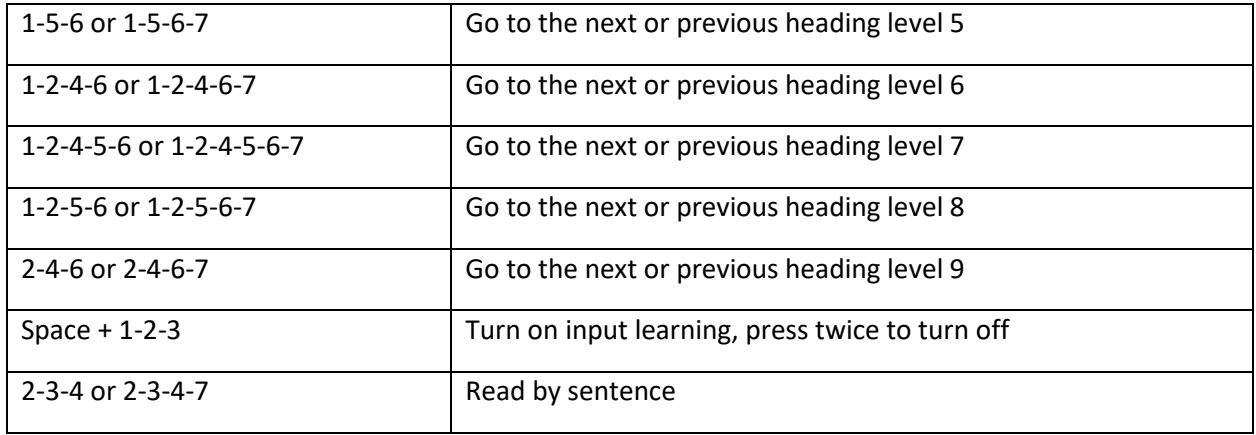

Use the following commands for keyboard input.

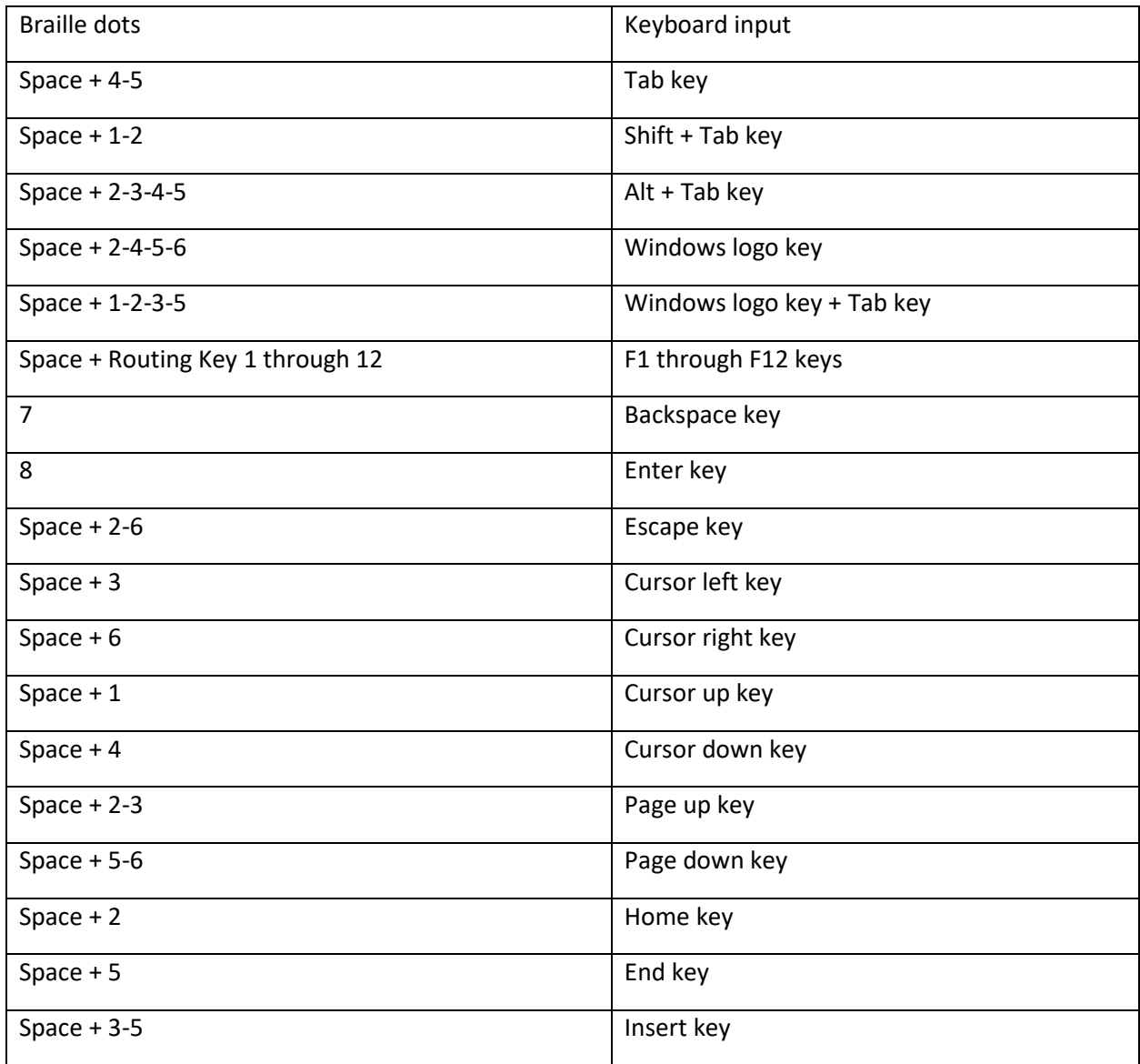

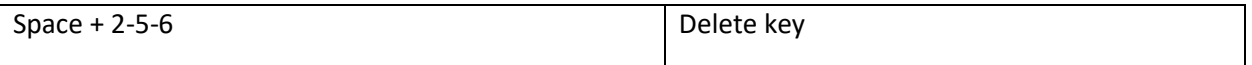

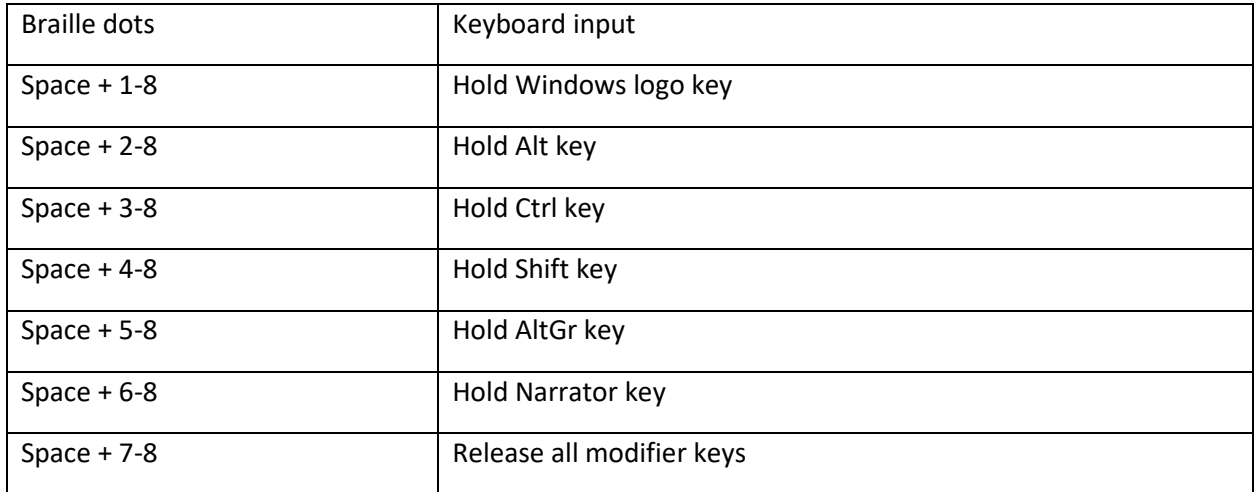

The following commands allow you to enter and hold a modifier key followed by another letter or key.

## Using touch cursors on your braille display

If your braille display has touch cursors, you can use them to do certain actions.

#### *Working with interactive elements*

When the displayed content is an interactive element, tap any touch cursor above that content to do its primary action. Tap two adjacent touch cursors above the content to do its secondary action if one is available.

When the displayed content isn't text, tap two nonadjacent touch cursors above the content to display a context menu if one is available.

#### *Editing text*

Use the following touch cursor commands when editing text:

- To move the text insertion, point to a specific character, tap the touch cursor above the corresponding cell. You can also tap the touch cursor above a cell representing a character or its preceding modifier (such as a capital or a number). The caret representation will be on the cell after the modifier.
- To move the text insertion, point to the last character on the display, tap the touch cursor above a blank cell at the end of the display.
- To do a secondary action, tap on two adjacent touch cursors on a corresponding character.
- To show a context menu, tap two nonadjacent touch cursors above the character closest to the center of the two nonadjacent touch cursors.

**Note:** Some displays don't support simultaneous pressing of two touch cursors. Therefore, there are additional commands for each display. To learn more about specific key commands for each display, refer to [Appendix C: Supported braille displays.](https://support.microsoft.com/en-us/windows/appendix-c-supported-braille-displays-65c40265-8aa6-9b53-9bc8-8a7a87e5dd8a#WindowsVersion=Windows_11)

Next: [Appendix A: Supported languages and voices](https://support.microsoft.com/en-us/windows/appendix-a-supported-languages-and-voices-4486e345-7730-53da-fcfe-55cc64300f01#WindowsVersion=Windows_11)

Go back to the [Table of Contents](https://support.microsoft.com/en-us/windows/complete-guide-to-narrator-e4397a0d-ef4f-b386-d8ae-c172f109bdb1#WindowsVersion=Windows_11)

# Appendix A: Supported languages and voices

The following table explains what languages and text-to-speech (TTS) voices are available in the latest version of Windows.

**Note:** Narrator provides male and female natural voices for few commonly spoken languages and accents, refer to section [Natural voices.](#page-30-0)

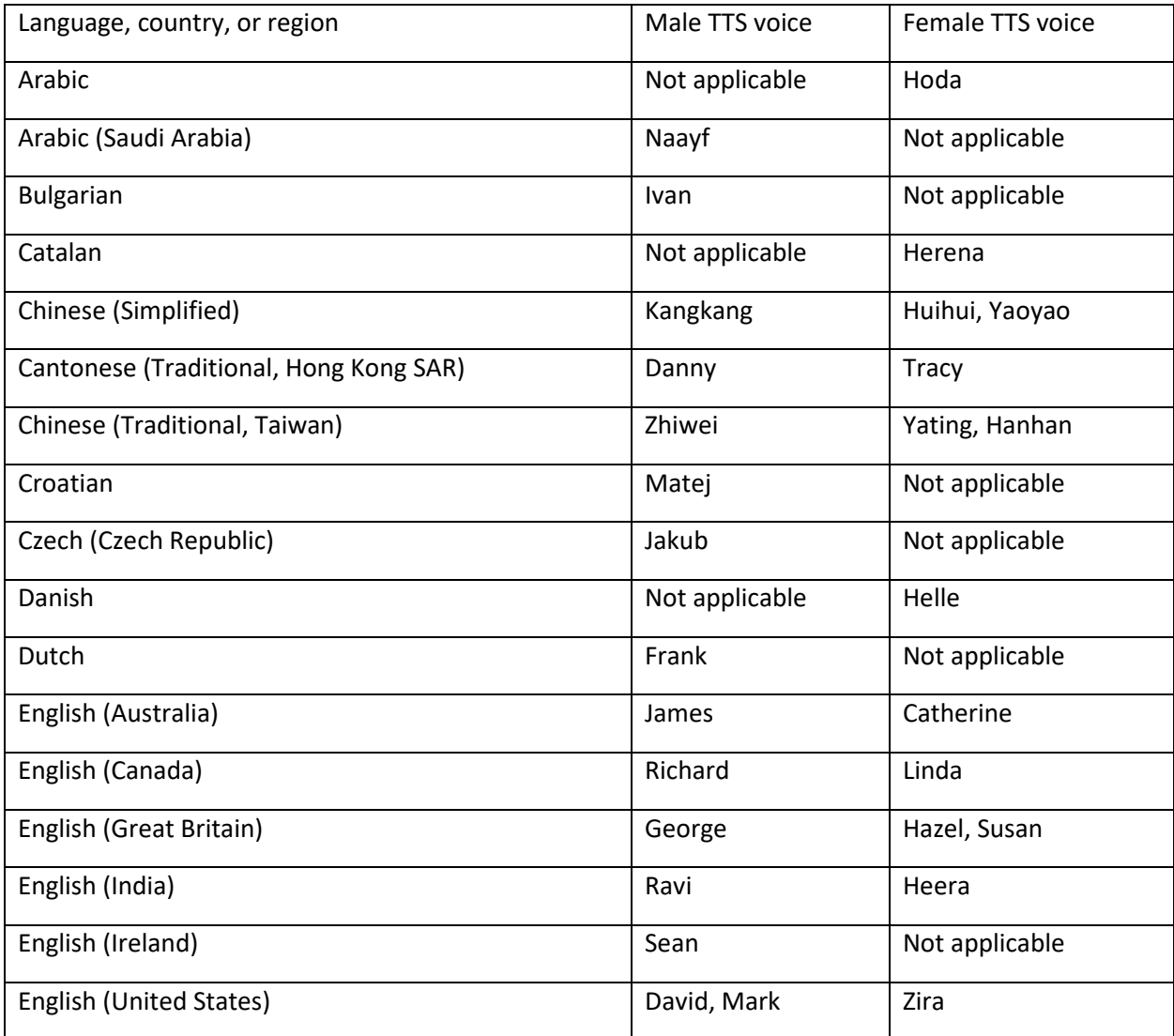

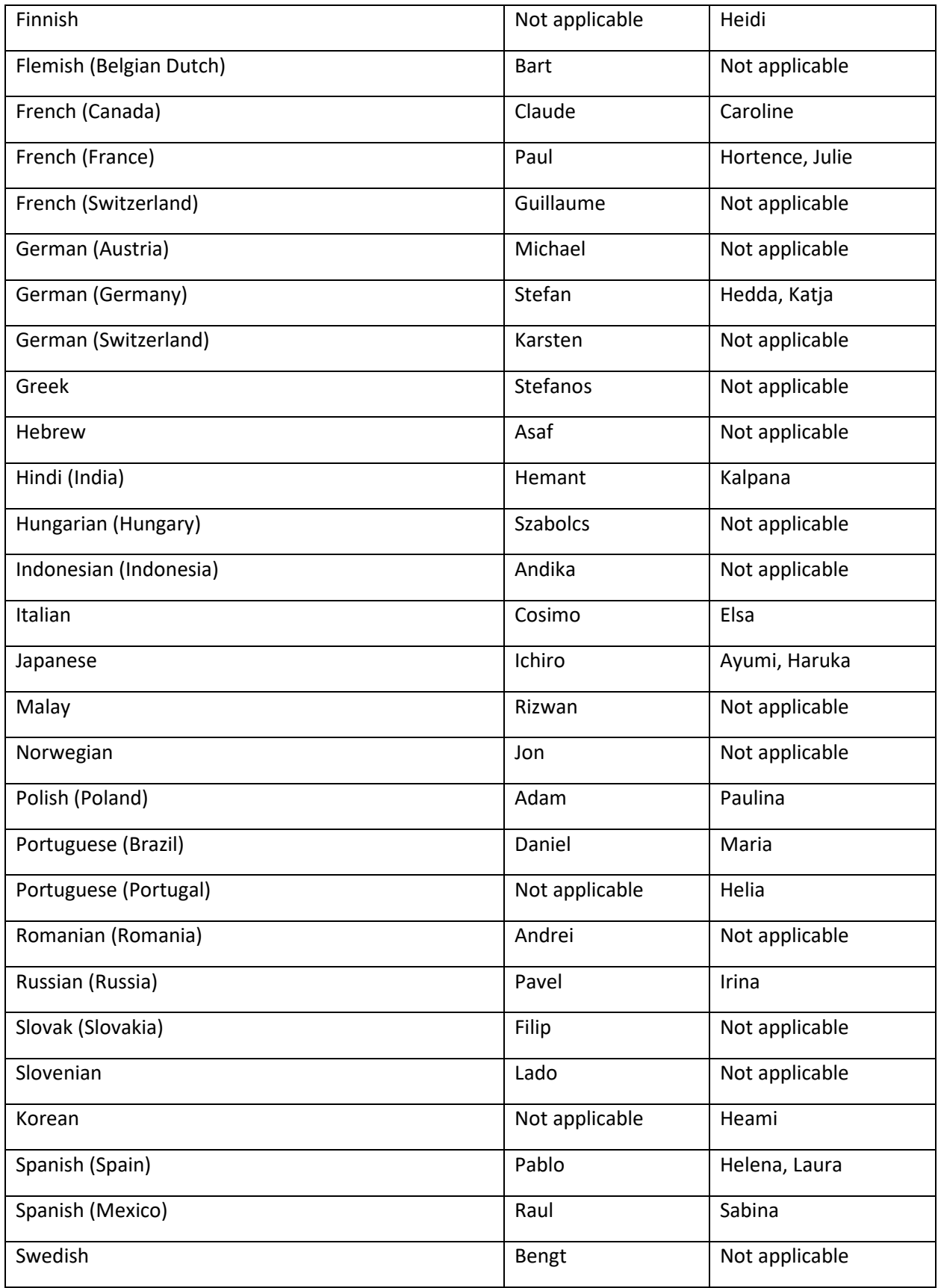

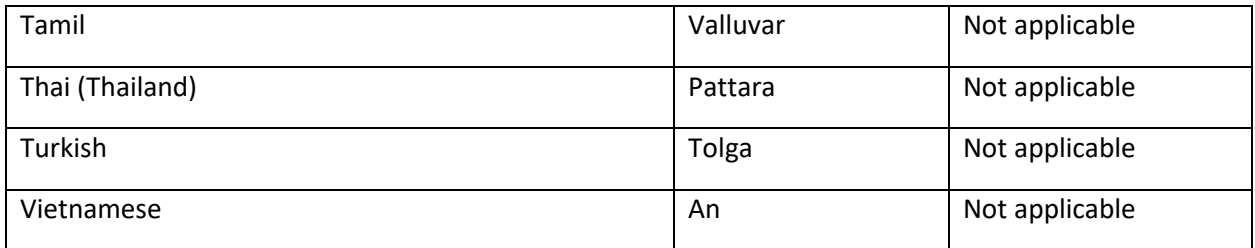

## Add a TTS voice to your PC.

To use one of these voices, add it to your PC:

- 1. Open Narrator settings by pressing the **Windows logo key + Ctrl + N**.
- 2. Under **Narrator's voice**, select **Add legacy voices**. This will take you to the **Speech** settings page.
- 3. Under **Manage voices**, select **Add voices.**
- 4. Select the language you would like to install voices for and select **Add**. The new voices will be downloaded and ready for use in a few minutes, depending on your internet download speed.
- 5. Once the voices for the new languages are downloaded, go to Narrator settings, and select your preferred voice from the dropdown menu in **Narrator's voice** > **Choose a voice**.

#### <span id="page-30-0"></span>Natural voices

Narrator now supports natural male and female voices for few commonly spoken languages and accents. The following table lists the available languages/accents along with the names of male and female TTS voices.

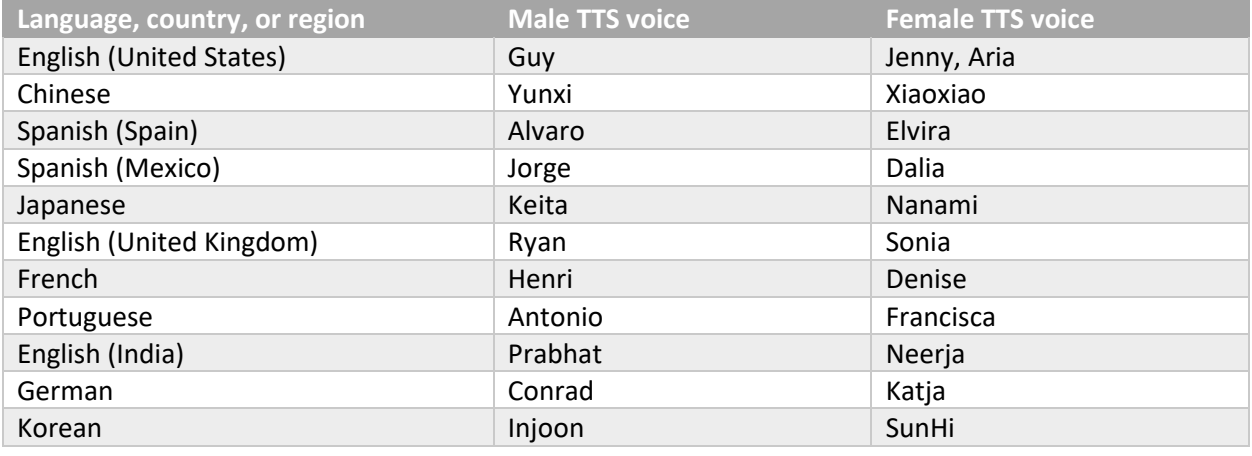

## Install Natural Voices

The narrator will announce that more natural voices are available when you open Narrator. To add the new voice:

1. Select **Install now** on the announcement window to go to Narrator Settings.

Note: If you have dismissed the dialog, use the **hotkey CTRL + Windows + N** to access the Narrator settings. Next, you should proceed to the **Choose a Voice combo box** and then click the

button that says "**Show All Settings**" just below the combo box. The **Add** button, which is displayed after the speed, pitch, and volume options for the presently selected voice, can be activated from here. If you have started the installation from the Narrator starting window, this button will be highlighted.

- 2. Select the **Add** button under the **Add natural voices** section.
- 3. Select the voice you want to install. All voices can be installed, but they must each be installed independently. You will automatically see the voices for your current display language.
- 4. Select the Choose a language link and click it if you want to discover what other languages are supported. At this point, you can choose whatever language you like from a selection that is displayed on the screen. After choosing a language, click the Next button to view the voices that are compatible with that language.
- 5. The preview will play automatically once you navigate through the list.

**Note**: The previews for natural voices of 10 new locales can be previewed.

- 6. Select **Install** to begin downloading the chosen voice. Depending on your internet connection speed, the new voice will be downloaded and be available for use in a few minutes.
- 7. After downloading the new voice, navigate to Narrator settings and select your preferred voice from the drop-down menu in **Narrator's voice** > **Choose a voice**.

**Note**: If you encounter into any issues during the Narrator Natural Voices setup process, see [Appendix G: Troubleshooting Narrator Natural Voices setup issues.](https://support.microsoft.com/en-us/topic/appendix-g-troubleshooting-narrator-natural-voices-setup-issues-2acb7291-5b41-4ed2-b415-c7d9a3a044e9)

## Next: [Appendix B: Narrator keyboard commands and touch gestures](https://support.microsoft.com/en-us/windows/appendix-b-narrator-keyboard-commands-and-touch-gestures-8bdab3f4-b3e9-4554-7f28-8b15bd37410a#WindowsVersion=Windows_11)

Go back to the [Table of Contents](https://support.microsoft.com/en-us/windows/complete-guide-to-narrator-e4397a0d-ef4f-b386-d8ae-c172f109bdb1#WindowsVersion=Windows_11)

## Appendix B: Narrator keyboard commands and touch gestures

This appendix lists the [keyboard commands](https://support.microsoft.com/en-us/windows/appendix-b-narrator-keyboard-commands-and-touch-gestures-8bdab3f4-b3e9-4554-7f28-8b15bd37410a#bkmk_kbcommandswin11) and [touch gestures](https://support.microsoft.com/en-us/windows/appendix-b-narrator-keyboard-commands-and-touch-gestures-8bdab3f4-b3e9-4554-7f28-8b15bd37410a#bkmk_touchwin11) available in the latest version of Windows.

To view a list of all other keyboard shortcuts in Windows, see [Keyboard shortcuts in Windows.](https://support.microsoft.com/en-us/windows/keyboard-shortcuts-in-windows-dcc61a57-8ff0-cffe-9796-cb9706c75eec#WindowsVersion=Windows_11) To view a list of keyboard shortcuts in Windows apps, see [Keyboard shortcuts in apps.](https://support.microsoft.com/en-us/windows/keyboard-shortcuts-in-apps-139014e7-177b-d1f3-eb2e-7298b2599a34)

## Narrator key

You can choose what modifier key you want to use in Narrator commands. Both the Caps lock and Insert keys serve as your Narrator key by default. You can use either of these keys in any command that uses the Narrator key. The Narrator key is referred to as simply "Narrator" in commands. You can change your Narrator key in Narrator settings.

**Note**: If you're using a Japanese 106 keyboard, Insert and NonConvert are your default Narrator keys.

## Narrator keyboard commands

Narrator has two possible keyboard layouts: [Standard](https://support.microsoft.com/en-us/windows/appendix-b-narrator-keyboard-commands-and-touch-gestures-8bdab3f4-b3e9-4554-7f28-8b15bd37410a#bkmk_standardwin11) and [Legacy.](https://support.microsoft.com/en-us/windows/appendix-b-narrator-keyboard-commands-and-touch-gestures-8bdab3f4-b3e9-4554-7f28-8b15bd37410a#bkmk_legacywin11) Commands for each are listed below. For the scan mode commands, go to [Chapter 3: Using scan mode.](https://support.microsoft.com/en-us/windows/chapter-3-using-scan-mode-7b2af804-5a2f-90fd-b0e0-672f7cbbf2da#WindowsVersion=Windows_11)

**Note:** The commands that include the plus sign (+) and the minus sign (-) refer to the physical key and don't require Shift as a modifier. Unless explicitly called out, it isn't necessary to include Shift before the equal key to make it the plus sign as you would when typing the plus sign. Using the Narrator volume command above as an example, Narrator + Ctrl + equal (=) is the literal command, not Narrator + Ctrl + Shift + equal  $(=)$ .

#### *Standard keyboard layout*

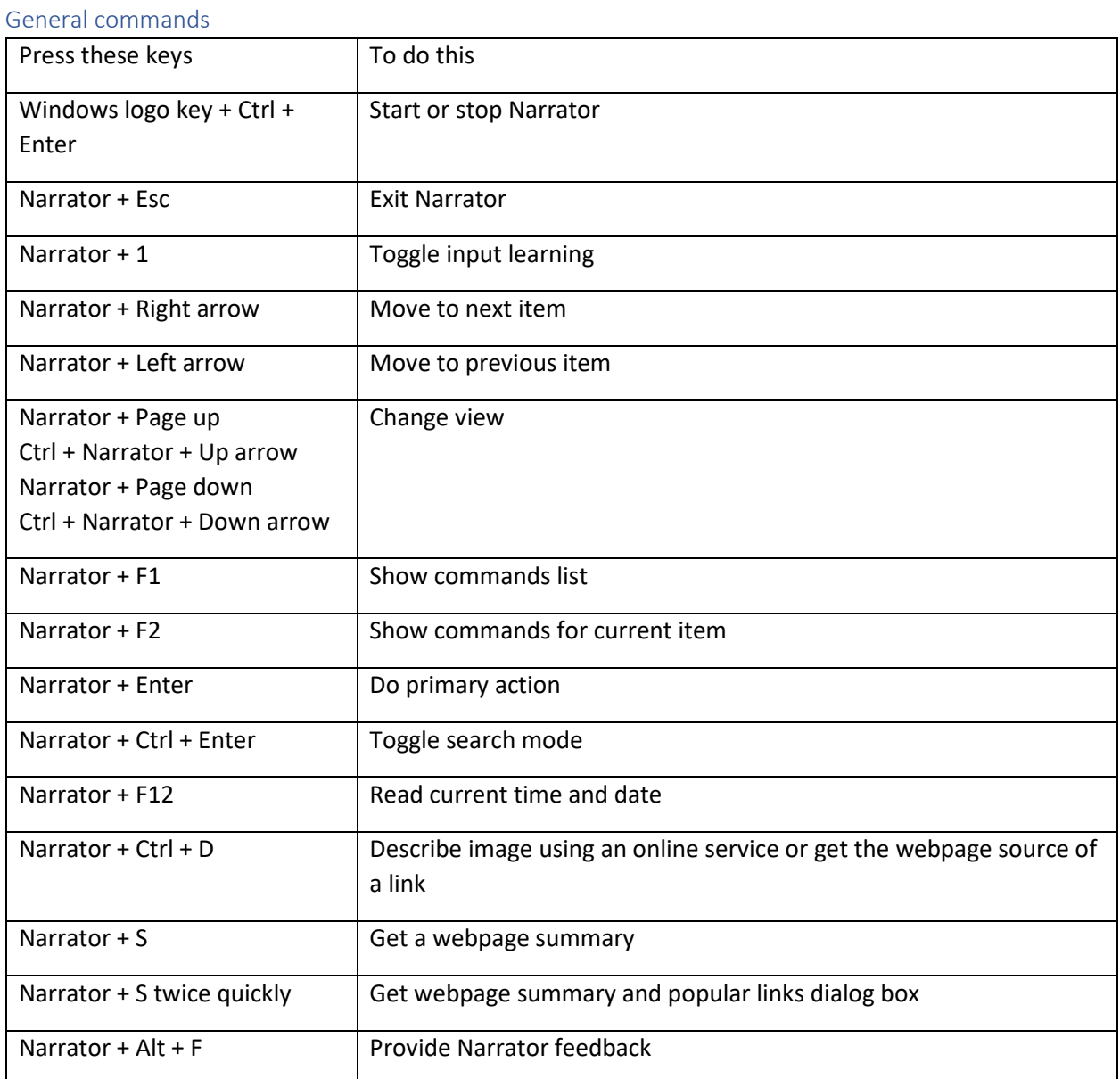

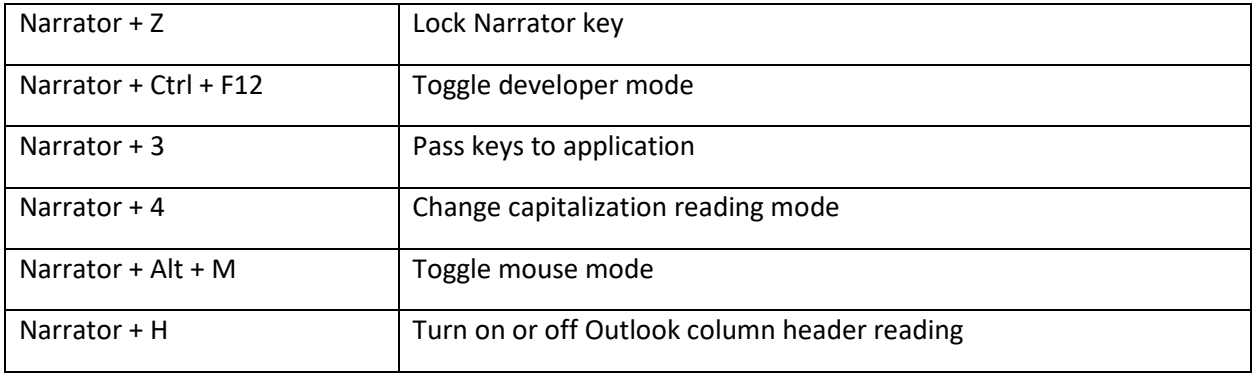

# Adjust speech.

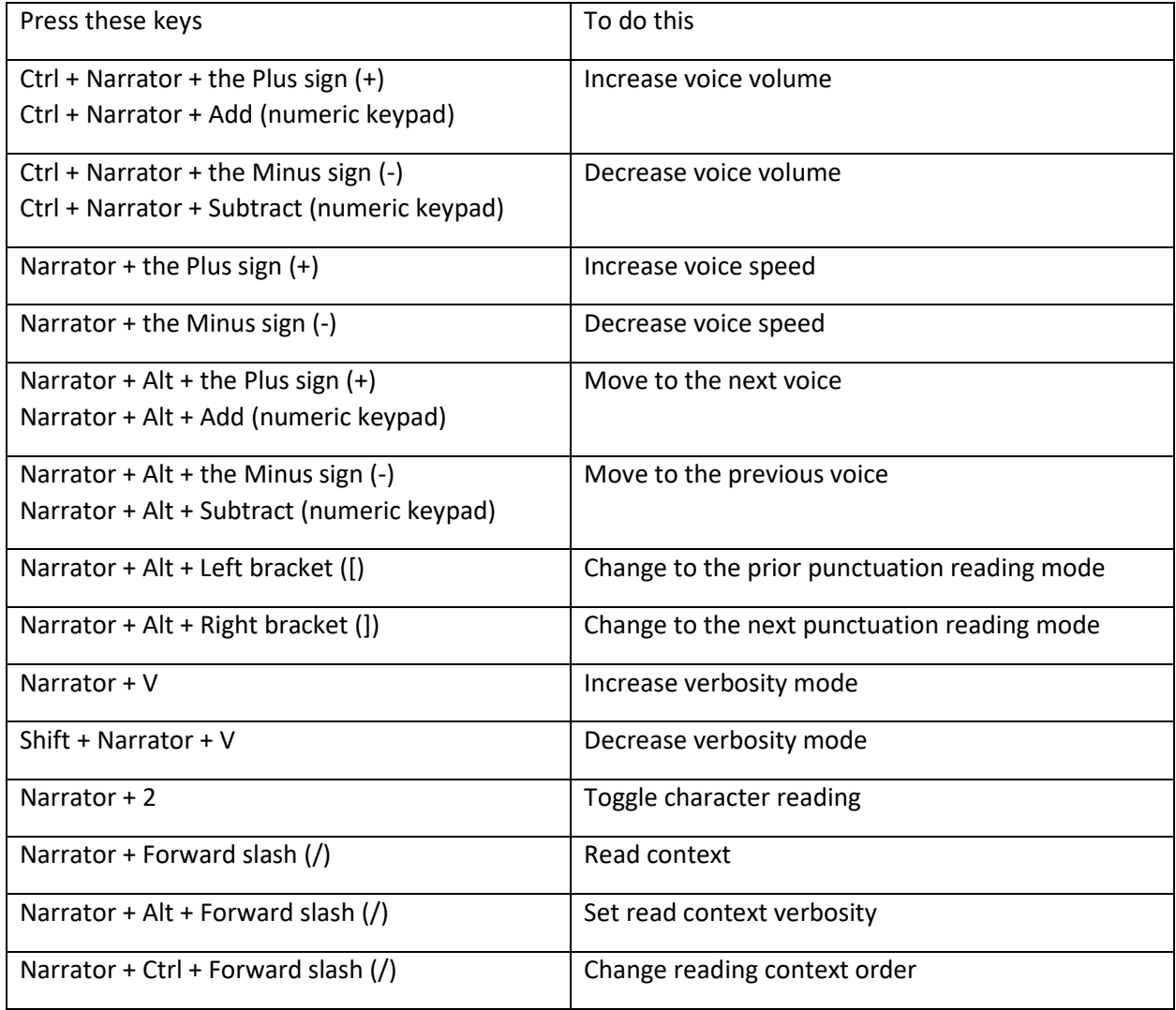

## Read and work with text.

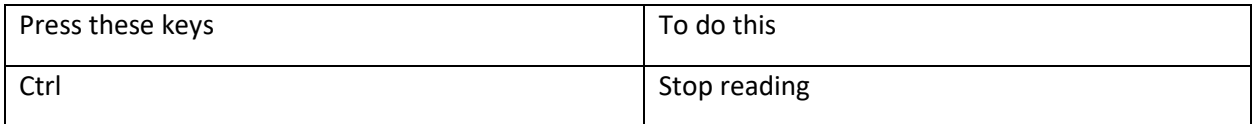

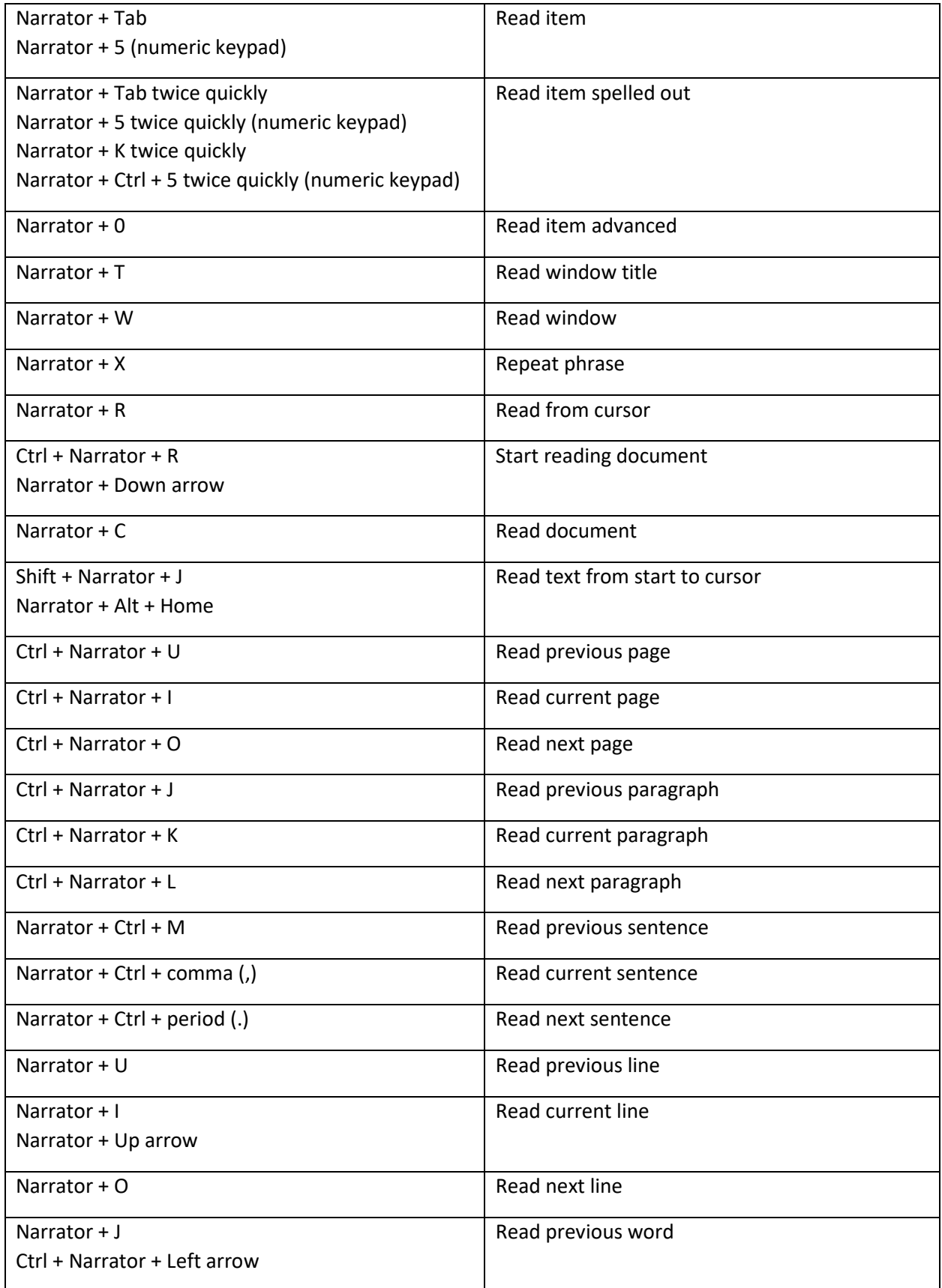

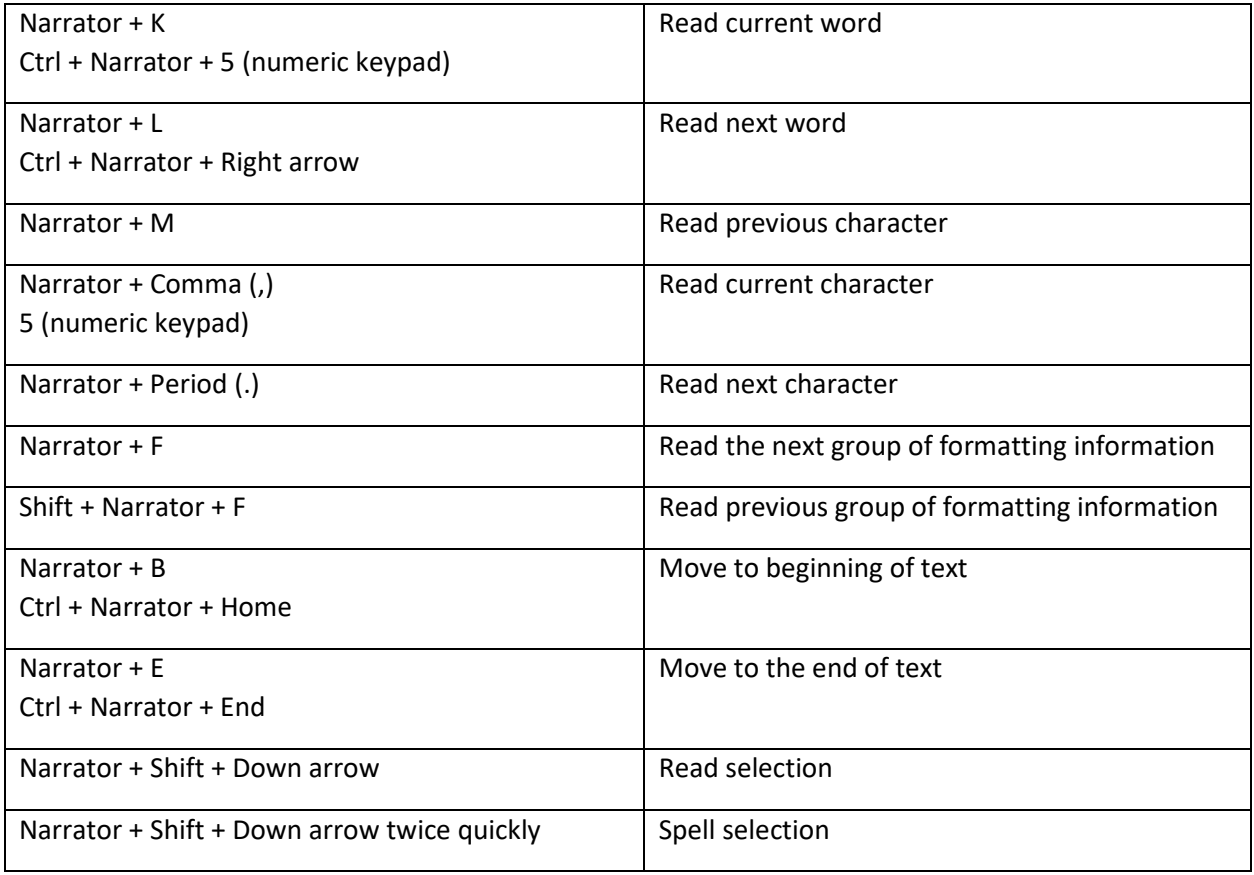

# Navigate tables.

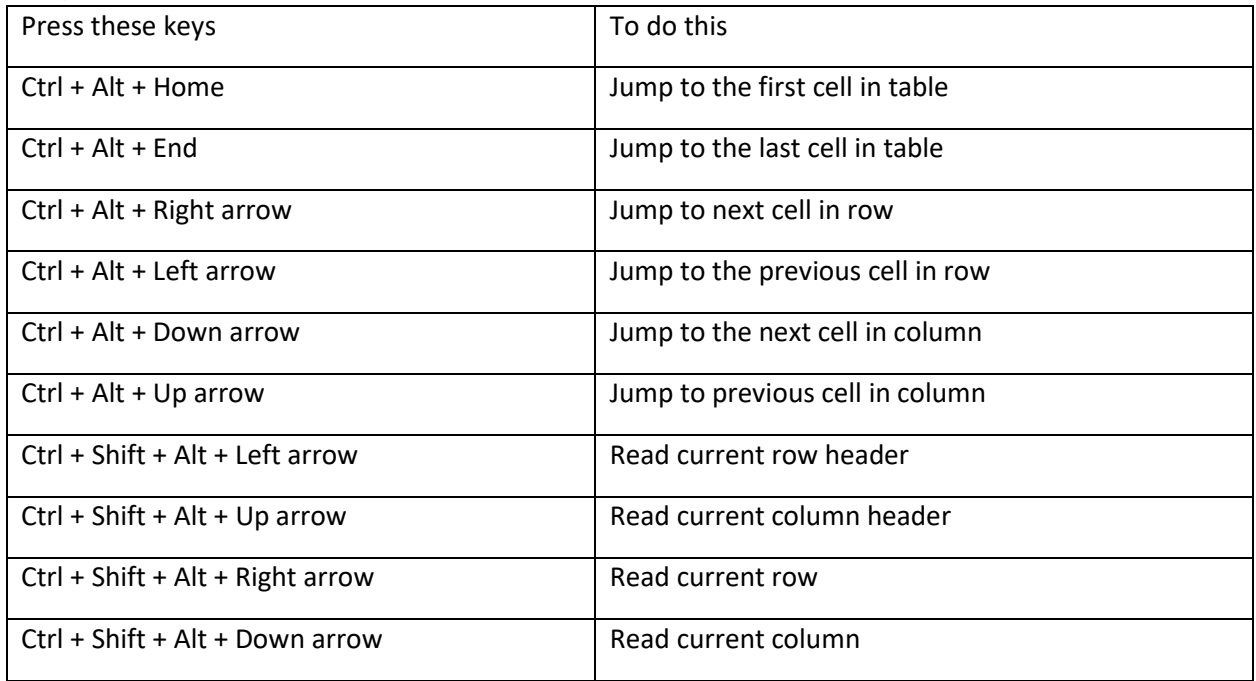

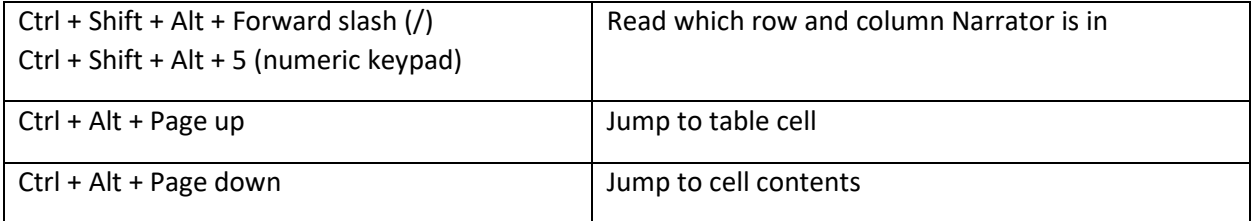

# Press these keys To do this Narrator + Home Move to first item in window Narrator + End  $\blacksquare$  Move to the last item in window Narrator + Backspace Go back one item Narrator + N Move to main landmark Narrator + Left bracket ([) Narrator + Subtract (numeric keypad) Move Narrator cursor to system cursor Narrator + Single quote (') Narrator + Add (numeric keypad) Set focus to item Narrator + A Jump to linked item Shift + Narrator + A Jump to annotated content Alt + Narrator + Up arrow  $\vert$  Navigate to parents (when structural navigation is provided) Alt + Narrator + Right arrow  $\vert$  Navigate to next sibling (when structural navigation is provided) Alt + Narrator + Left arrow  $\parallel$  Navigate to previous siblings (when structural navigation is provided) Alt + Narrator + Down arrow  $\vert$  Navigate to first child (when structural navigation is provided) Narrator + F7 List of links Narrator + F5 List of landmarks Narrator + F6 List of headings Narrator + Ctrl + F Narrator Find

Narrator + F3 Continue Find forward

Narrator + Shift + F3 Continue Find backward

#### Narrators focus commands.

# Numeric keypad commands

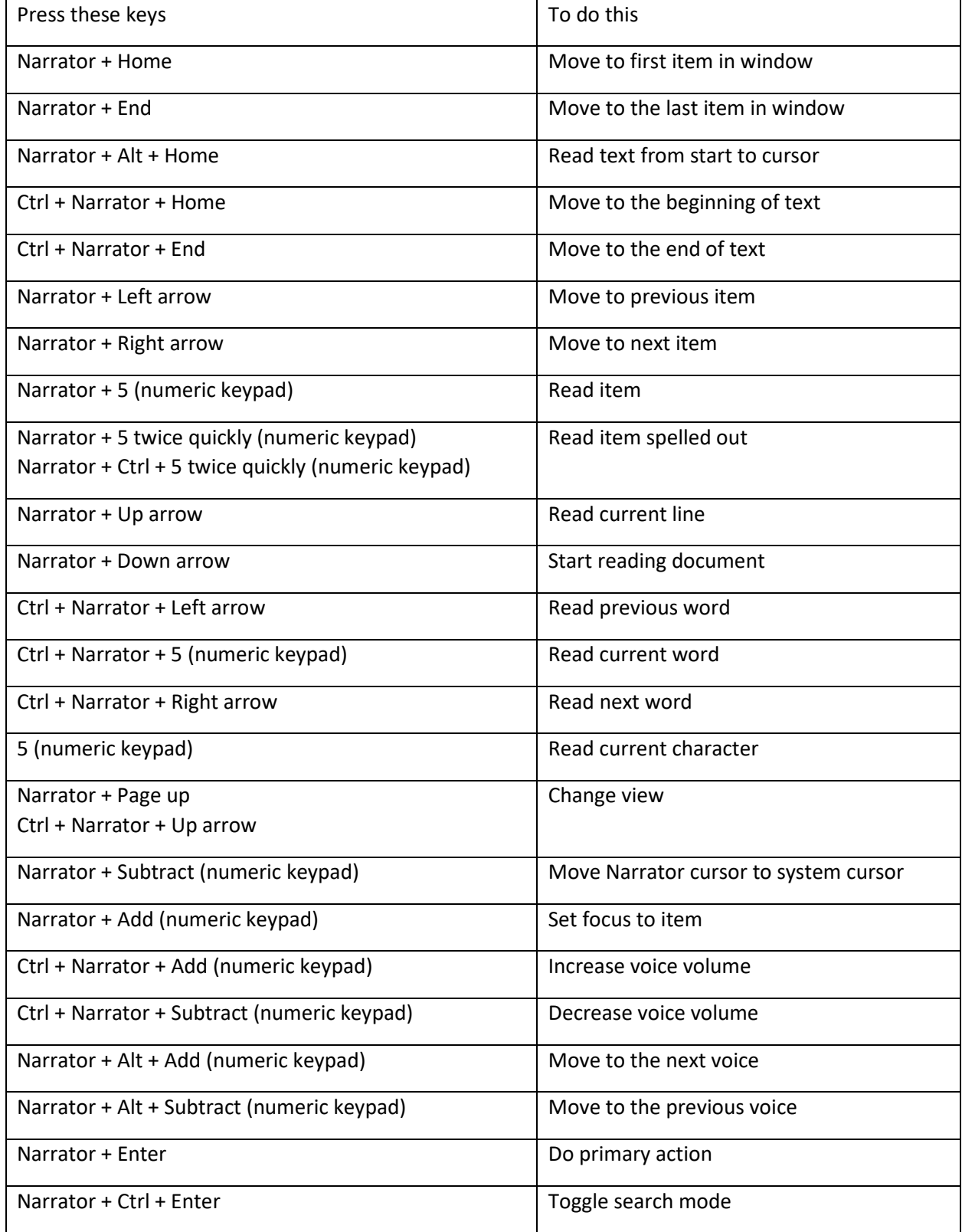

# *Legacy keyboard layout*

General commands

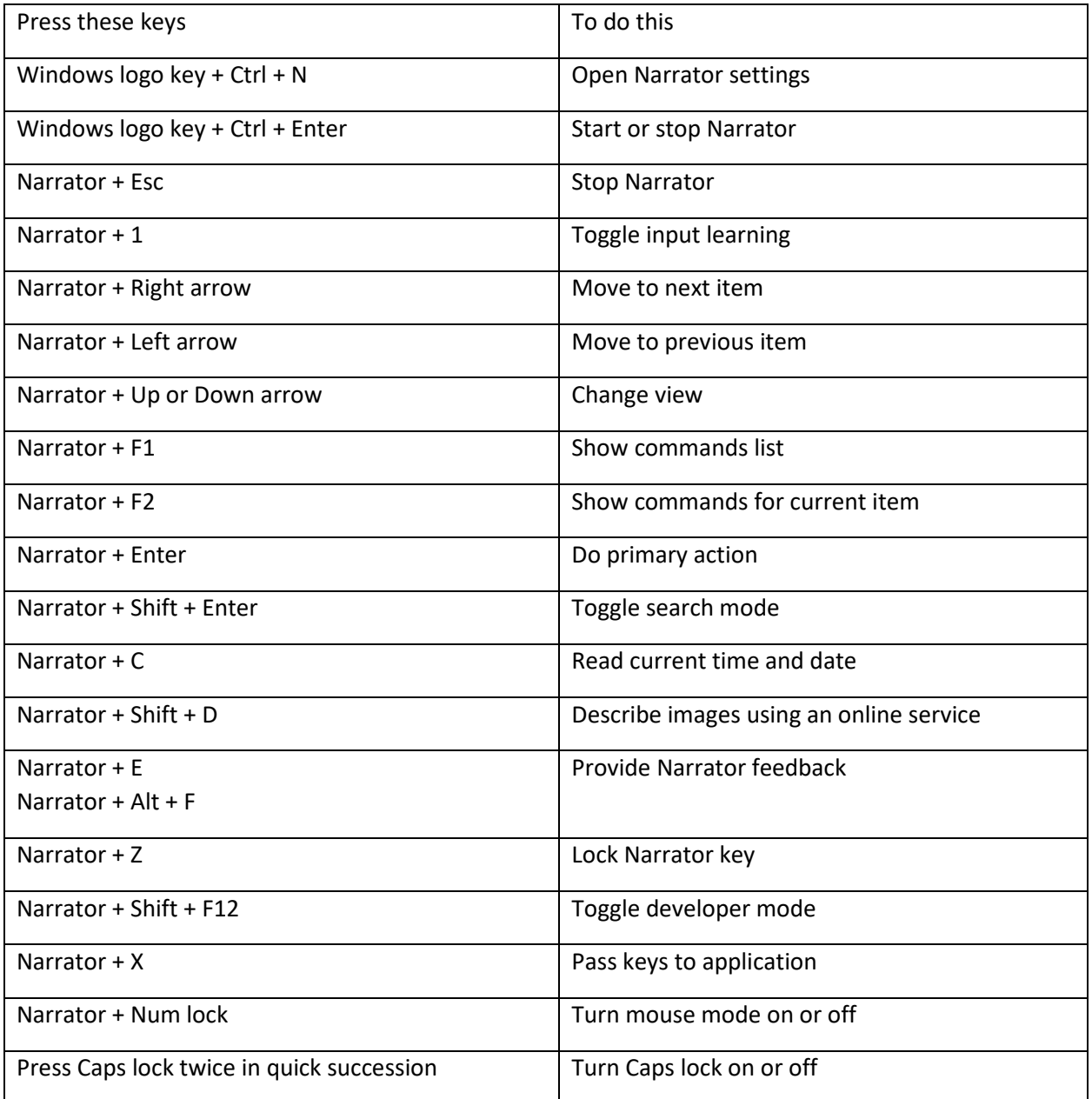

# Adjust speech.

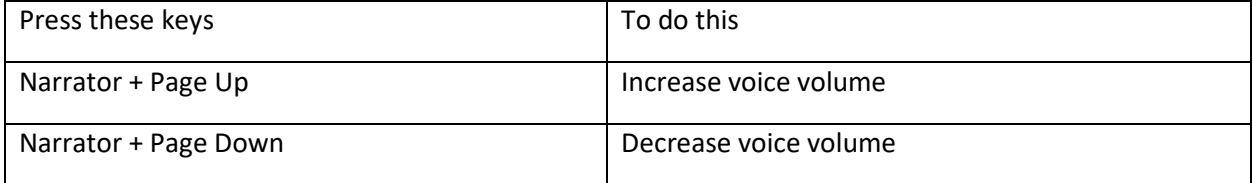

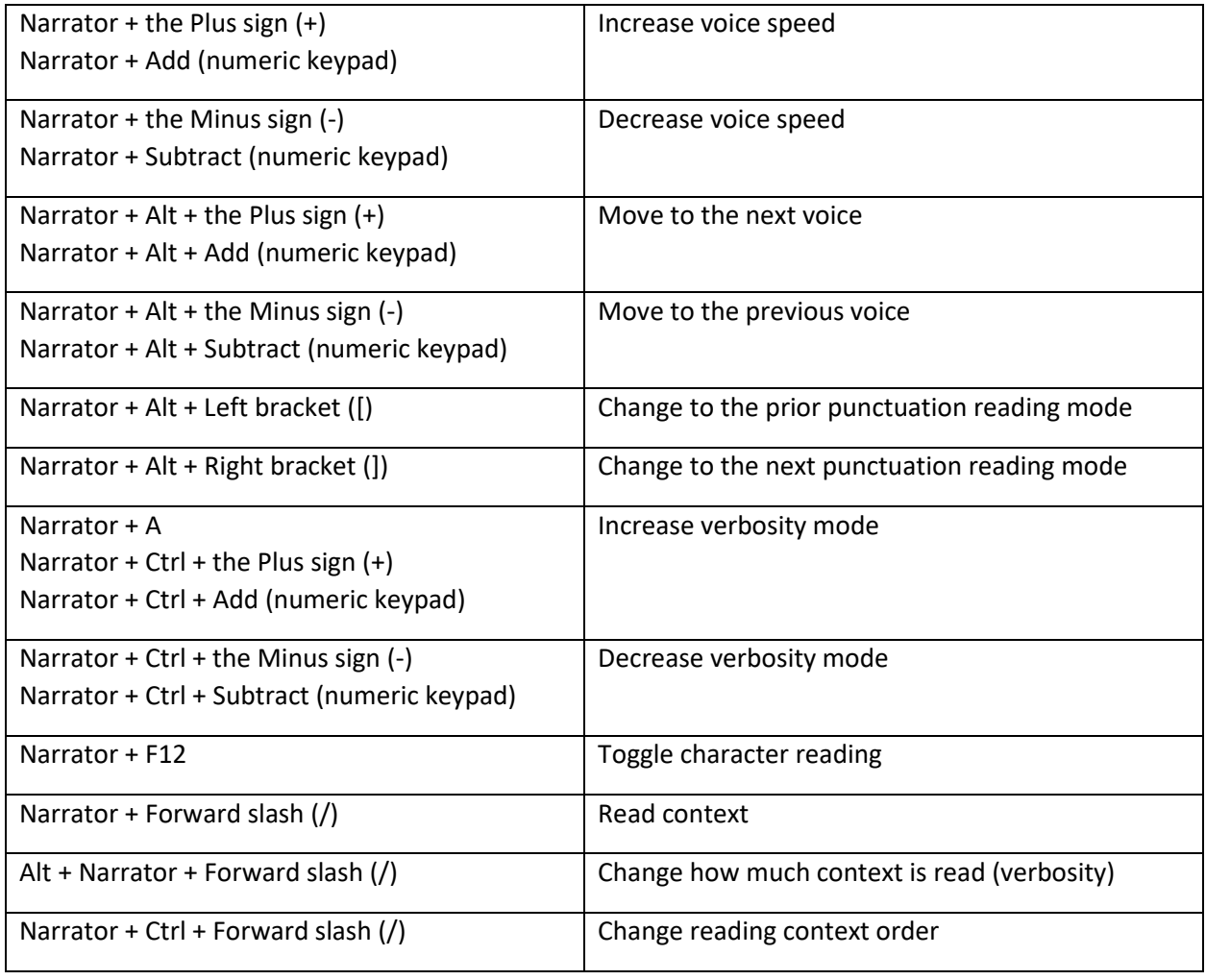

## Read and work with text.

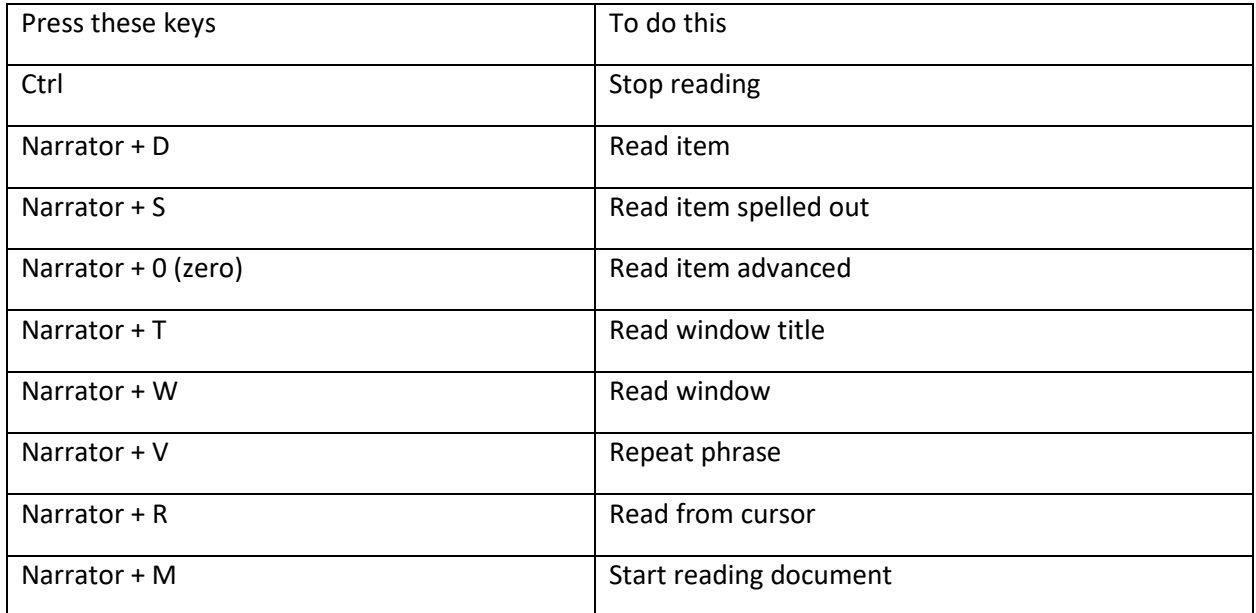

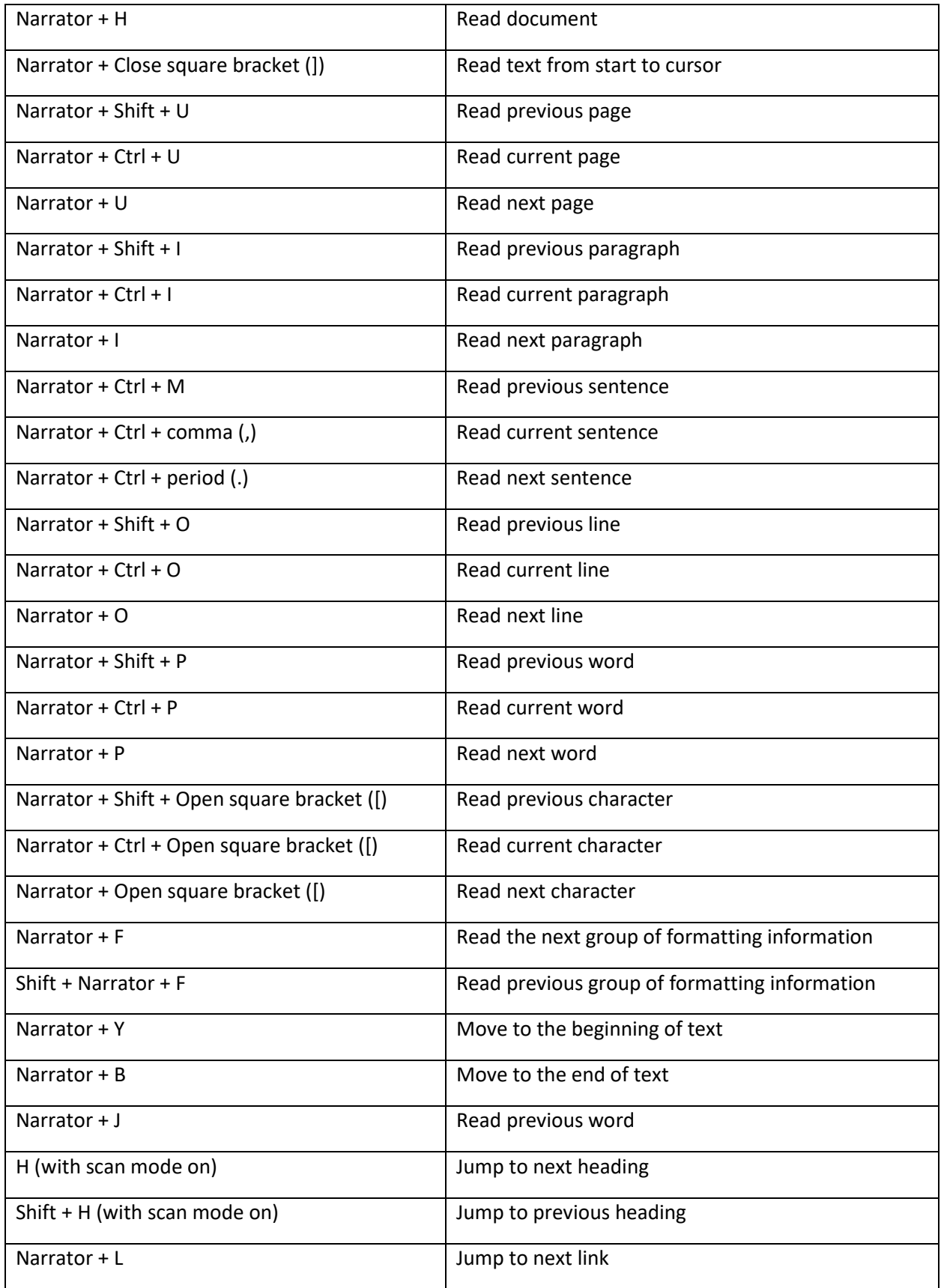

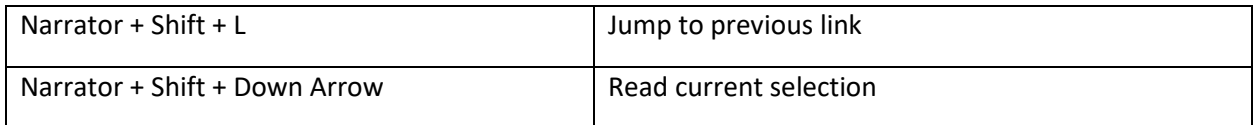

# Navigate tables.

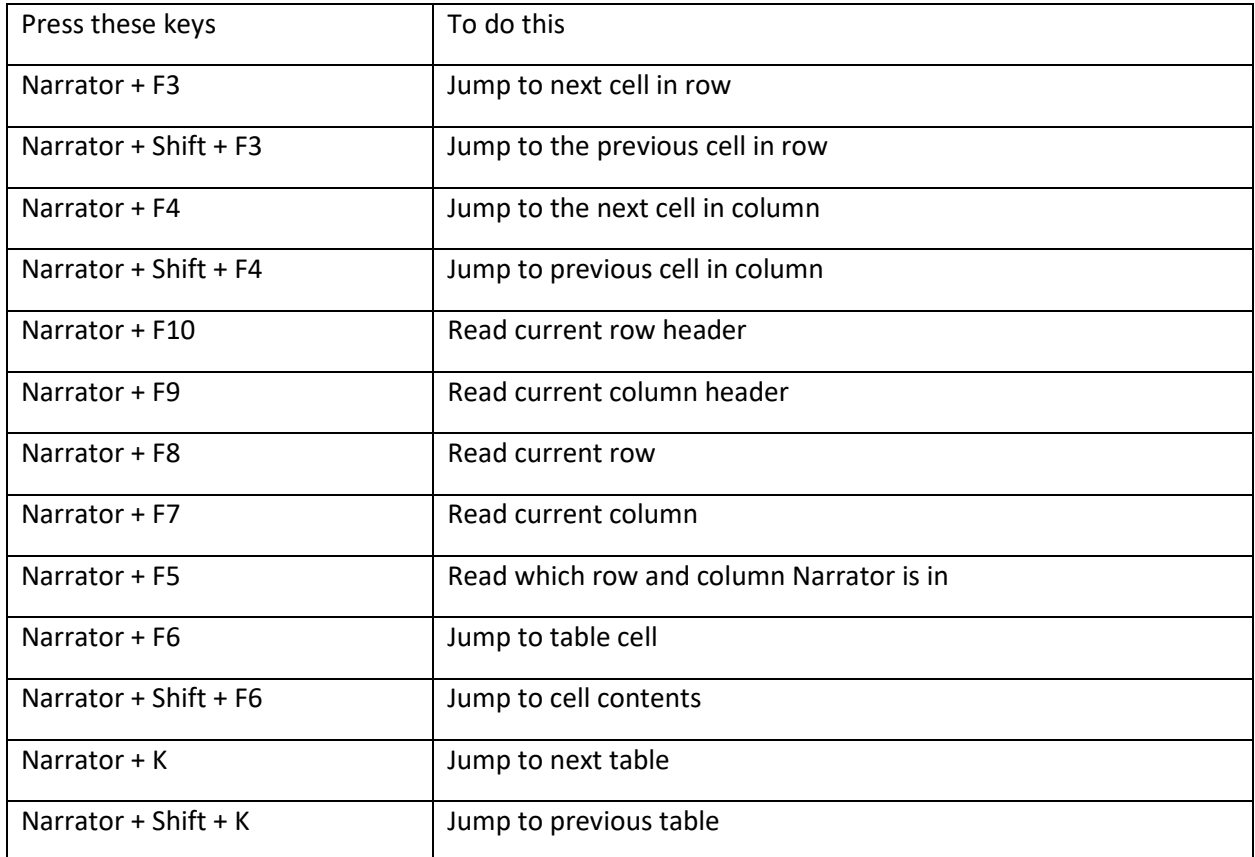

# Narrators focus commands.

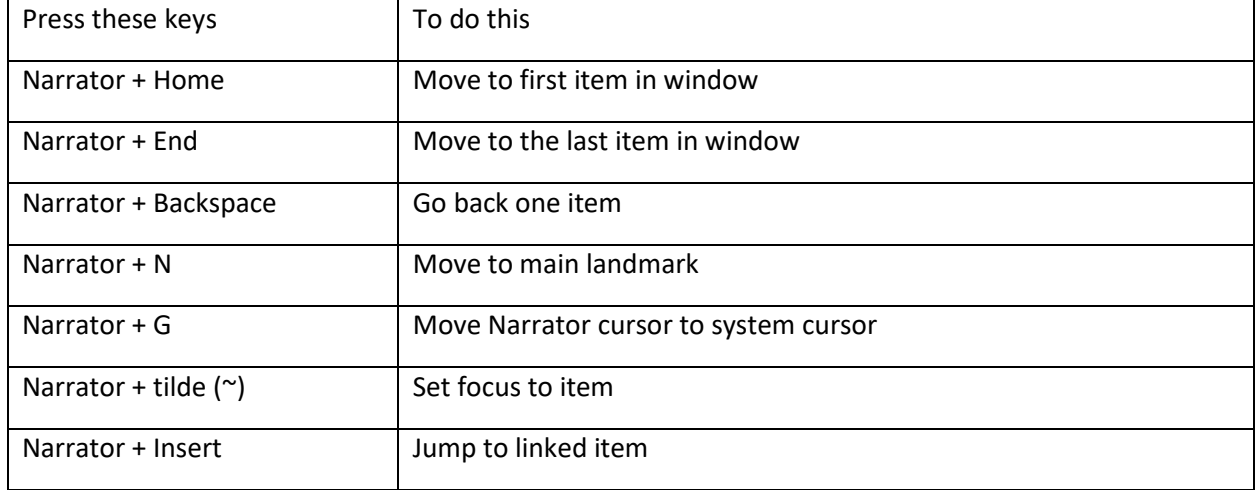

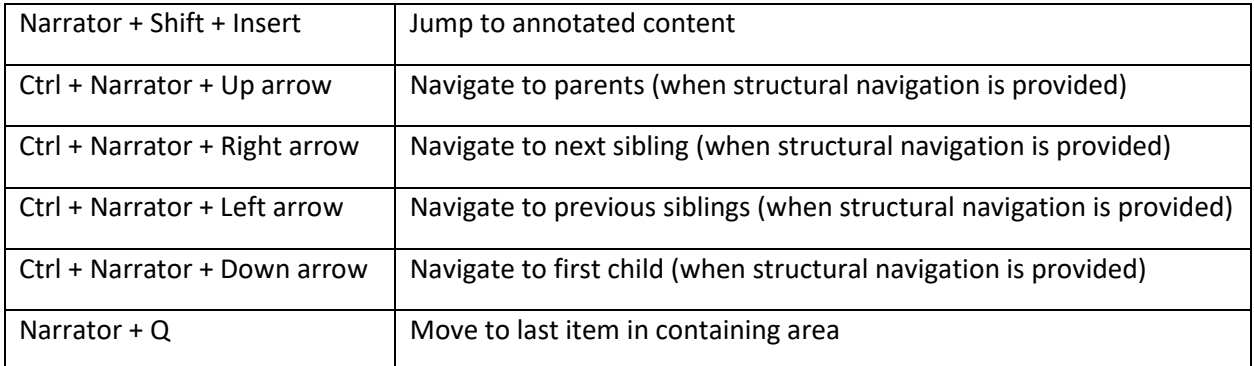

## Narrator touch gestures

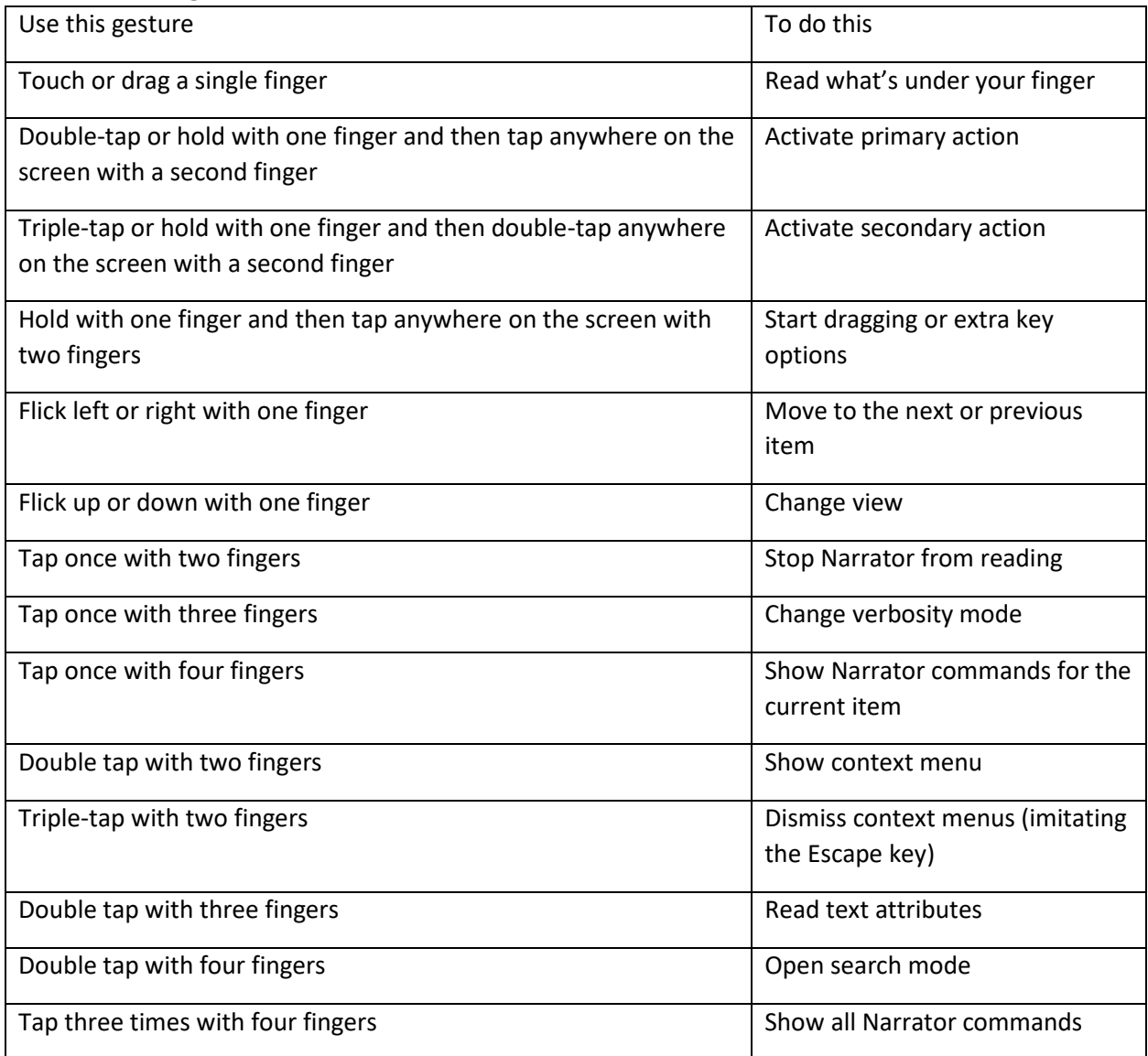

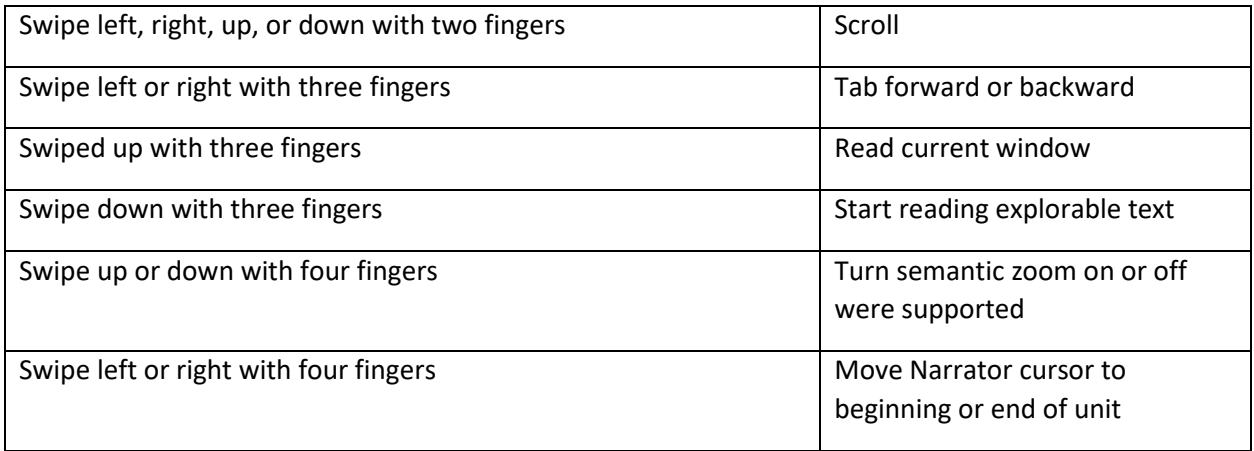

Next: [Appendix C: Supported braille displays](https://support.microsoft.com/en-us/windows/appendix-c-supported-braille-displays-65c40265-8aa6-9b53-9bc8-8a7a87e5dd8a#WindowsVersion=Windows_11)

Go back to the [Table of Contents](https://support.microsoft.com/en-us/windows/complete-guide-to-narrator-e4397a0d-ef4f-b386-d8ae-c172f109bdb1#WindowsVersion=Windows_11)

# Appendix C: Supported braille displays.

The narrator supports the following braille displays. To learn more about braille support in Narrator, refer to [Chapter 8: Using Narrator with braille.](https://support.microsoft.com/en-us/windows/chapter-8-using-narrator-with-braille-3e5f065b-1c9d-6eb2-ec6d-1d07c9e94b20#WindowsVersion=Windows_11)

Choose a link in the table below to check the supported commands for supported displays.

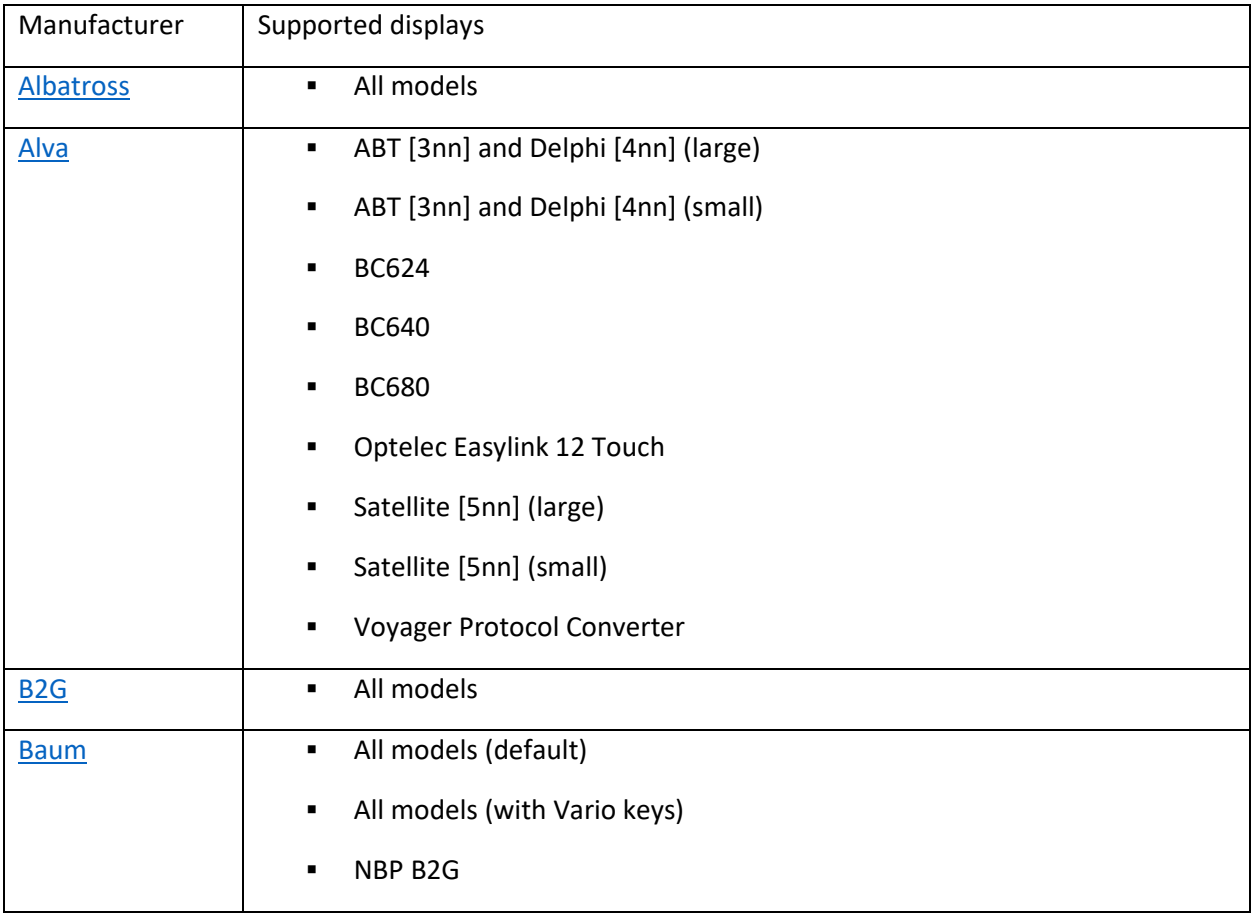

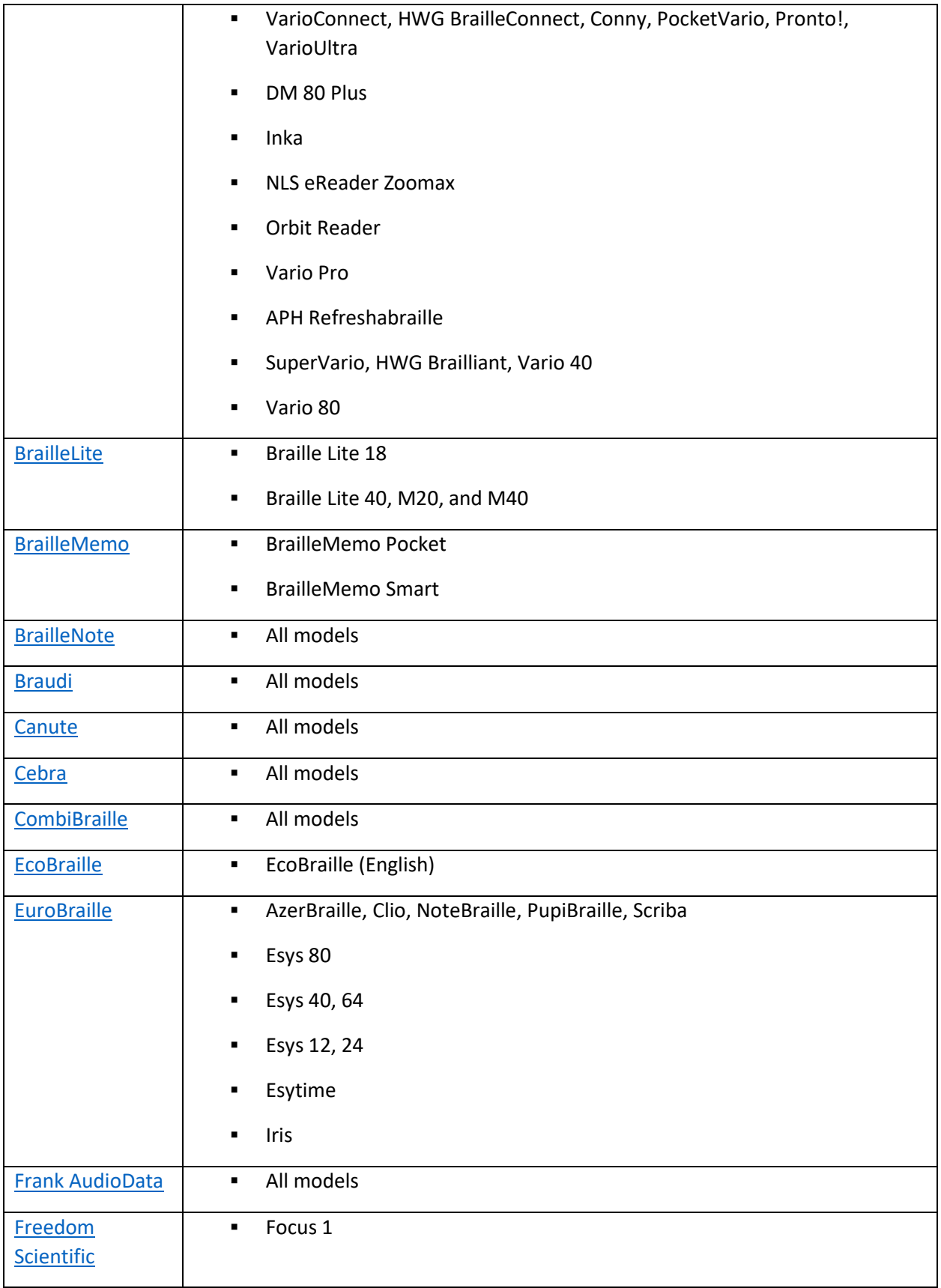

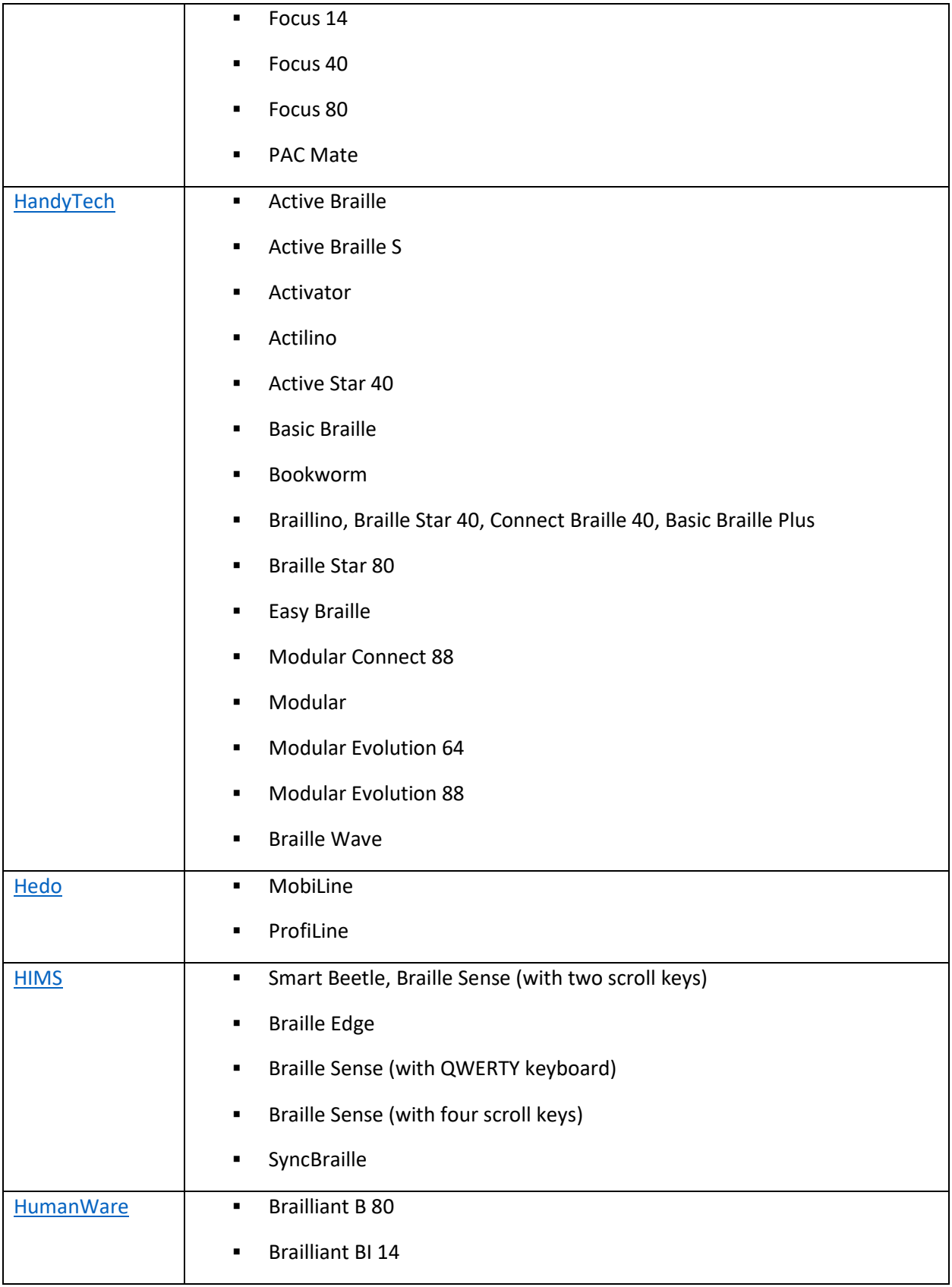

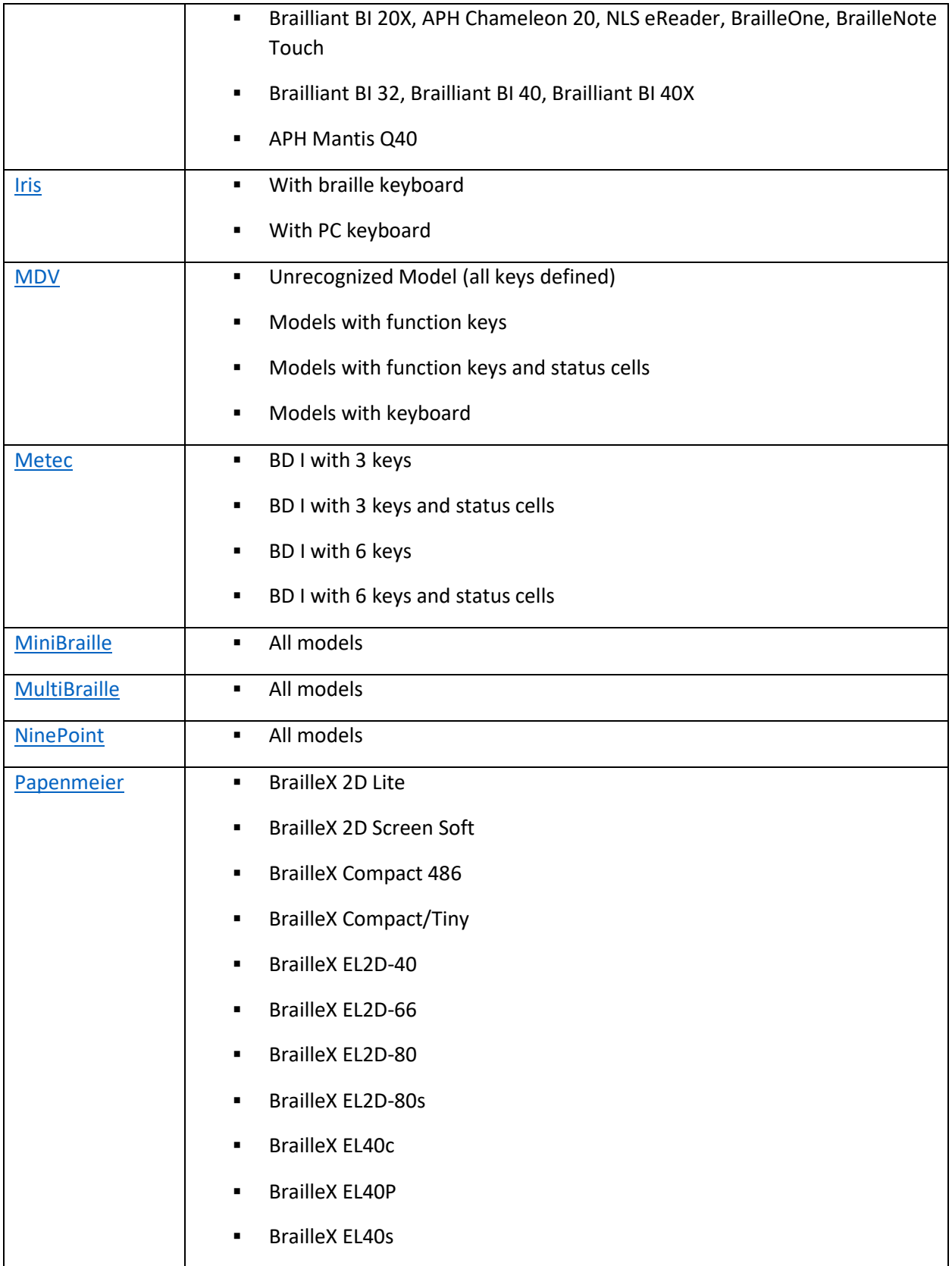

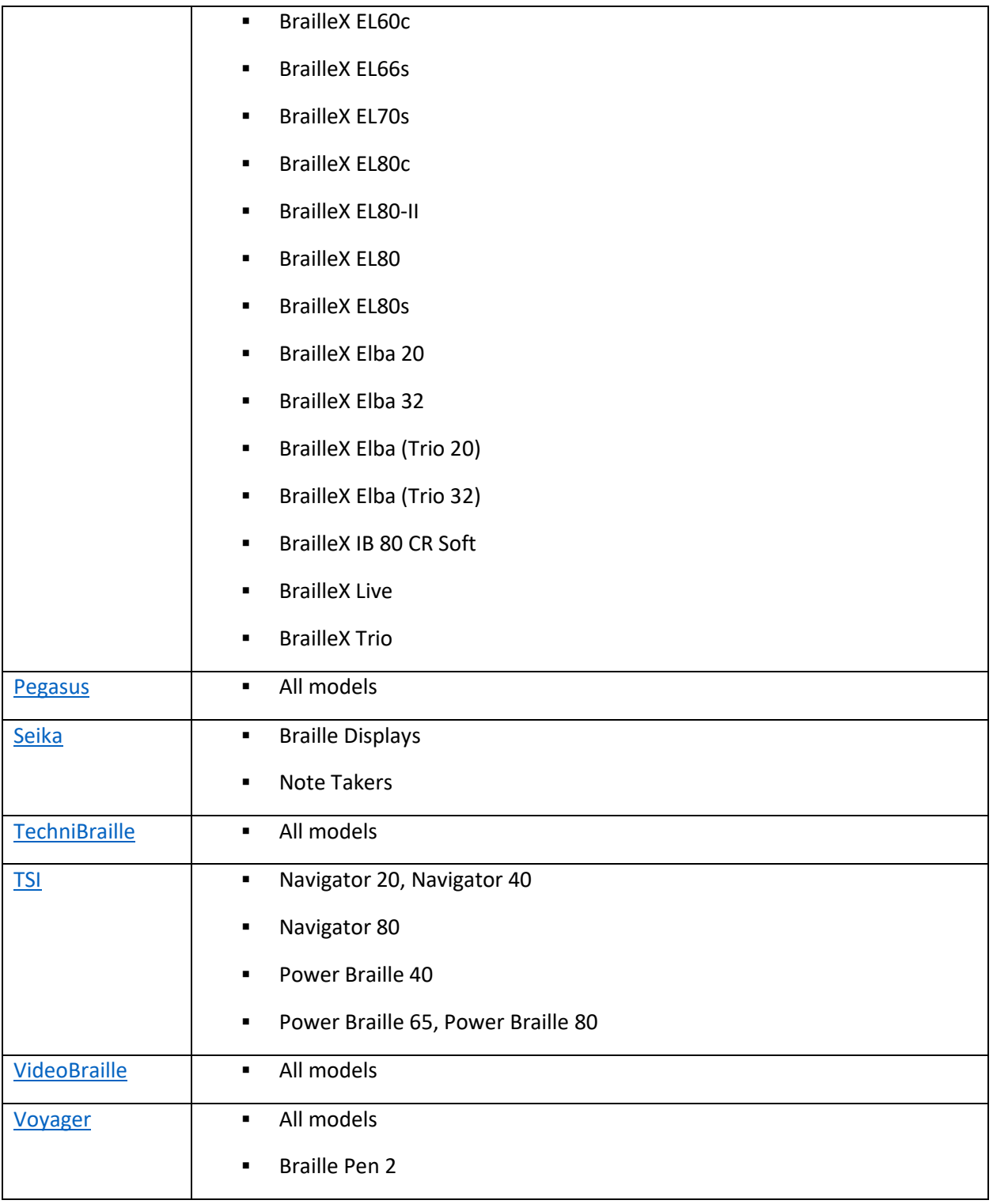

Next: [Appendix E: Narrator sounds](https://support.microsoft.com/en-us/windows/appendix-e-narrator-sounds-12a4cdaa-882c-c1a1-e666-ae8d6c570887#WindowsVersion=Windows_11)

Go back to the [Table of Contents](https://support.microsoft.com/en-us/windows/complete-guide-to-narrator-e4397a0d-ef4f-b386-d8ae-c172f109bdb1#WindowsVersion=Windows_11)

# Appendix D: Narrator sounds

To reduce how often you hear Narrator make common announcements, like when you've made a typo or turned off scan mode, some announcements can be replaced with only a sound. The table below lists the names of the sounds, a description of when you'd hear them, and an option to play the sound. When you select Play sound, a new tab will open, and the sound will play.

The common announcements that can be replaced with only sound are when something is autocorrected, when you land on a link, when scan mode is turned on or off, when there is a spelling error, and when suggestions are available. 

To replace those announcements with only the sounds:

- 1. Go to Narrator settings by pressing the **Windows logo key** + **Ctrl** + **N**.
- 2. Go to the **Verbosity** section and expand the Show all settings button next to **Context level for buttons and controls**.
- 3. Select the checkbox next to **Play sounds instead of announcements for common actions**.

**Note:** In Windows 11, dark and light mode have different soundscapes; try them both to see which you prefer.

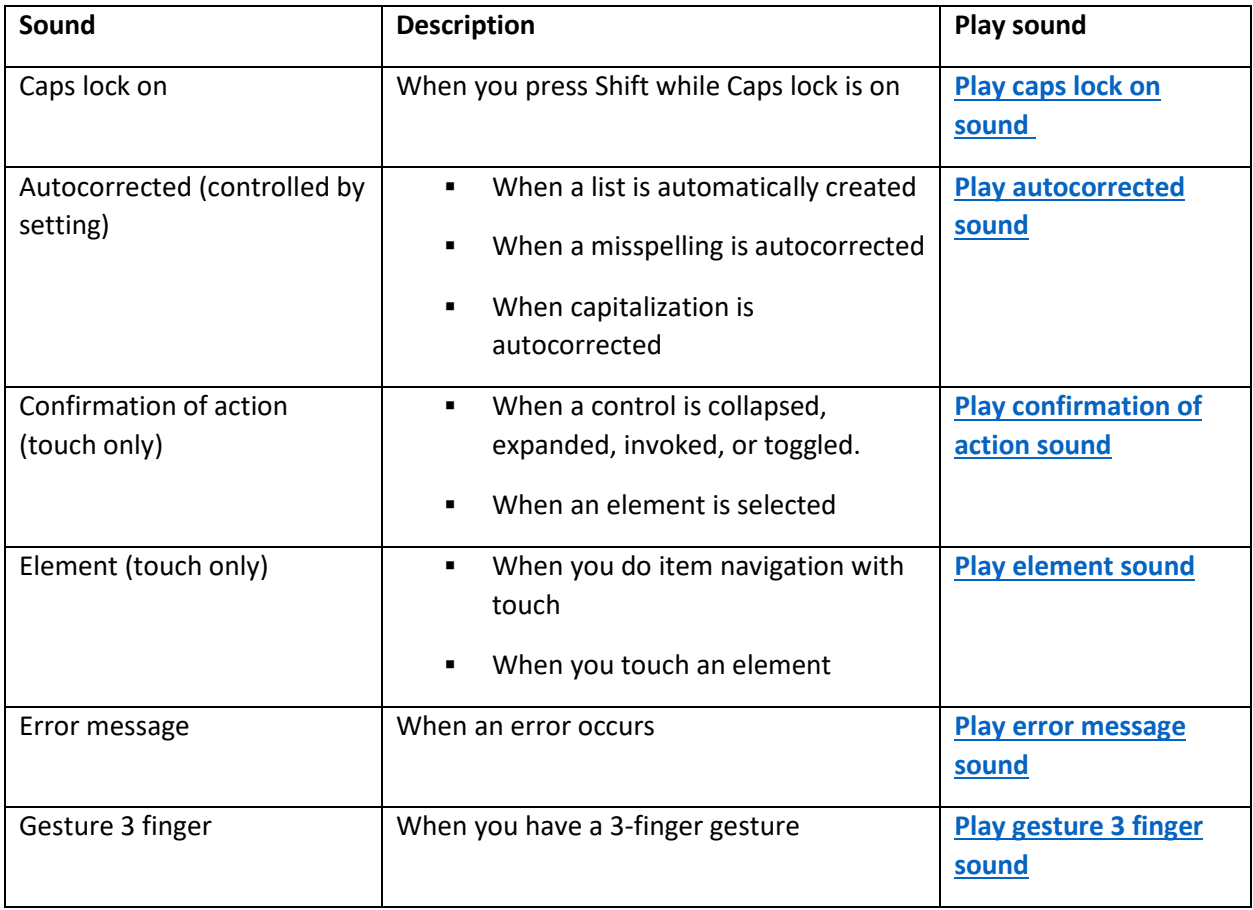

#### Narrator sounds

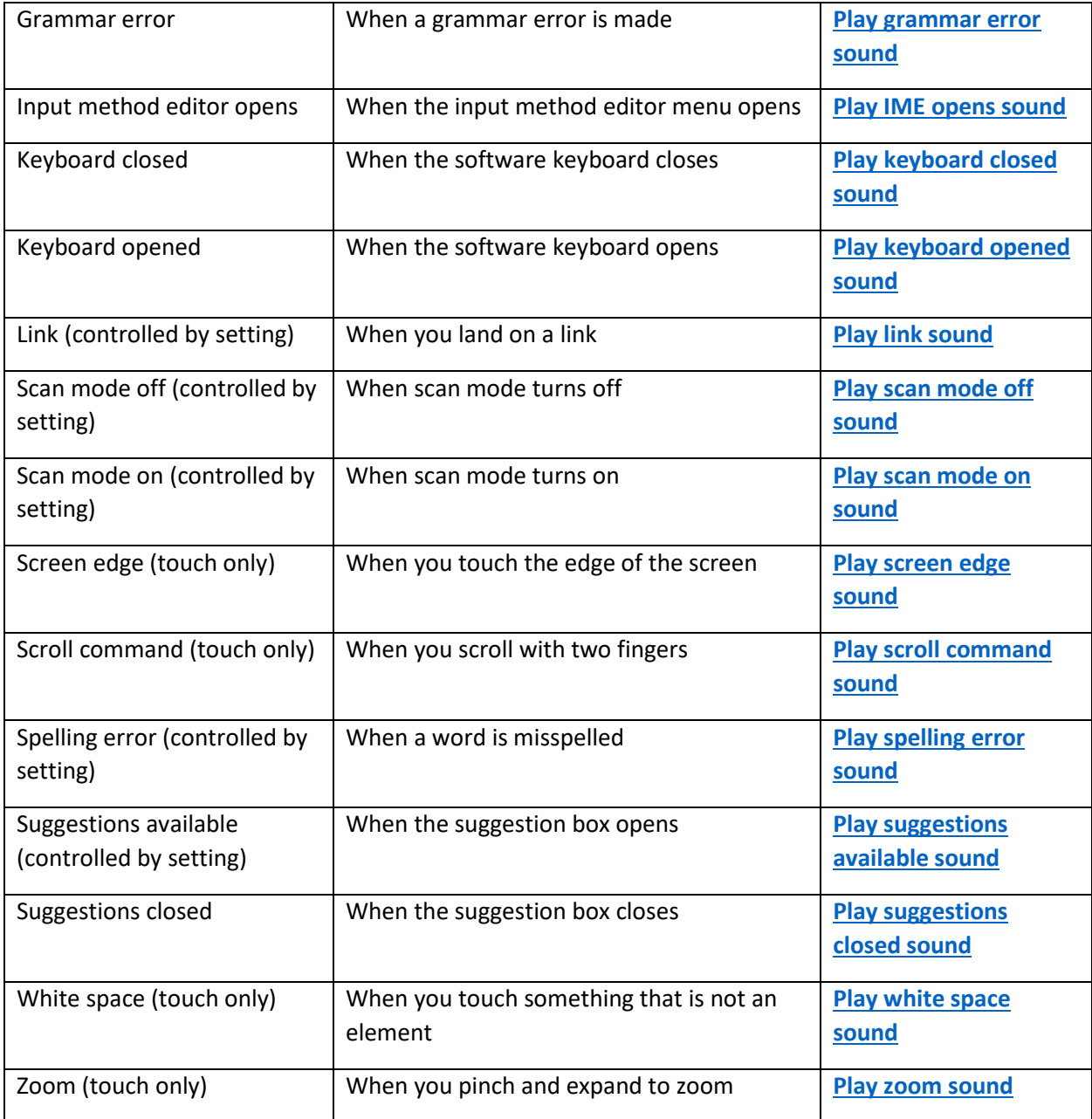

Next: Appendix E: Narrator with Outlook

Go back to the [Table of Contents](https://support.microsoft.com/en-us/windows/complete-guide-to-narrator-e4397a0d-ef4f-b386-d8ae-c172f109bdb1#WindowsVersion=Windows_11)

# Appendix E: Narrator with Outlook

Narrator Outlook Extension Installation

Follow these steps to install Narrator with Outlook extension:

1. Start Narrator with **CTRL + Windows + Enter** key.

- 2. Narrator will automatically download Narrator with Outlook extension along with other extensions that may be available from Microsoft store. You will be notified that the extension has been successfully installed.
- 3. Open **Outlook** and begin navigating your inbox to hear the updated Narrator announcements.

## Get the important information, skip the noise in Outlook.

In Outlook, Narrator will read an email's status (unread, forwarded, etc.), who sent it, the subject line, and any other characteristics of the email that are important or unique.

For example, Narrator will read if an email is flagged, but it won't read if an email is unflagged.

Narrator won't read any unnecessary table info, like if there are 5 empty columns, and Column headers won't be read by default.

Turn column header reading in Outlook on or off by pressing **Narrator + H**.

#### Automatic Reading of Messages

Narrator automatically starts reading email messages starting from the top. Refer to Chapter 3: Using scan [mode](https://support.microsoft.com/en-us/windows/chapter-3-using-scan-mode-7b2af804-5a2f-90fd-b0e0-672f7cbbf2da#WindowsVersion=Windows_11) for more information about how Narrator works with email messages in Windows Mail and Outlook.

Next: [Appendix F: Narrator with Excel](#page-50-0)

Go back to the [Table of Contents](https://support.microsoft.com/en-us/windows/complete-guide-to-narrator-e4397a0d-ef4f-b386-d8ae-c172f109bdb1#WindowsVersion=Windows_11)

## <span id="page-50-0"></span>Appendix F: Narrator with Excel

Narrator provides more succinct and efficient reading experience while in Excel. Announcements are prioritized based on the information you need to skim a workbook and are customizable using convenient keyboard shortcuts.

#### Narrator Excel Extension Installation

Follow these steps to install Narrator with Excel extension:

- Start Narrator using **CTRL + Windows + Enter** key.
- Narrator will automatically download Narrator with Excel extension along with other extensions that may be available from the Microsoft store. You will be notified that the extension has been successfully installed.
- **Den Excel and begin navigating to hear the updated Narrator announcements.**

## Customizing Narrator Announcements for Excel

The following table shows you a set of new keyboard commands that are now available. Continue to subsequent sections to learn more about each shortcut.

#### *Announcement Categories*

Announcements are grouped into four categories:

- Value, the information written in the cell. E.g., "test data" or "blank."
- Name, the cell reference. E.g., "A 1."
- Context, the information. E.g., "entering table" or announcing the header of a column you just entered.
- Properties, the descriptive information about the contents of the cell. E.g., "formula" or "filtered."

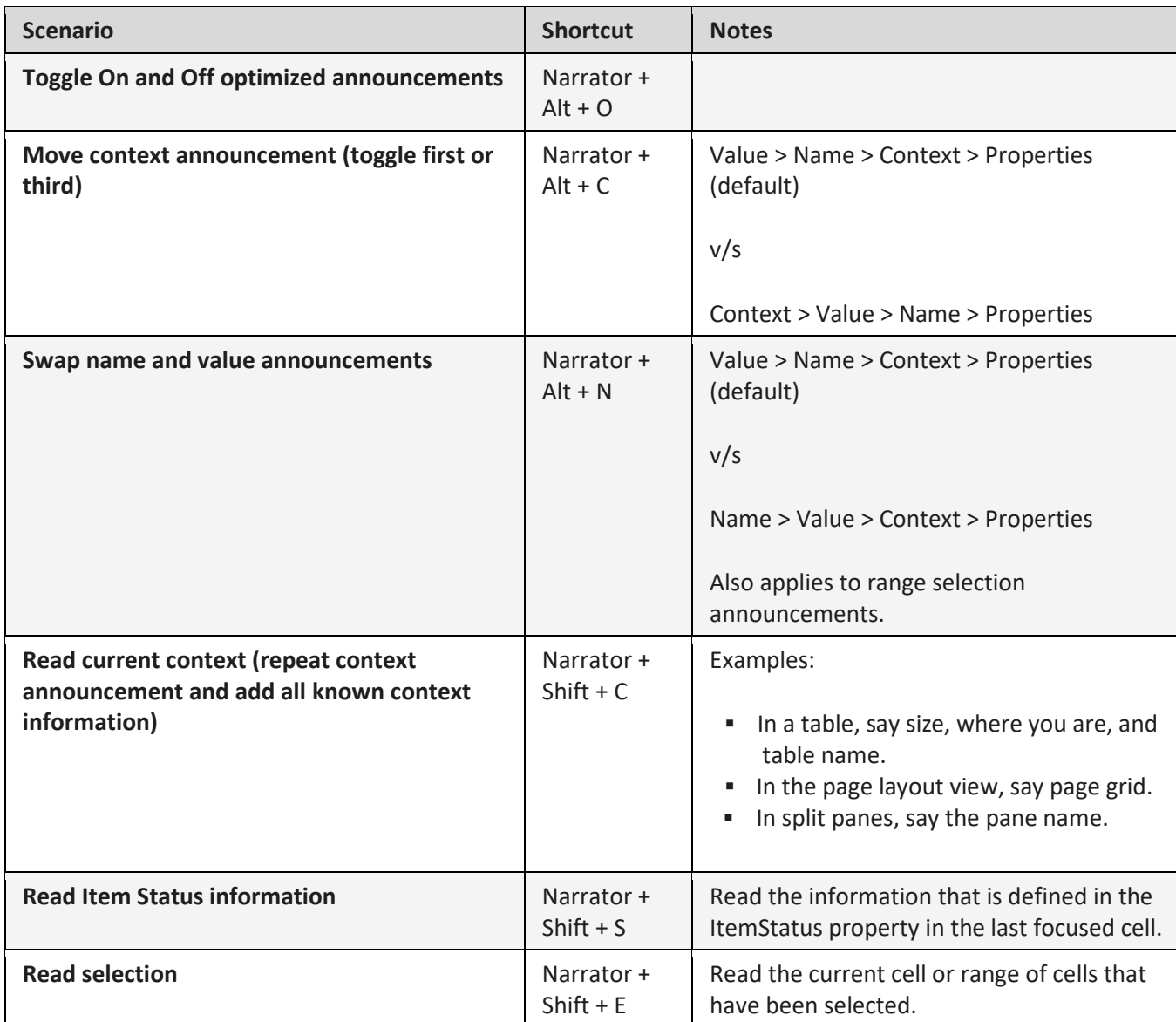

## Toggle on and off optimized announcements

By default, if you have Narrator Excel extension installed then optimized messaging will be enabled. If you would like to disable the setting, press **Narrator + Alt + O**.

Note: The state of this command is not saved, which means that if Narrator is restarted then optimized messaging will default to on again.

Move the context announcement.

Narrator announces 'Value > Name > Context > Properties', by default. For example, if you are entering a table called Table 1 with a Fruits column where A2 has a cell value of Apple, you would hear: "Apple, A2, entering Table 1, Fruits, filter dropdown."

If you prefer to hear the context first, press **Narrator + Alt + C**. This switches the announcement order to > Value > Name > Properties'.

For example, if you are entering a table called Table 1 with a Fruits column where A2 has a cell value of Apple, you would hear: "Entering Table 1, Fruits, apple, A2, filter dropdown."

Press **Narrator + Alt + C** again to toggle back to the original order of 'Value > Name > Context > Properties'.

#### Swap the name and value announcements.

Narrator announces 'Value > Name > Context > Properties', by default. For example: "First name, A1."

Press **Narrator + Alt + N** key, if you would prefer to hear the cell reference first, so 'Name > Value > Context > Properties'. In this situation, you would hear: "A1, First name."

This setting also applies to a range of selection announcements.

#### Read current context.

Press **Narrator + Shift + C** key to repeat the current context of where you are within Excel.

#### Read ItemStatus information.

ItemStatus is a cell property that contains a larger collection of attributes like formatting. To hear the ItemStatus property on demand, press **Narrator + Shift + S**.

#### Read selection.

To read the currently selected cell or range of cells, press **Narrator + Shift + E**.

## Examples of changed announcements.

Here are some examples of the changes you can expect to hear,

- More succinct reading when navigating in the grid and selecting cells, both within tables and in spreadsheets that do not use tables.
- Explicit announcements if a cell is blank.
- Succinct, explicit announcements when cells contain non-text or unclear information like conditional formatting, data validation, and formulas.
- Better handling of merged cells.
- More information about collaborators as you interact with cells that someone else has selected or is editing.

## Turn off Narrator.

To Turn off Narrator, press **Control + Windows + Enter**. To toggle on and off optimized Narrator announcements, use **Narrator + Alt + O** key.

Next: [Appendix G: Troubleshooting Narrator Natural Voices setup issues](https://support.microsoft.com/en-us/topic/appendix-g-troubleshooting-narrator-natural-voices-setup-issues-2acb7291-5b41-4ed2-b415-c7d9a3a044e9)

Go back to the [Table of Contents](https://support.microsoft.com/en-us/windows/complete-guide-to-narrator-e4397a0d-ef4f-b386-d8ae-c172f109bdb1#WindowsVersion=Windows_11)

## Appendix G: Troubleshooting Narrator Natural Voices setup issues

Narrator Natural Voice feature is available in Windows 11, version 22H2 and later. For more information on the new features in Windows 11, version 22H2, and how to get the update, see [What's new in recent](https://support.microsoft.com/en-us/windows/what-s-new-in-recent-windows-updates-2df971e0-341a-68b1-3bf8-bc3e3ff8c3a5#WindowsVersion=Windows_11)  [Windows updates.](https://support.microsoft.com/en-us/windows/what-s-new-in-recent-windows-updates-2df971e0-341a-68b1-3bf8-bc3e3ff8c3a5#WindowsVersion=Windows_11) Not sure which version of Windows you have? See: [Find Windows version.](https://support.microsoft.com/en-us/windows/which-version-of-windows-operating-system-am-i-running-628bec99-476a-2c13-5296-9dd081cdd808#WindowsVersion=Windows_11)

Do you get the following error message when trying to set up Narrator Natural Voices: *"Please check your internet connection and try again." or "Something went wrong and we can't install the new natural voice right now. Please try again later."*

This can mean that there is no access to the Microsoft Store app catalog in the cloud during setup. If you get this error message, follow these instructions:

- 1. Check connectivity:
	- Verify that you are connected to the internet on the device where you are seeing this error.
	- If internet connectivity is not an issue, check whether you can access the Microsoft Store app and are able to download apps.
- 2. If you can download apps via the Microsoft Store app, submit feedback using the Feedback Hub app so we can investigate the problem.

**Note:** If you are not able to download apps via the Microsoft Store app and work in an enterprise environment, it's possible that your network administrator has disabled access to the Microsoft Store app.

- 3. Do one of the following to install the Store package:
	- If you are an enterprise with IT administrator support, contact your IT administrator and ask them to download and deploy the appropriate [Store package](https://support.microsoft.com/en-us/windows/troubleshooting-live-captions-or-voice-access-setup-issues-4adeb98b-9d74-4559-8bc9-3aa05903f0f9#Store_packages) to your device.
	- Download and install the appropriate [Store package](https://support.microsoft.com/en-us/windows/troubleshooting-live-captions-or-voice-access-setup-issues-4adeb98b-9d74-4559-8bc9-3aa05903f0f9#Store_packages) yourself and then follow the instructions in [Install the Store package.](https://support.microsoft.com/en-us/windows/troubleshooting-live-captions-or-voice-access-setup-issues-4adeb98b-9d74-4559-8bc9-3aa05903f0f9#Installation_instructions)

#### **Store packages**

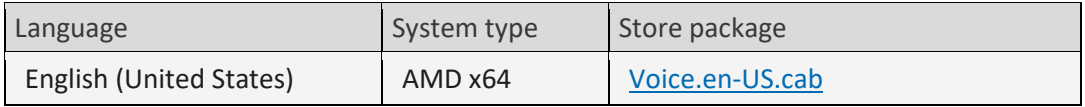

#### **Install the Store package**

- 1. Download the Store package from the table above that matches your language requirements.
	- To determine your system type, go to **Start** > **All apps** > **Settings** > **System** > **About**. Your system type is listed in the **Device specification** section, under **System type**.
- 2. In the **Downloads** folder, double-click the Cabinet (CAB) file to open it.
- 3. Double-click the ZIP file contained in the CAB file, and then choose where to extract the file.
- 4. Navigate to the folder where you extracted the file and double-click the compressed folder.
- 5. Inside the extracted folder, directories named after the voices they contain will be available.

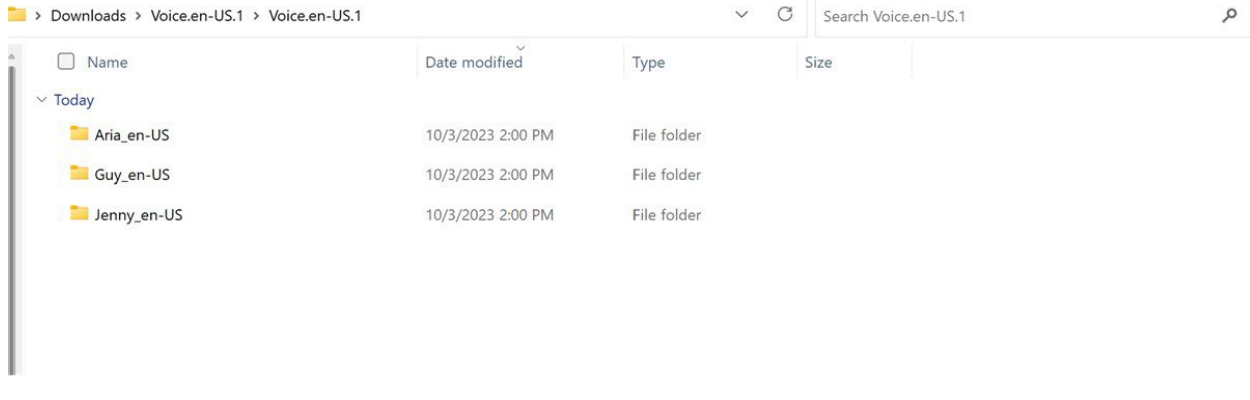

6. Double click the required voices folder.

#### 7. Double-click the MSIX file to launch the installer.

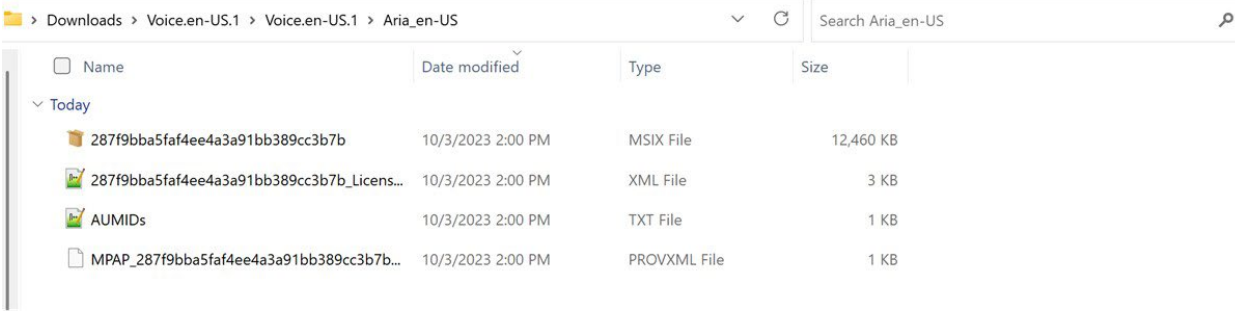

**Note:** If you now get an error of "No such interface supported" or Windows asks you to select an app to open the MSIX file, you are missing a required app to install the package. To resolve this, extract the ZIP file to a folder, use the Windows PowerShell app to navigate to the unzipped folder, and run the [Add-AppxPackage cmdlet,](https://nam06.safelinks.protection.outlook.com/?url=https%3A%2F%2Fdocs.microsoft.com%2Fen-us%2Fpowershell%2Fmodule%2Fappx%2Fadd-appxpackage%3Fview%3Dwindowsserver2022-ps&data=05%7C01%7Cv-msivula%40microsoft.com%7C7172065344604560a63f08da85751060%7C72f988bf86f141af91ab2d7cd011db47%7C1%7C0%7C637969035141815753%7CUnknown%7CTWFpbGZsb3d8eyJWIjoiMC4wLjAwMDAiLCJQIjoiV2luMzIiLCJBTiI6Ik1haWwiLCJXVCI6Mn0%3D%7C3000%7C%7C%7C&sdata=xN6Qa8nRJSWNQY8Y%2FQxm%2FU%2Bz3pfDhVvLjntqUpA2zx4%3D&reserved=0) where the MSIX file name must match what's in the folder. For example: Add-AppPackage *-path* 287f9bba5faf4ee4a3a91bb389cc3b7b.msix.

- 8. In the installer window, select **Install** to start the installation.
- 9. When the installation is complete, select **Close**.

You are now ready to use the feature (Narrator).

**Note:** If the installation wasn't successful or the feature doesn't work after installation, submit feedback using the Feedback Hub app so we can investigate the problem.

Next: [https://support.microsoft.com/en-us/topic/appendix-g-troubleshooting-narrator-natural-voices](https://support.microsoft.com/en-us/topic/appendix-g-troubleshooting-narrator-natural-voices-setup-issues-2acb7291-5b41-4ed2-b415-c7d9a3a044e9)[setup-issues-2acb7291-5b41-4ed2-b415-c7d9a3a044e9](https://support.microsoft.com/en-us/topic/appendix-g-troubleshooting-narrator-natural-voices-setup-issues-2acb7291-5b41-4ed2-b415-c7d9a3a044e9) [Appendix H: List of Issues and Bugs fixed](https://support.microsoft.com/en-us/topic/appendix-h-list-of-issues-and-bugs-fixed-407313a7-7be6-4587-925c-6ef1a444323b)

Go back to the [Table of Contents](https://support.microsoft.com/en-us/windows/complete-guide-to-narrator-e4397a0d-ef4f-b386-d8ae-c172f109bdb1#WindowsVersion=Windows_11)

# Appendix H: List of Issues and Bugs fixed

New improvements

- When reading a document with Microsoft Word desktop application, Narrator will now announce the availability of a draft comment, a resolved comment, a bookmark, or accessibility suggestions that accessibility checker in Microsoft Word provides.
- Changed default "Context level" from 2 to 3 which will now announce "Immediate Context Name and Type". The Control context type like "list" or "toolbar" will allow users to better understand the focused control like other screen readers.
- Narrator users are unblocked for typing Traditional Chinese characters in Windows by addition of Traditional Chinese dictionary for detailed reading.

Fixes in Announcements

- Fixed an issue in Excel desktop application where Narrator was not consistently reading any item in the auto-complete list that comes when writing a formula.
- Fixed an issue in certain applications, including device manager, where narrator failed to announce the selected status of menu items.
- Fixed an issue where Narrator would incorrectly announce both the picked value and the unselected value in elements like date fields or any other element with a table structure,
- Fixed an issue on a few webpages where the Narrator was still announcing the old dialog names after users navigated to the new dialog.
- Fixed an issue where the Narrator would not read the Role of a control in online tables when using commands **Ctrl+Alt+Arrow** keys for table navigation.
- Fixed an issue where Narrator was not reading various list items in a combo box on various web pages when navigating with up and down arrow.
- Fixed an issue where Narrator was incorrectly announcing combo boxes as read-only even when users could select different values from the combo box list items.
- Addressed the issue where Narrator was not announcing the checked and unchecked status of radio buttons but was announcing selected for every item.
- Fixed an issue where Narrator was announcing older information while navigating in date/time picker using arrow keys.
- Fixed an issue where Narrator was incorrectly reading contents of previous cell and the current cell when navigating in a table using right and left arrow keys.
- Fixed an issue where Narrator is incorrectly reading older Window title even after navigating to inner control.
- Fixed an issue where Narrator is reading entire paragraph when up arrow is invoked in online word document.
- Fixed an issue where Narrator was incorrectly reading out last word of previous paragraph when a new paragraph started with a punctuation mark.
- Fixed a bug where Narrator was not announcing the character being deleted when using backspace key in some text fields on the web.
- Fixed an issue in narrator where while entering any number in CVV edit field, Narrator should only announce as "hidden", instead of "CVV edit, hidden new line selected".

Fixes in Scan mode

- Fixed an issue where Narrator is not able to detect different headings on some web pages in scan mode while using "h" key to navigate.
- Fixed an issue where Narrator scan mode arrow navigation skipped first item in container.
- Fixed an issue, where Narrator is skipping the first item after navigating via landmark using "d" key in scan mode.
- Fixed an issue where Narrator focus did not move past the first check box if there was a list of check boxes when using up and down arrow key in scan mode.
- Fixed an issue where Narrator was not activating combo box when navigating using up and down arrow and using enter/spacebar to activate it in scan mode.

• Fixed an issue where Narrator would collapse the combo boxes in scan mode when navigating with up and down arrows.

Improvements in Narrator with Braille:

- When navigating to any attachment in Outlook with scan mode, narrator announces the <Name> & <Size> of the attachment, the same is now reflected on braille display.
- Navigate to different headings in Scan Mode using down arrow, or 'Space+4' key in Braille device, now navigating to heading is reflected in Braille.
- When navigating a list with items, whenever Narrator announces index with the menu item name, Braille display also reflects the same index values as "1 of 4".

Fixes in inconsistent behavior

- Fixed an issue where text was missing from the Narrator Settings Experimental Features area.
- Fixed an issue where navigation commands are not executed as expected in a dialog box when you enter the dialog the second time.
- Fixed an issue where Narrator find was not working consistently on web pages when using Narrator key + Ctrl + F key combination.

Next: [Appendix I: History of Narrator Updates](https://support.microsoft.com/en-us/windows/appendix-i-history-of-narrator-updates-9268f7e5-c60b-47b9-82f8-927580768a3f)

Go back to the [Table of Contents](https://support.microsoft.com/en-us/windows/complete-guide-to-narrator-e4397a0d-ef4f-b386-d8ae-c172f109bdb1#WindowsVersion=Windows_11)

# Appendix I: History of Narrator Updates

The Windows version 23H2 was about enhancing Narrator's usability in few Windows applications such as Outlook and Excel, adding natural voices in different languages and many bug fixes across Narrator. To give feedback, press **Narrator + Alt + F** while Narrator is running.

## Enhance Windows applications with Narrator extensions.

Narrator makes the use of applications such as Outlook and Excel more efficient by utilizing Narrator Extensions. For more information on Narrator extensions, refer to [Chapter 7: Customizing Narrator.](https://support.microsoft.com/en-us/windows/chapter-7-customizing-narrator-ce950246-c915-0d44-9be6-fb474387a285#WindowsVersion=Windows_11) Please refer to Appendix E: [Narrator with Outlook](https://prod.support.services.microsoft.com/topic/abd4ba7b-c30e-4ee2-9855-37ce3569ba19?preview=true) and [Appendix F: Narrator with Excel](https://prod.support.services.microsoft.com/topic/610ada3b-63ff-4cc7-bf5b-ec41296af92e?preview=true) for additional information on Narrator's support for Outlook and Excel with extensions.

## Additional Narrator Natural Voices Added

With more natural voices, Narrator users can enjoy tasks like browsing the web, reading, authoring mail, and more. Natural Narrator voices use modern, on-device text to speech which once downloaded are supported without an internet connection. Narrator provides natural voices in multiple languages, and more are added over time so you should check to see if your preferred language is on the list. For More information of language list, refer to [Appendix A: Supported languages and voices.](https://support.microsoft.com/en-us/windows/appendix-a-supported-languages-and-voices-4486e345-7730-53da-fcfe-55cc64300f01#WindowsVersion=Windows_11)

#### *Install Natural Voices*

Narrator will announce that more natural voices are available when you open Narrator. To add the new voice:

1. Select **Install now** on the announcement window to go to the Narrator settings.

**Note:** If you have dismissed the dialog box, you can open Narrator settings by using the hot key **CTRL + Windows + N**. Then, move to the **Choose a Voice combo box** and then expand the **Show All Settings** button after the combo box. From here you can invoke the **Add** button which is shown after the speed, pitch and volume selections for the currently selected voice. This button will be focused if you open **Install** from the Narrator startup window.

- 2. Select the **Add** button under the **Add natural voices** section.
- 3. Select the voice you want to install. You can install all voices, but you must install them separately. The voices for your current display language will be shown by default.
- 4. If you wish to see what other languages are supported, then Tab to **Choose a language** link and invoke it. You can select any language from the list. After selecting the language invoke the **Next** button to see the voices available for the selected language.
- 5. To hear a preview of the voice, select **Preview**. Only the U. S. English voices can be previewed.
- 6. Select **Install** to start the download of the selected voice.

## Improvements to Braille

In Previous release, we have added support for more braille displays along with improved interaction between Narrator and third-party screen readers when used with your braille display. To learn more about release, read our [blog](https://aka.ms/MakingTheEverydayEasier) or go to [February 28, 2023—KB5022913 \(OS Build 22621.1344\) Preview.](https://support.microsoft.com/help/5022913) Refer to [Chapter 8: Using Narrator with braille](https://support.microsoft.com/en-us/windows/chapter-8-using-narrator-with-braille-3e5f065b-1c9d-6eb2-ec6d-1d07c9e94b20?preview=true#WindowsVersion=Windows_11) for the full description of the new braille features and Appendix [C: Supported braille displays](https://support.microsoft.com/en-us/windows/appendix-c-supported-braille-displays-65c40265-8aa6-9b53-9bc8-8a7a87e5dd8a?preview=true#WindowsVersion=Windows_11) for the list of supported braille displays.

## New and changed Keyboard commands.

## *New Narrator Keyboard Commands*

It is now easier for Narrator users to switch between voices to better support common tasks like reading and navigating.

Newly added Narrator keyboard commands include:

- **Narrator + Alt + Minus sign (-)** Move to the previous Narrator voice.
- **Narrator + Alt + Plus sign (+)** Move to the next Narrator voice.

#### *Updated keyboard commands*

Changes have been made to the keyboard commands used to manipulate Narrator's punctuation reading behavior:

- **Narrator + Alt + Left Bracket ([)** Move to the previous punctuation reading mode.
- **Narrator + Alt + Right Bracket (])** Move to the next punctuation reading mode.

## Web Improvements

A collection of improvements has been made to web browsing with Microsoft Edge and Narrator. These include:

• You will have more consistent navigation experience with the Narrator. This includes improvements in heading navigation, a more consistent scan mode navigation experience where

scan mode is less likely to loop between items, and a more consistent hyperlink reading experience when navigating forward and backward.

- When you encounter a dialog box on the web, Narrator will help you stay focused within the dialog box and prevent navigation to the content that's behind it.
- Typing in edit fields, such as the address bar, is now easier because Narrator scan mode will now turn off faster. Specifically, if you press **Ctrl + L** key to jump to the address bar, you should be able to start typing immediately because scan mode will turn off sooner. This improvement will also help when filling in form fields such as typing your name and address in different edit boxes.
- Deleting text in edit fields is now easier. The narrator will now read the character that the cursor position is at after a character has been deleted. In other words, if the cursor is on the "h" of "hello" and you press **Delete**, the Narrator will speak "e." In addition, if you need to cut a large set of text with **Ctrl + X**, the Narrator will confirm that the text has been cut. You will notice this in Edge and in all apps where you can edit, such as Notepad, Outlook, Microsoft Word, and others.
- When backspacing, the Narrator will now more consistently announce when you're deleting characters with **Backspace**.

Additional support for web standards has been added. These include:

- You can have the Narrator read the current item (e.g., current page, current time etc.).
- Web form fields such as radio buttons and edit fields that are marked as being mandatory will be announced as required when being used.
- When you need to sort a table on the web, the Narrator will announce the sort order you've selected (e.g., ascending, descending).
- Improvements have been made to the way lists are read. This includes the proper reading of list levels and accurate list indices. The narrator will also announce the state of a checkbox that is contained inside of a list.
- Improved navigating using links.
- Using the Tab key to move through links on a webpage and pressing **Enter** will always take you to the link destination.
- It is now also easier to know when an item is selected in a tree view control.

#### New or notable commands

#### *New Touch Gestures*

The narrator provides a way of dismissing menus or simulating the **Escape** key. Simply triple tap with 2 fingers to perform this function.

#### *New Commonly used Keyboard Shortcuts in Windows 11*

- **Windows logo key + A**: Open Quick Settings
- **Windows logo key + C**: Open Teams chat
- **Windows logo key + N**: Open notification center
- **Windows logo key + W: Open Widgets**
- **Ctrl + E**: Open search in most apps
- **Ctrl + F**: Open search in the Windows store

#### *Commonly Used keyboard shortcuts for Narrator and Accessibility*

- **Narrator + Ctrl + D**: Get the webpage source of a link.
- **Narrator + S**: Get a webpage summary.
- **Narrator + S twice quickly**: Get the webpage summary and popular links dialog box.
- **Narrator + H**: Turn on or off Outlook column header reading.
- **Narrator + Alt + F**: Give feedback on Narrator.
- **Windows logo key + Plus sign (+)**: Open Magnifier
- **Windows logo key + U**: Open the **Accessibility** settings.

For a list of the keyboard shortcuts, you can use in Windows, refer to Keyboard shortcuts in [Windows.](https://support.microsoft.com/en-us/help/12445) For a list of keyboard shortcuts in Windows apps, refer to [Keyboard shortcuts in apps.](https://support.microsoft.com/en-us/help/13805) For a list of keyboard shortcuts in other Windows assistive technologies, refer to Windows keyboard shortcuts [for accessibility.](https://support.microsoft.com/en-us/help/13810)